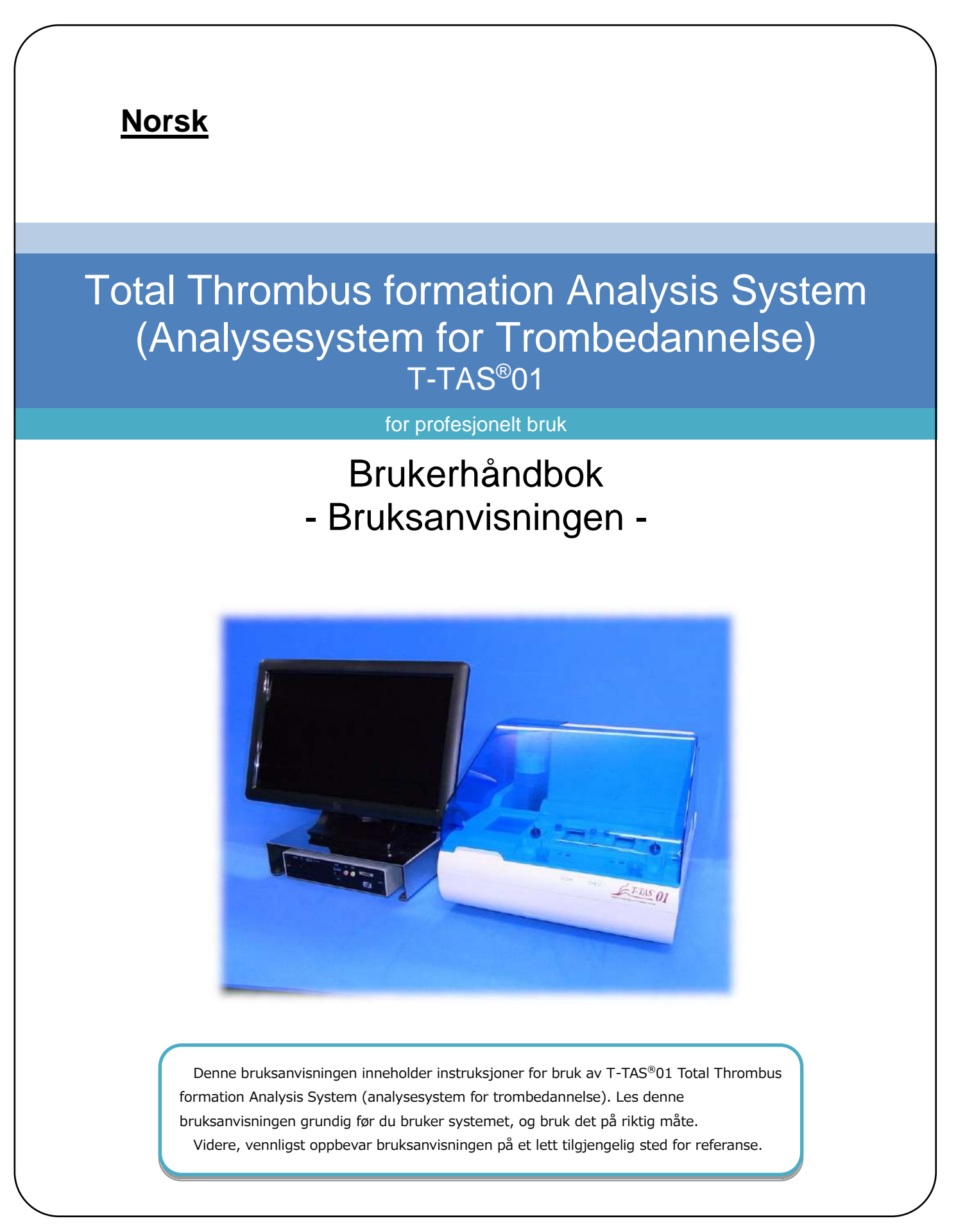

### Tiltenkt bruk

 T-TAS 01-instrumentet er beregnet for bruk med T-TAS-reagens-brikker i det kliniske laboratoriet.

### Forord

- $\bullet$  T-TAS<sup>®</sup>01 Total Thrombus formation Analysis System (analysesystem for trombedannelse) er en in vitro diagnostisk medisinsk enhet.
- Uautorisert reproduksjon av innholdet i denne håndboken, enten delvis eller i sin helhet, er strengt forbudt.
- Innholdet i denne håndboken og systemspesifikasjonene kan endres uten forvarsel i fremtiden.
- Bildene i denne håndboken kan være forskjellige fra det faktiske produktet og skjermen når det gjelder versjon, design osv.
- Bruk av systemet på en måte som ikke er i samsvar med beskrivelsene i denne håndboken kan forårsake skade, personskade eller ugyldiggjøre produktgarantien.
- Dette systemet skal kun brukes av operatører med passende opplæring.
- Utstyrsbeskyttelse kan gå tapt dersom dette systemet håndteres feil av kunden, eller ved bruk av systemet uten å følge innholdet i manualen.
- Produsenten påtar seg ikke noe ansvar for skader som skyldes feil bruk av systemet av kunden, eller fra bruk av systemet uten å følge innholdet i manualen.
- Systemet leveres med en personlig datamaskin (dedikert datamaskin) og berøringsskjerm (dedikert skjerm) for å kontrollere instrumentet. Ikke bruk den dedikerte datamaskinen og den dedikerte skjermen med andre applikasjoner enn dette systemet.
- En omfattende klinisk diagnose må stilles av ansvarlig lege basert ikke bare på måleresultater, men også på annen informasjon som klinisk presentasjon og andre prøveresultater.
- Opphavsretten til denne håndboken ligger hos Fujimori Kogyo Co., Ltd. T-TAS 01 er et registrert varemerke for Fujimori Kogyo Co., Ltd.

#### Programvare Cybersikkerhet

- T-TAS 01 -instrumentet bør ikke kobles til et kablet eller trådløst nettverk.
- T-TAS 01-instrumentet er beregnet for bruk i det profesjonelle kliniske laboratoriet.
- Kun autorisert personell ved anlegget skal ha tilgang til enheten.
- I tilfelle denne tilstanden ikke kan sikres, er ytterligere cybersikkerhetstiltak tilgjengelig for å hjelpe til med å begrense denne typen risiko.
- Ta kontakt med Fujimori Kogyo, Co., Ltd. på ttas-info@zacros.co.jp for mer informasjon.

### Symbolleksikon

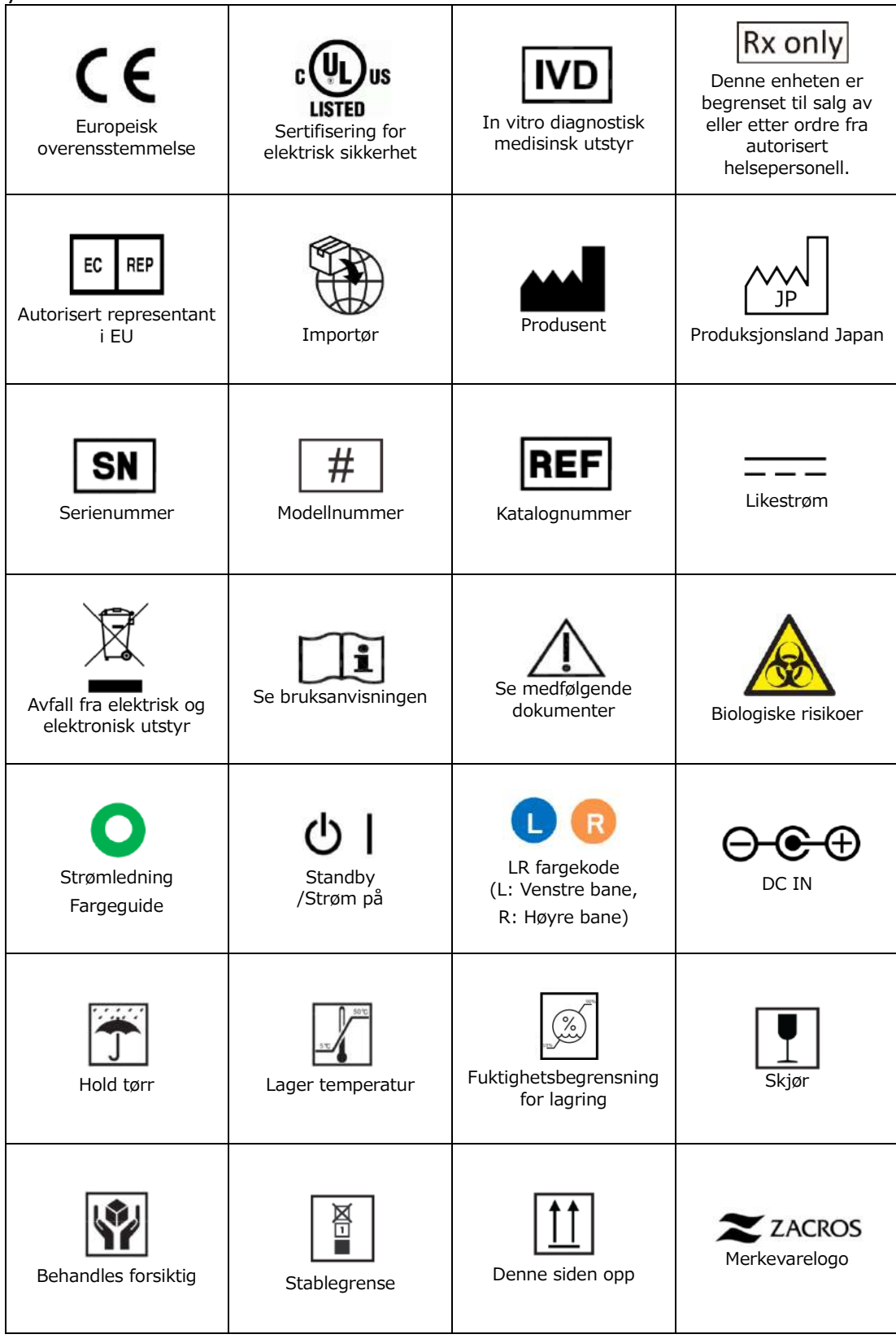

### Innhold

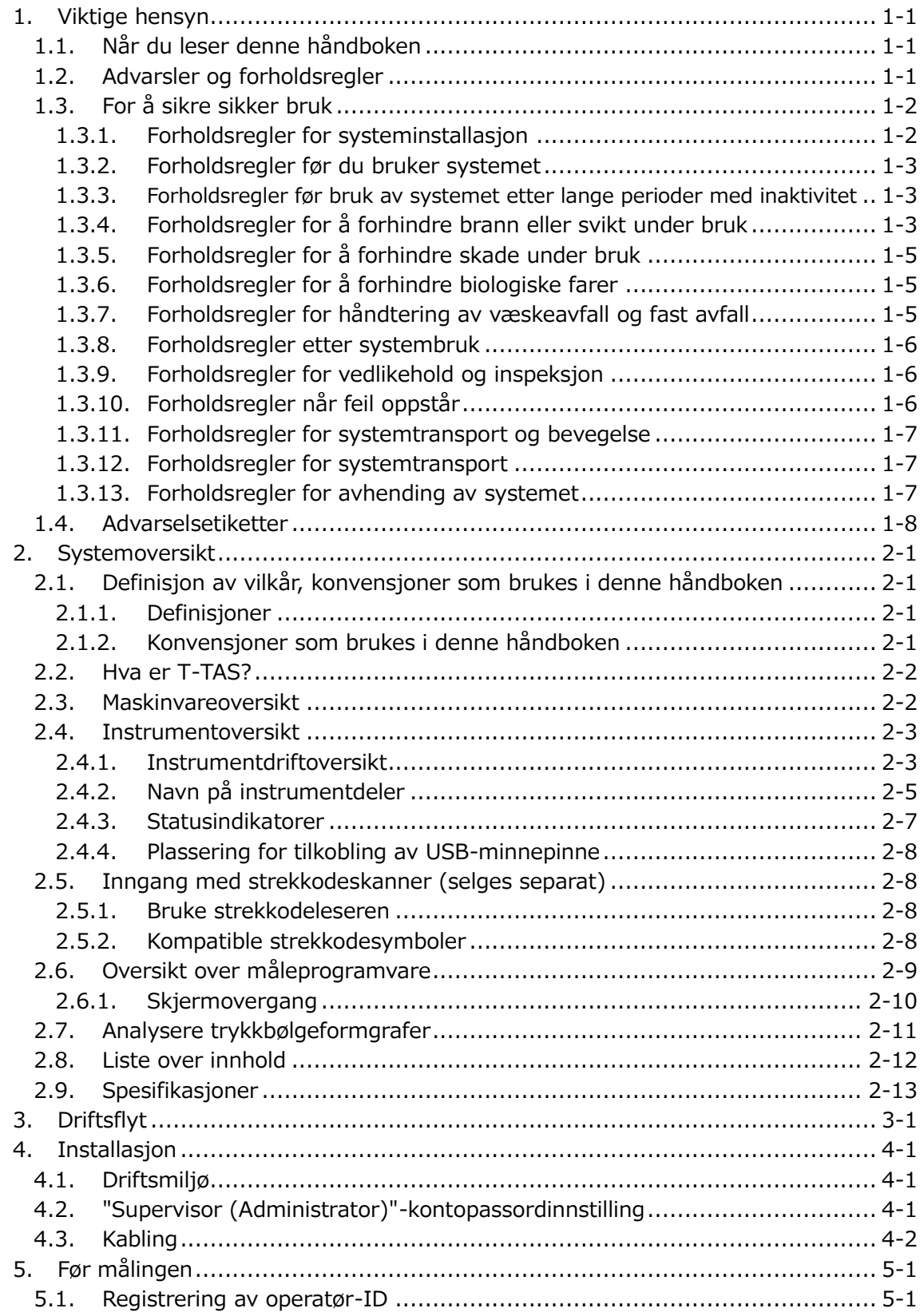

and the state of the state of the

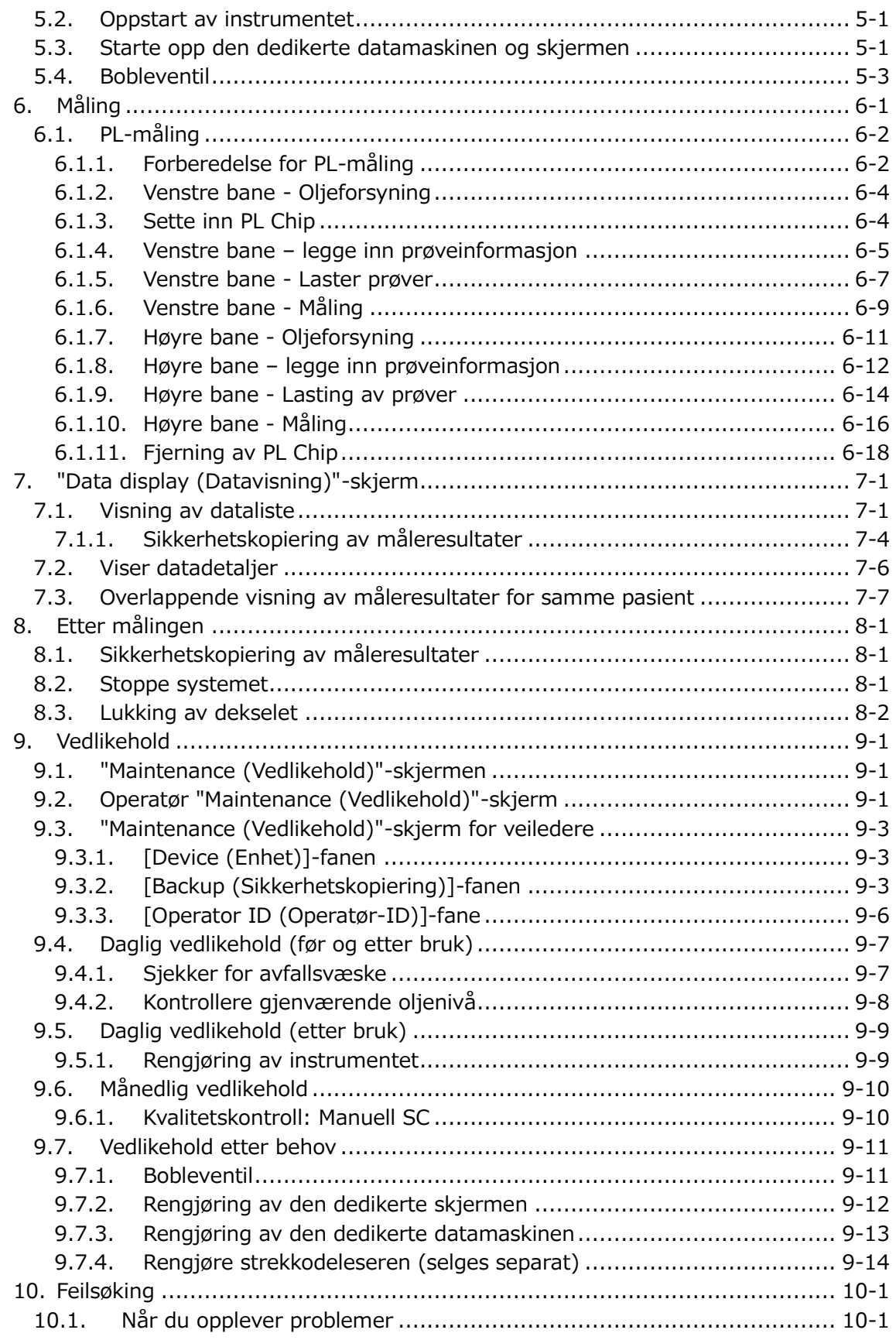

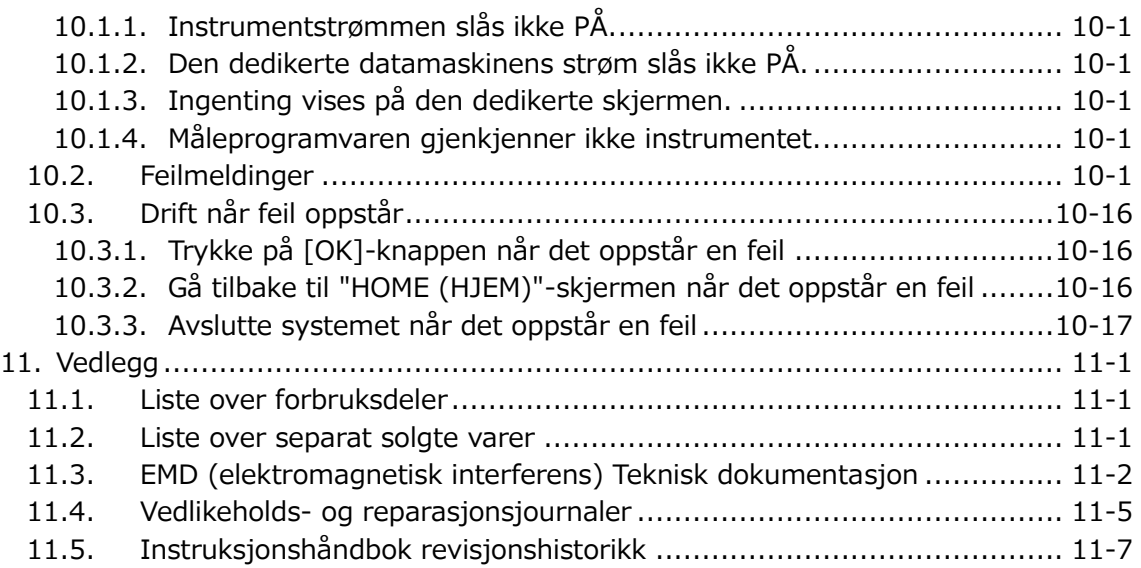

## <span id="page-6-0"></span>1. Viktige hensyn

### <span id="page-6-1"></span>1.1. Når du leser denne håndboken

Denne bruksanvisningen inneholder instruksjoner for korrekt og fullstendig drift av T-TAS 01 Total Thrombus formation Analysis System (analysesystem for trombedannelse). Vennligst les denne håndboken grundig, og bruk systemet på en hensiktsmessig måte.

### <span id="page-6-2"></span>1.2. Advarsler og forholdsregler

Enhver alvorlig hendelse som har oppstått i forbindelse med T-TAS 01- instrumentet skal rapporteres til produsenten eller deres autoriserte representant og den kompetente myndigheten i EU-medlemsstaten der brukeren og/eller pasienten er etablert.

I tillegg til å beskrive hvordan systemet fungerer, inneholder denne bruksanvisningen punkter som bør følges for å forhindre skade på de som bruker systemet. Disse elementene er klassifisert som følger.

#### Sikkerhetsrelaterte forholdsregler

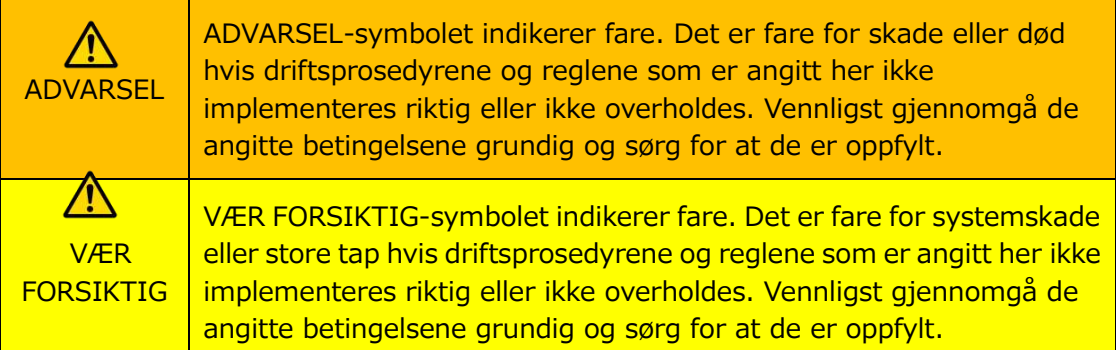

Betydningen av symboler

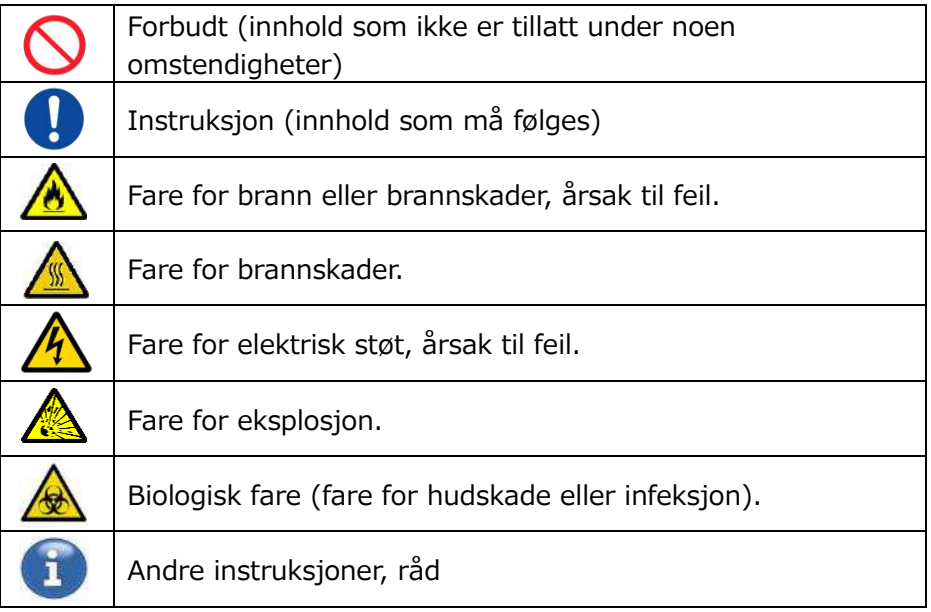

### <span id="page-7-0"></span>1.3. For å sikre sikker bruk

#### <span id="page-7-1"></span>**1.3.1.Forholdsregler for systeminstallasjon**

- (1) Be kvalifisert personell om å installere systemet.
- (2) Installer på et sted hvor systemet ikke vil bli utsatt for vann.
- (3) Installer på et sted hvor det ikke er negative effekter fra atmosfærisk trykk, temperatur, fuktighet, ventilasjon, sollys, støv eller luft som inneholder salt eller svovel.
- (4) Vær oppmerksom på helling, vibrasjoner, støt (inkludert sjokk og støt under transport) og andre sikkerhetsforhold.
- (5) Vær oppmerksom på frekvensen og spenningen til strømforsyningen, samt strømforbruk.
- (6) Koble dette systemet til en lett tilgjengelig stikkontakt.
- (7) Dette systemet er i samsvar med de grunnleggende kravene for immunitet og utslipp angitt i EN/IEC 61326 -2 -6: 2012 og IEC 60601 -1 -2: 2014 (For 120 V).

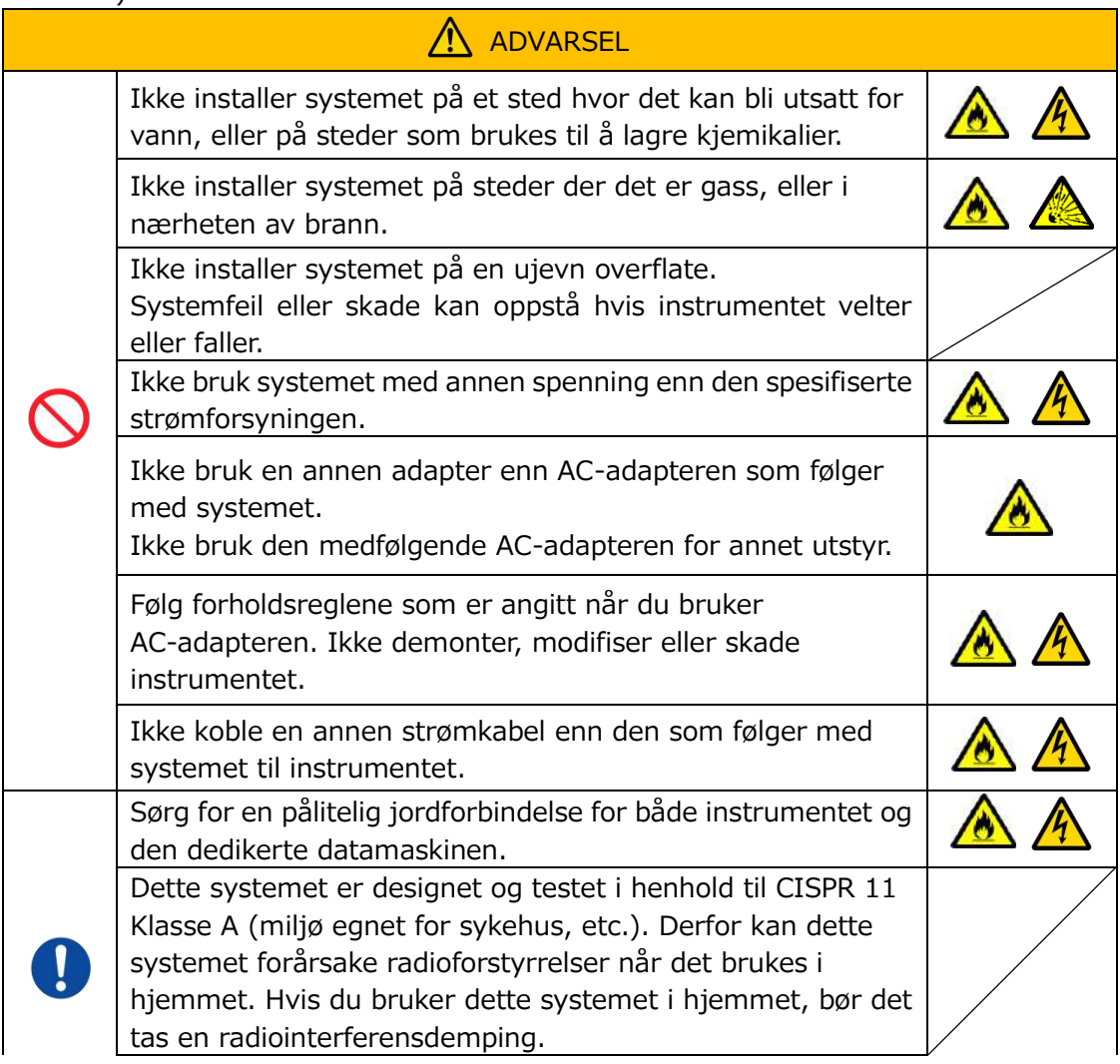

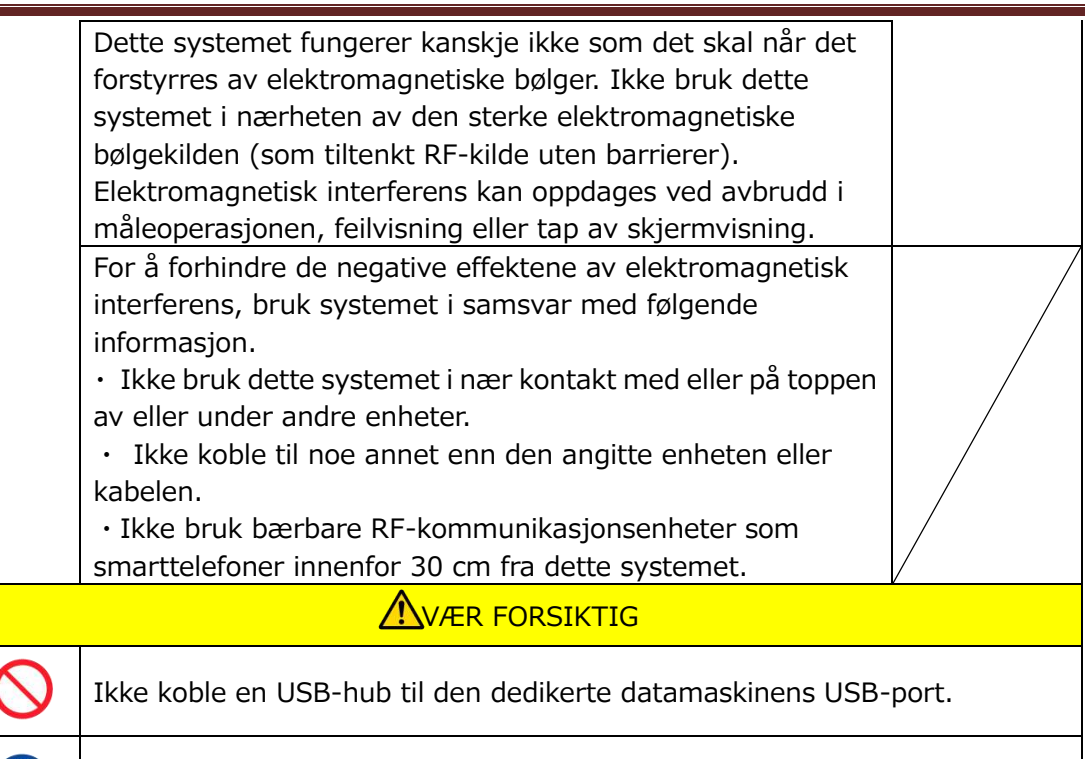

Det anbefales å vurdere det elektromagnetiske miljøet før du bruker dette systemet.

### <span id="page-8-0"></span>**1.3.2.Forholdsregler før du bruker systemet**

- (1) Inspiser strømforsyningstilkoblingen, og sørg for at systemet fungerer som det skal.
- (2) Sørg for at alle ledninger er koblet til riktig og trygt.
- (3) Vær oppmerksom på at bruk av mer enn ett utstyr med samme strømforsyning samtidig kan hindre innhenting av nøyaktige måleresultater, eller forårsake fare.

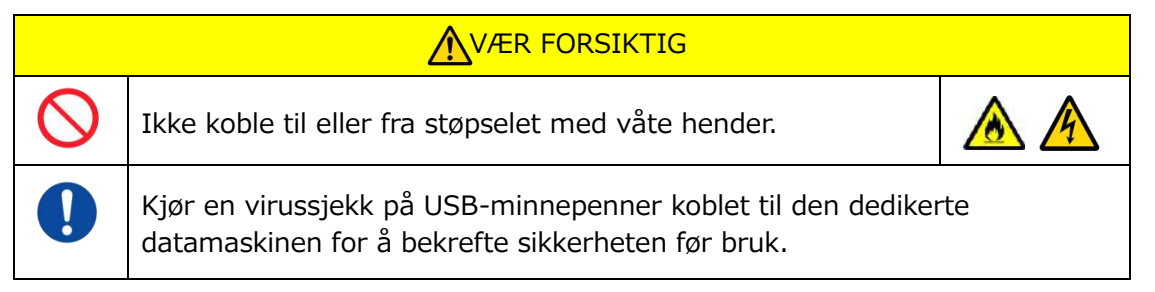

### <span id="page-8-1"></span>**1.3.3.Forholdsregler før bruk av systemet etter lange perioder med inaktivitet**

Når du bruker systemet igjen etter en lang periode med inaktivitet, sørg for å kontrollere at enhetene fungerer normalt og trygt før bruk.

### <span id="page-8-2"></span>**1.3.4.Forholdsregler for å forhindre brann eller svikt under bruk**

- (1) Overvåk hele systemet hele tiden for å sikre at det ikke er noen avvik.
- (2) Hvis systemavvik eller funksjonsfeil oppdages, slå AV strømbryteren på siden av instrumentet (s[eFigur: 1.3-2](#page-9-0) nedenfor), og koble AC-adapteren fra stikkontakten. Ta deretter kontakt med teknisk støtte umiddelbart.

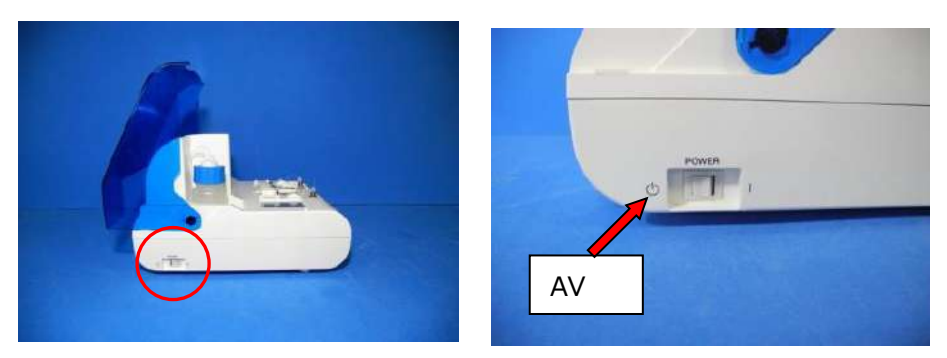

*Figur: 1.3-1 Figur: 1.3-2*

<span id="page-9-0"></span>

- (3) Hvis det søles væske på instrumentet, slå AV strømmen, koble AC-adapteren fra stikkontakten og tørk av væsken.
- (4) Pass på at ingen andre enn de tiltenkte brukerne berører enhetene.

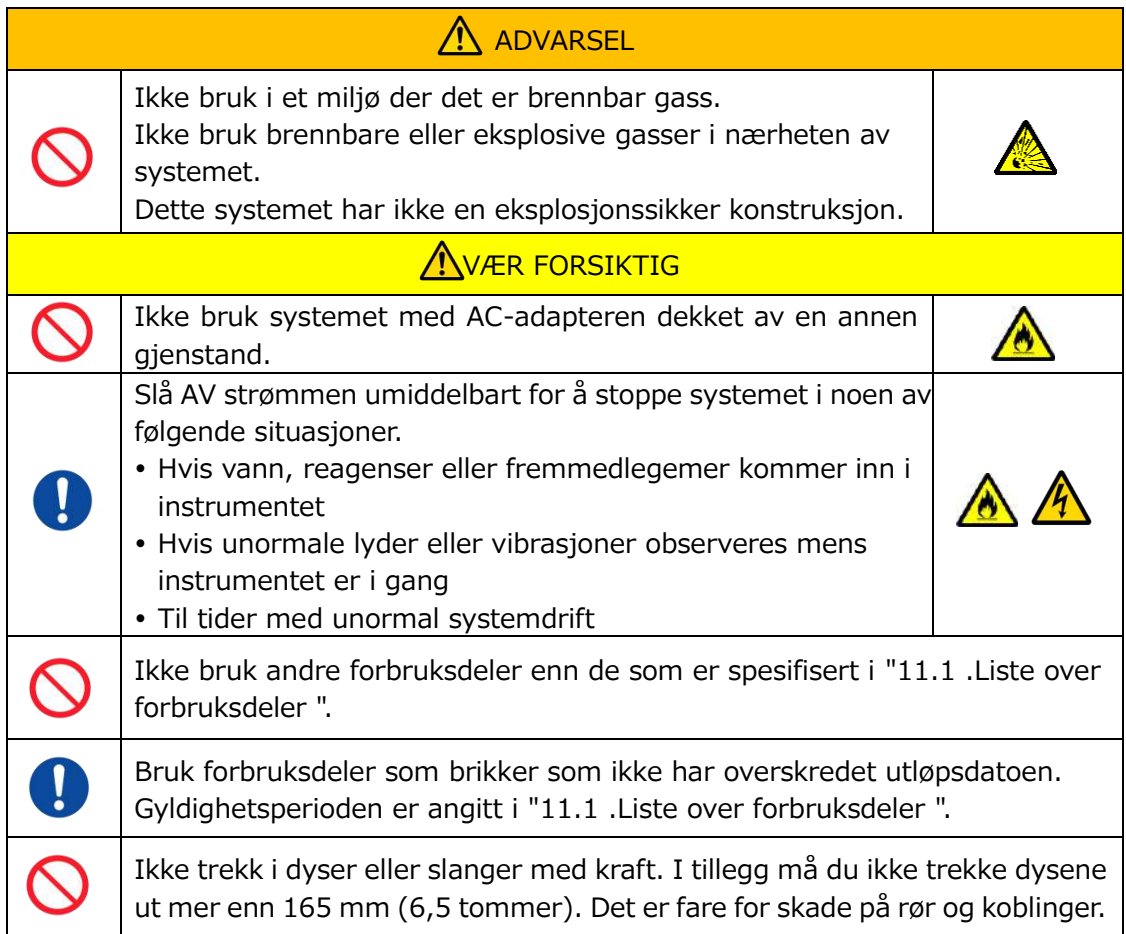

### <span id="page-10-0"></span>**1.3.5.Forholdsregler for å forhindre skade under bruk**

- (1) Sørg for at forholdsreglene for instrumenthåndtering som er beskrevet i denne håndboken følges strengt for å forhindre elektrisk støt eller brannskader.
- (2) Hvis du bruker testløsninger, mineralolje, desinfeksjonsmiddel eller vaskemiddel, bruk alltid personlig verneutstyr og bruk verneklær som hansker, vernebriller eller masker, og følg instruksjonene gitt i denne håndboken.
- (3) Det er fare for skade ved direkte berøring av spisse gjenstander for hånd. Sørg for å bruke gummihansker, og håndter med forsiktighet.

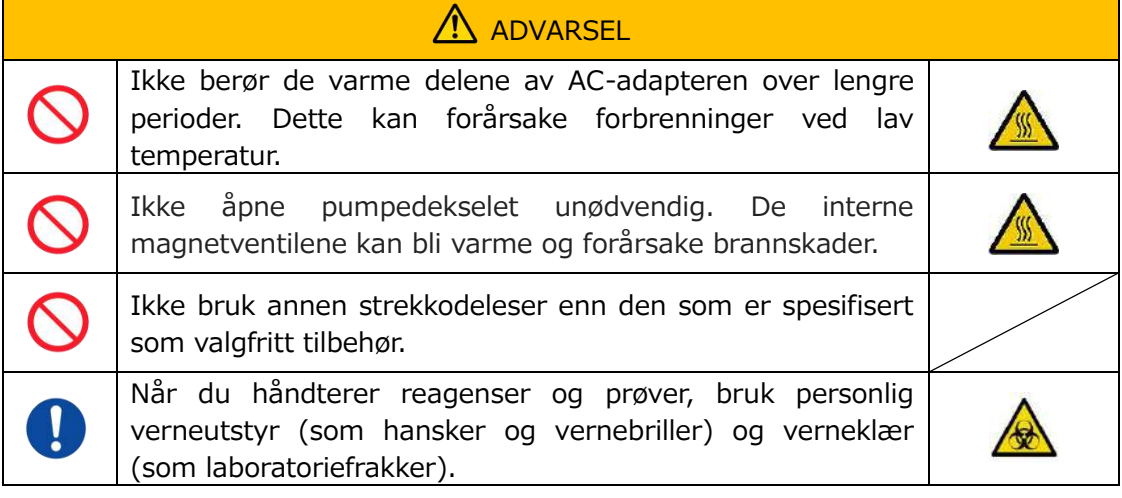

### <span id="page-10-1"></span>**1.3.6.Forholdsregler for å forhindre biologiske farer**

- (1) Når du håndterer prøver, utfører vedlikehold, eller når du utfører avfallshåndtering, vær oppmerksom på at arbeidet involverer håndtering av biologiske farer, og bruk verneklær (verneklær, hansker, vernebriller, masker, etc.) i henhold til lokale, statlige og nasjonale krav.
- (2) Hvis mineralolje eller smittefarlige stoffer kommer i kontakt med huden, vask eller dekontaminer det berørte området i henhold til anleggets arbeidsstandarder, og oppsøk lege om nødvendig.
- (3) Tørk opp eventuelle væsker umiddelbart som har rennet over fra beholdere og over på instrumentet.
- (4) Hvis mineralolje eller prøver feilaktig inntas, søk legehjelp.

## ADVARSEL Bruk personlig verneutstyr (som hansker og vernebriller) og verneklær (som laboratoriefrakker) hvis du berører deler av instrumentet som kan være forurenset med mineralolje eller smittefarlige prøver.

### <span id="page-10-2"></span>**1.3.7.Forholdsregler for håndtering av væskeavfall og fast avfall**

- (1) Håndter væskeavfall og fast avfall (brikke, beholder, ytre-kapsel osv.) som potensielt smittefarlige stoffer.
- (2) Hvis du kaster væskeavfall eller fast avfall, gjør det som medisinsk avfall i samsvar med lokale, statlige og nasjonale krav.

### **ADVARSEL**

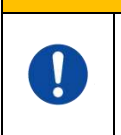

Hvis du kaster væskeavfall eller fast avfall, bruk personlig verneutstyr (som hansker og vernebriller) og verneklær (som laboratoriefrakker).

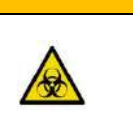

### <span id="page-11-0"></span>**1.3.8.Forholdsregler etter systembruk**

- (1) Slå AV strømmen ved å bruke den angitte prosedyren.
- (2) Når du kobler fra ledningene, må du ikke bruke overdreven kraft som å holde og trekke i ledningene.
- (3) Vær oppmerksom på følgende angående lagringsstedet.
	- ① Oppbevares på et sted hvor systemet ikke vil bli utsatt for vann.
	- ② Oppbevares i et område hvor det ikke er negative effekter fra atmosfærisk trykk, temperatur, fuktighet, ventilasjon, sollys, støv eller luft som inneholder salt eller svovelinnhold.
	- ③ Vær oppmerksom på helling, vibrasjoner, støt (inkludert sjokk og støt under transport) og andre sikkerhetsforhold.
	- ④ Ikke oppbevar i områder hvor kjemiske midler er lagret eller gass er tilstede.
- (4) Etter rengjøring, ordne tilbehør og ledninger pent, og hold dem sammen.
- (5) Instrumentet bør inspiseres og rengjøres, om nødvendig, etter hver bruk for å opprettholde optimal ytelse.

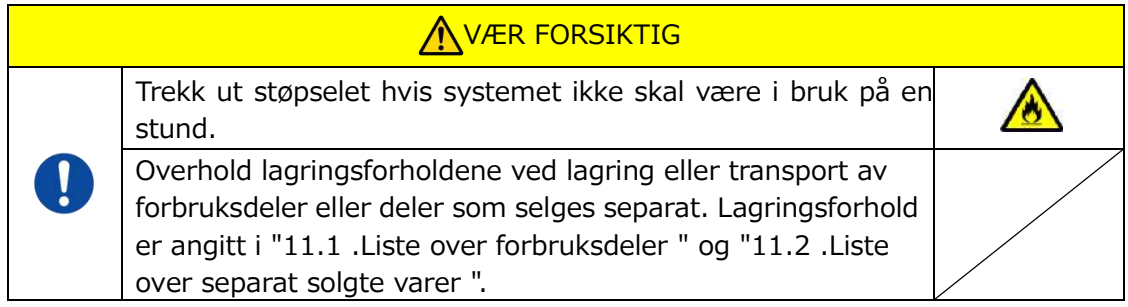

### <span id="page-11-1"></span>**1.3.9.Forholdsregler for vedlikehold og inspeksjon**

Sørg for å utføre periodiske system- og komponentinspeksjoner. Se avsnitt 9 i denne håndboken.

### <span id="page-11-2"></span>**1.3.10. Forholdsregler når feil oppstår**

Ikke prøv å reparere instrumentet når det oppstår feil. Følg riktige prosedyrer og kontakt teknisk støtte for reparasjoner. Forsøk på å reparere instrumentet kan gjøre garantien ugyldig.

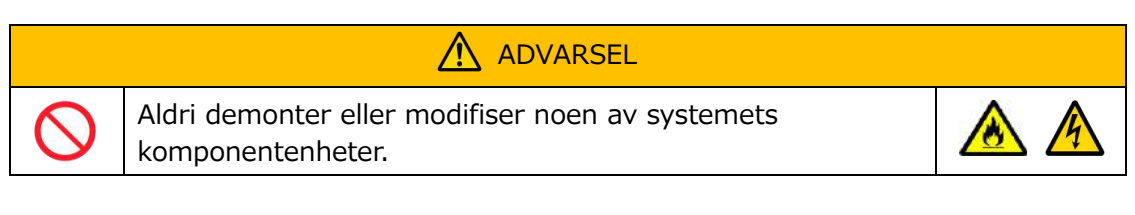

<span id="page-12-0"></span>**1.3.11. Forholdsregler for systemtransport og bevegelse**

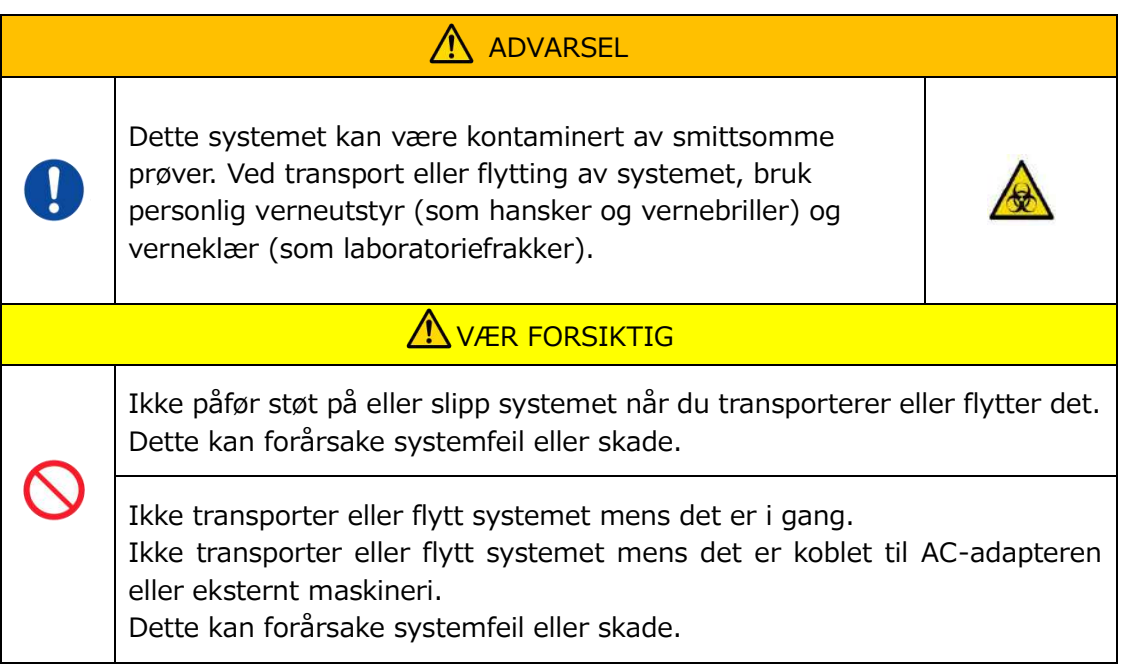

### <span id="page-12-1"></span>**1.3.12. Forholdsregler for systemtransport**

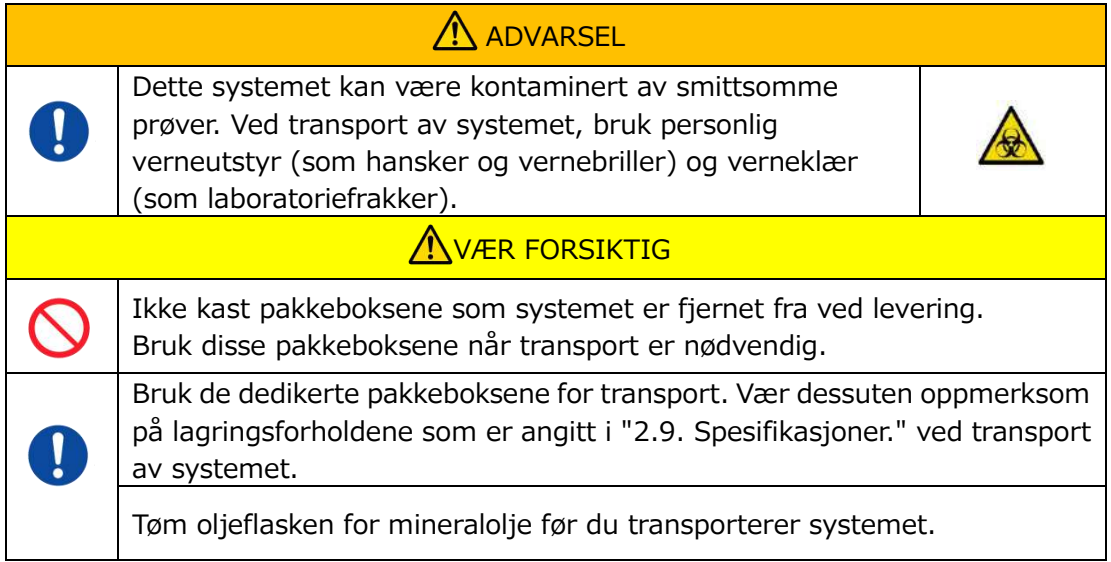

### <span id="page-12-2"></span>**1.3.13. Forholdsregler for avhending av systemet**

T-TAS 01- instrumentet er designet for å ha en brukstid på 5 år, forutsatt 30 000 sykluser med analyser totalt. Komponenter i T-TAS 01-systemet (som instrumentet, dedikert PC og skjerm) dekkes av det europeiske direktivet om avfall av elektrisk og elektronisk utstyr (WEEE, 2012/19/EU) og må avhendes på en trygg måte og i samsvar med disse direktivene. Disse gjenstandene må avhendes via utpekte innsamlingsanlegg utpekt av offentlige eller lokale myndigheter for å sikre at komponentene ikke kastes som kommunalt avfall. For mer informasjon om avhending av T-TAS 01- systemet, vennligst kontakt myndighetene, renovasjonstjenesten eller din lokale representant.

### <span id="page-13-0"></span>1.4. Advarselsetiketter

Advarselsetiketter vist nedenfor [\(Figur: 1.4-1\)](#page-13-1) er festet til dette instrumentet. Kontroller innholdet og plasseringen av etikettene, og følg forholdsreglene.

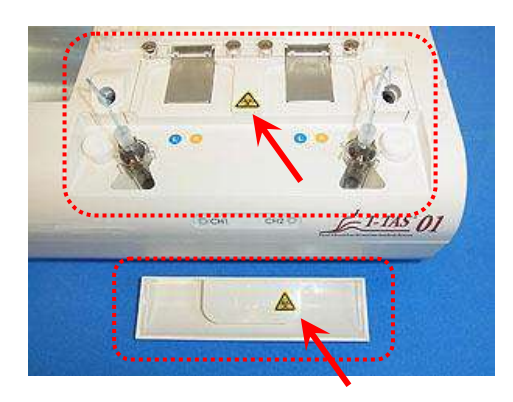

<span id="page-13-1"></span>*Figur: 1.4-1*

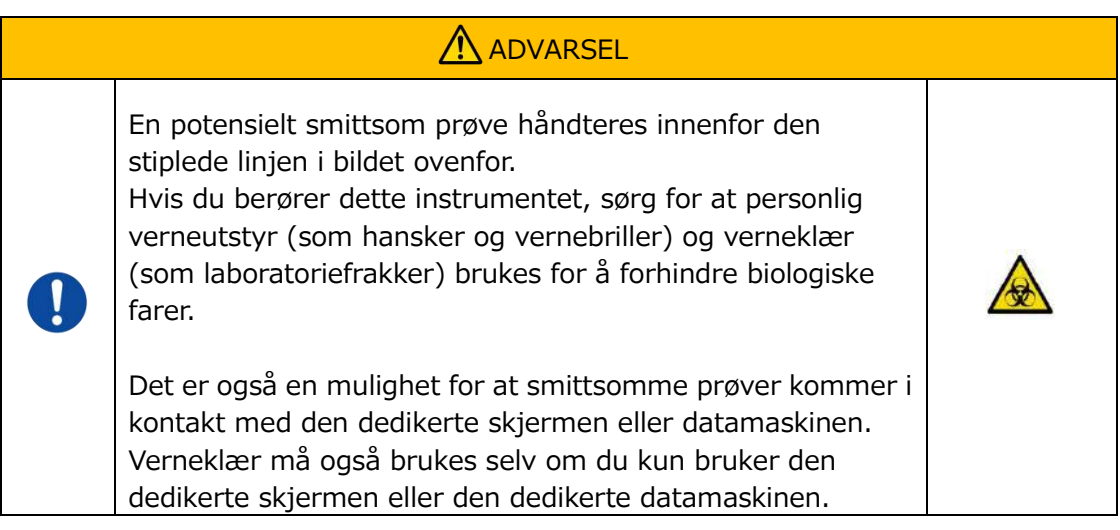

Selv om det ikke er vist her, er advarselsetikettene for høy temperatur festet til de interne magnetventilene.

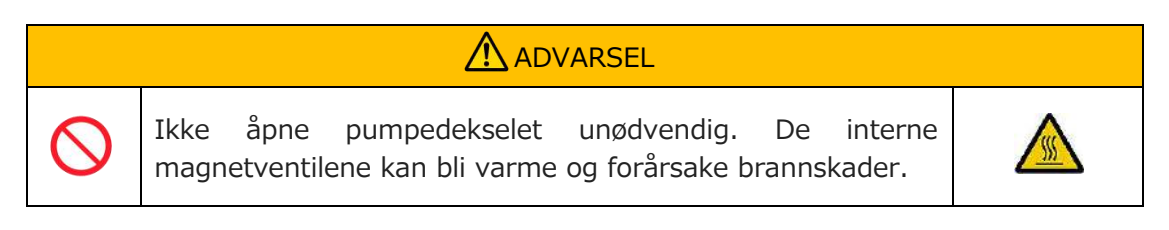

## <span id="page-14-0"></span>2. Systemoversikt

### <span id="page-14-1"></span>2.1. Definisjon av vilkår, konvensjoner som brukes i denne håndboken

### <span id="page-14-2"></span>**2.1.1.Definisjoner**

Begreper som brukes i dette systemet er definert nedenfor [\(Tabell: 2.1-1](#page-14-4) ).

<span id="page-14-4"></span>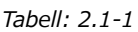

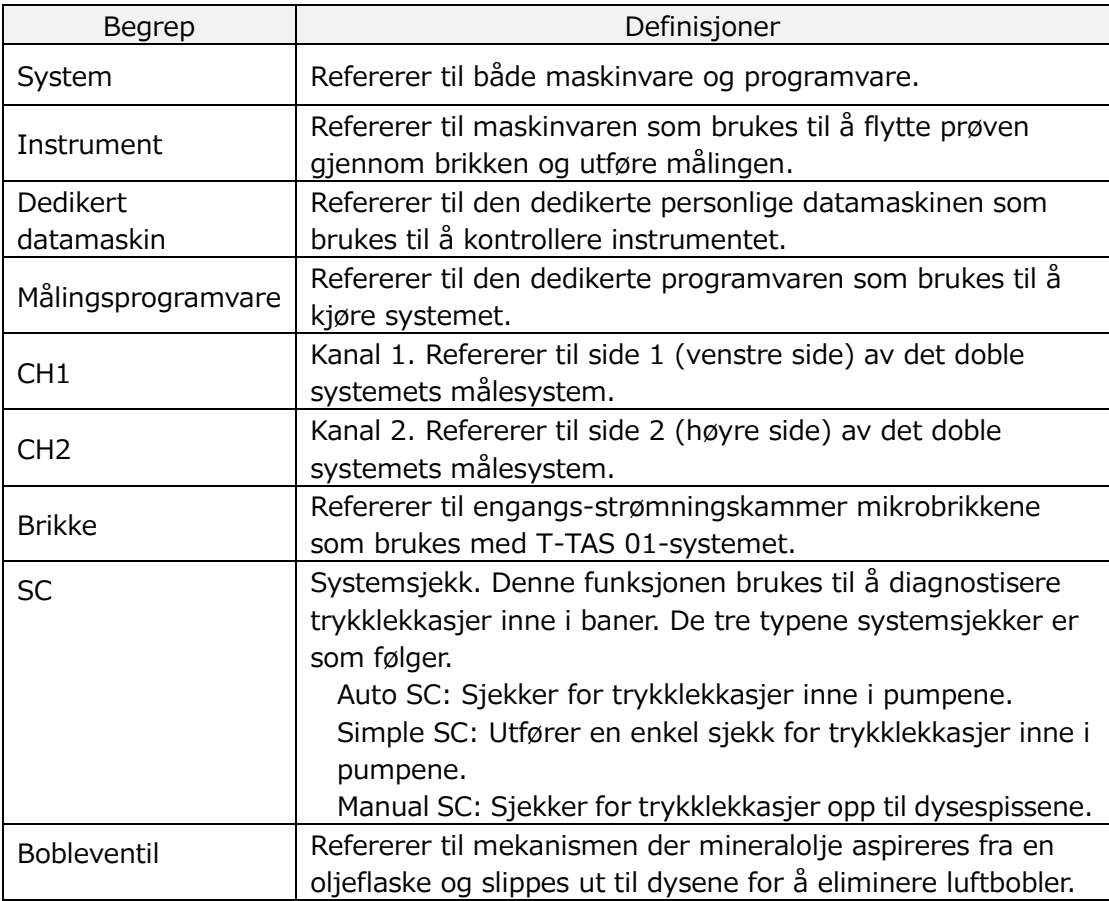

#### <span id="page-14-3"></span>**2.1.2.Konvensjoner som brukes i denne håndboken**

Denne håndboken bruker følgende konvensjoner.

*Tabell: 2.1-2*

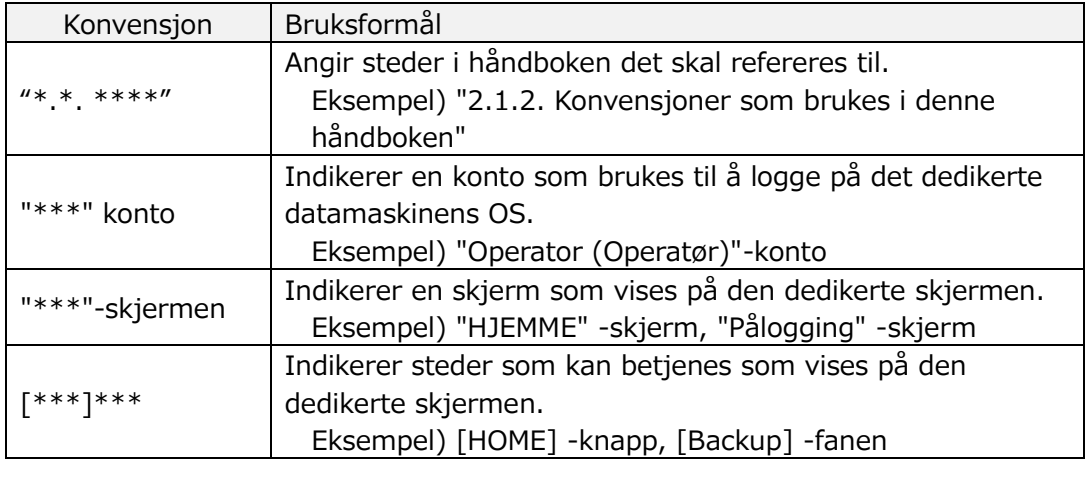

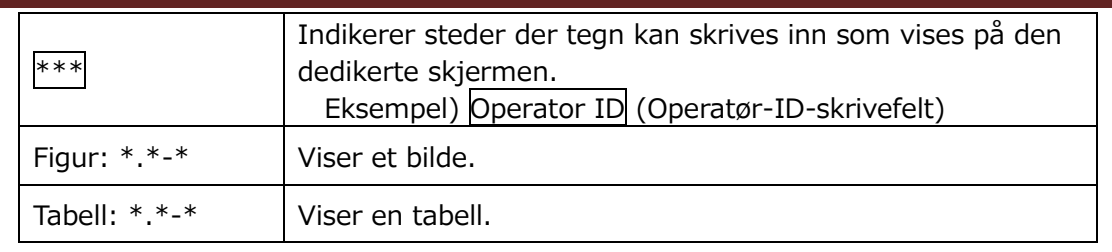

### <span id="page-15-0"></span>2.2. Hva er T-TAS?

T-TAS (Total Thrombus Formation Analysis System) er et system som skaper og analyserer trombedannelse under blodstrømforhold ved hjelp av en engangsmikrobrikke (heretter referert til som "chip (brikke)" ) med mikronivåbaner. Ved analyse med T-TAS føres fullblod gjennom brikken, slik at stivheten til den dannede tromben kan måles i form av trykk.

En kronologisk trykkbølgeformgraf kan fås fra T-TAS-måleresultatene, noe som gjør det mulig å evaluere omfattende total trombedannelse ved å analysere grafen og sammenligne de beregnede parameterne.

■ PL chip for analyse av blodplatetrombedannelse (primær hemostatisk evne) Spesifikk analyse av primær hemostatisk evne er mulig ved bruk av kollagenbelagte mikrokapillære baner.

Se pakningsvedlegget til PL chip for ytterligere detaljer om PL chip.

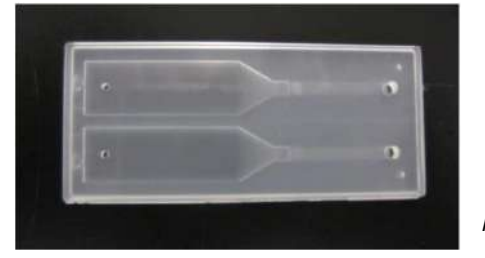

*Figur: 2.2-1*

### <span id="page-15-1"></span>2.3. Maskinvareoversikt

Systemmaskinvaren består av T-TAS 01-instrumentet, dedikert datamaskin og dedikert skjerm.

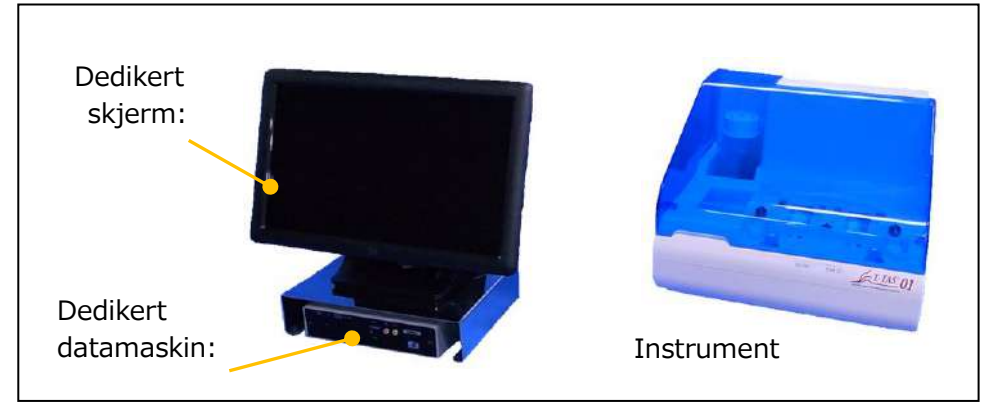

*Figur: 2.3-1*

Instrument:

Kontrollerer flyten av blodprøven gjennom brikken og måler strømningstrykket. Trykkdata inne i strømningsbanen sendes til den dedikerte datamaskinen.

Dedikert datamaskin:

Dette er en dedikert personlig datamaskin som brukes til å kjøre "measurement software (måleprogramvaren)" som driver dette systemet. En strekkodeleser som selges separat kan også kobles til.

Dedikert skjerm:

Fungerer som et grensesnitt mellom brukeren og dette systemet ved hjelp av en berøringsskjerm.

#### <span id="page-16-0"></span>2.4. Instrumentoversikt

#### <span id="page-16-1"></span>**2.4.1.Instrumentdriftoversikt**

Dette instrumentet måler endringer i trykk når blod inne i brikken koagulerer mens blodprøver mates til brikken. Instrumentet har doble målesystemer (pumpeenhet, trinn), og er i stand til å utføre målinger på 2 brikker samtidig.

Forvarmertemperaturen styres til 36°C mens instrumentet er PÅ. Analysebrikken kan plasseres på forvarmeren i minst 1 min før analysen for å tillate stabilisering av temperaturen. Dette trinnet er valgfritt, men kan redusere tiden det tar å varme opp brikken til driftstemperaturen.

Brukeren plasserer brikken på trinnet til kanalen som målingen utføres for. CH1-trinnet og CH2-trinnet styres ved den optimale temperaturen for måling mens brikker plasseres.

Instrumentet holder dysen fylt med mineralolje. Brukeren fester en beholder til tuppen av dysen, og overfører blodprøver til beholderen ved hjelp av en pipette (følger ikke med). Brukeren fester også kapselen til beholderen, og kobler beholderen til den temperaturkontrollerte brikken. Instrumentet kontrollerer mineraloljetilførselen og måler trykket mens det mater blod inne i beholderen til brikken, og viser resultatene på den dedikerte skjermen.

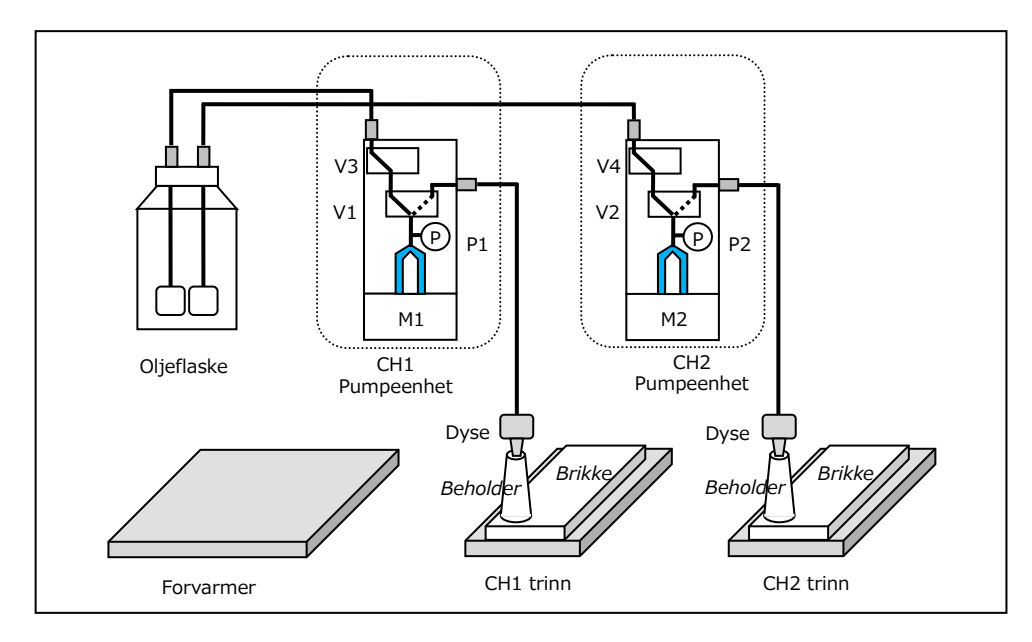

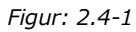

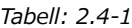

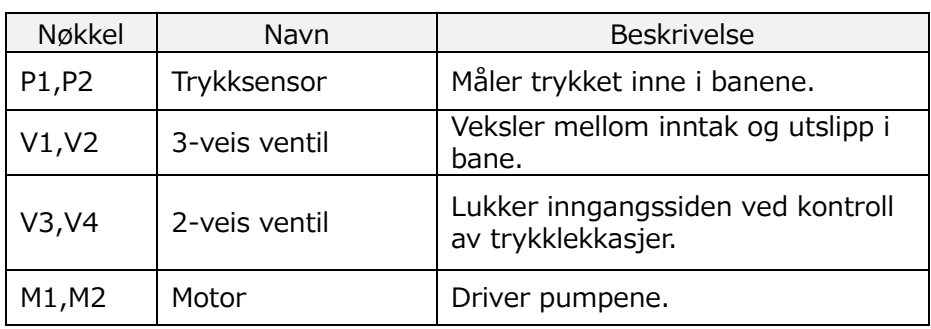

### <span id="page-18-0"></span>**2.4.2.Navn på instrumentdeler**

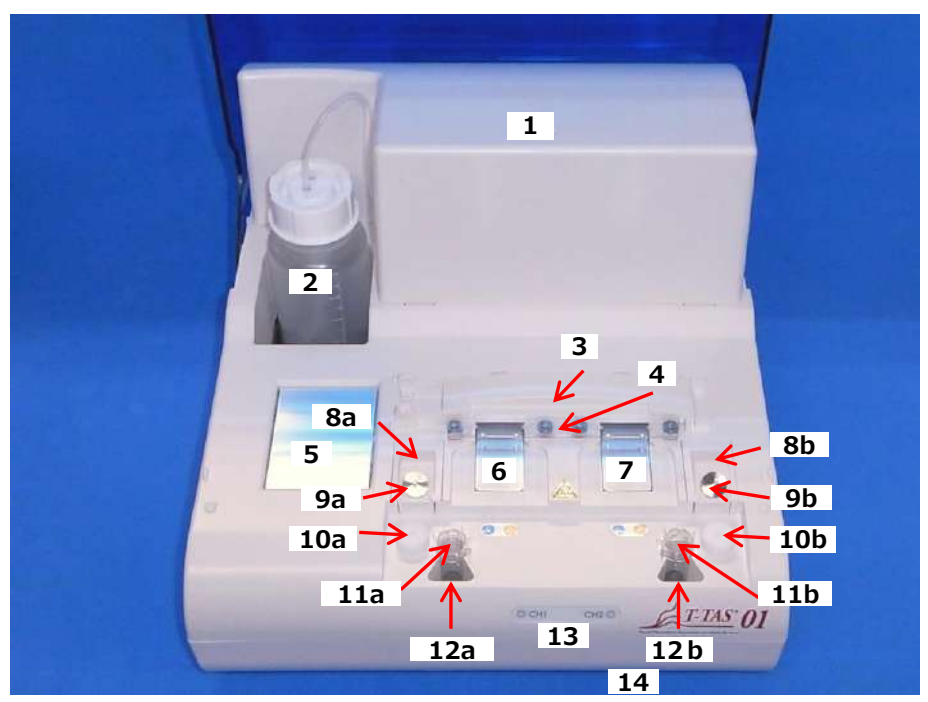

*Figur: 2.4-2*

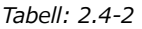

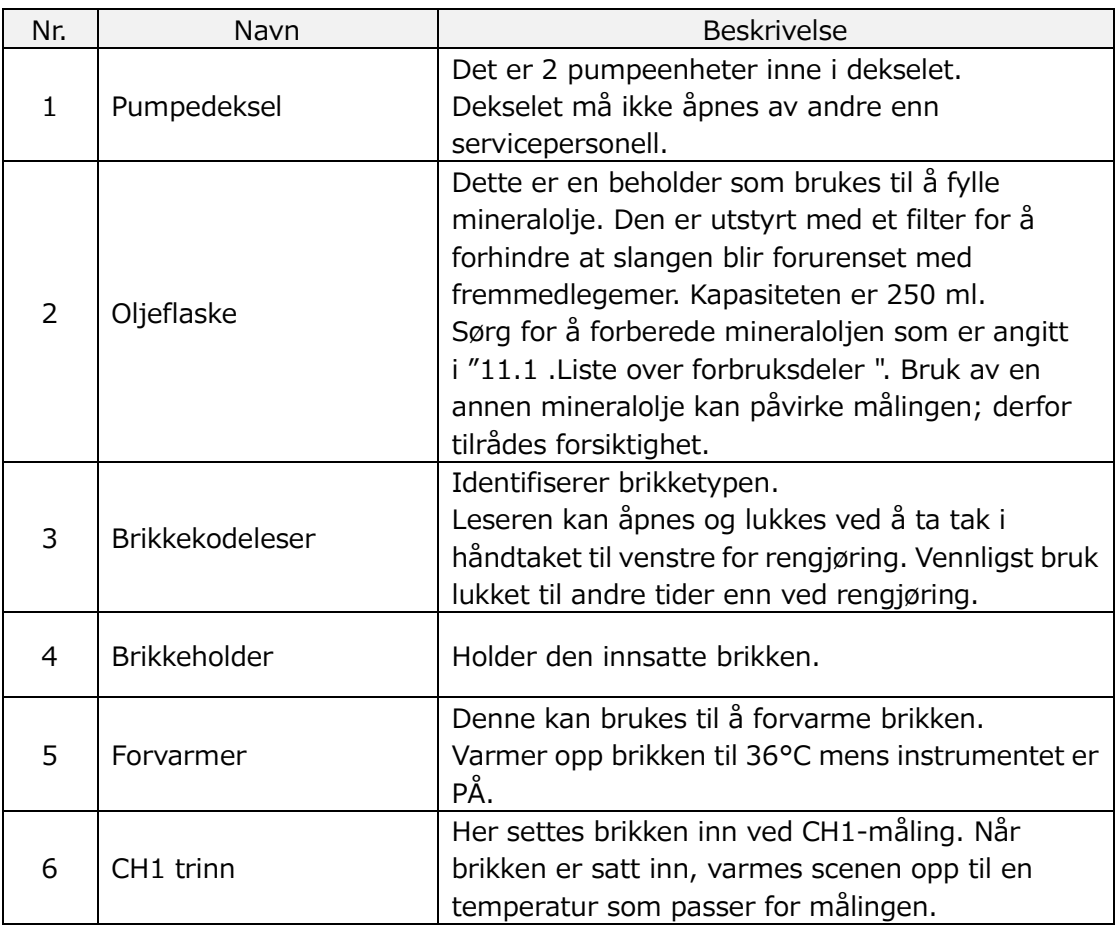

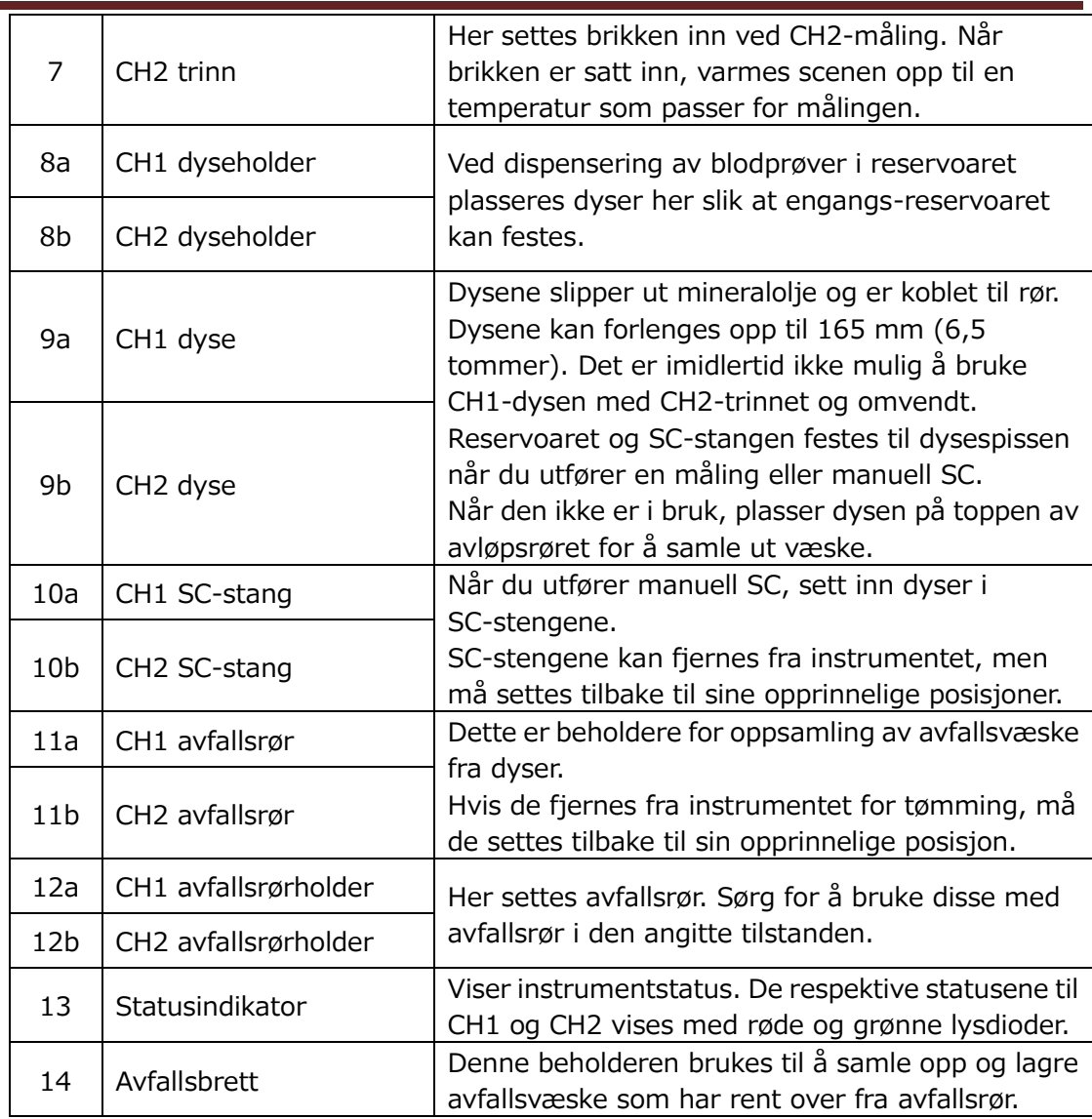

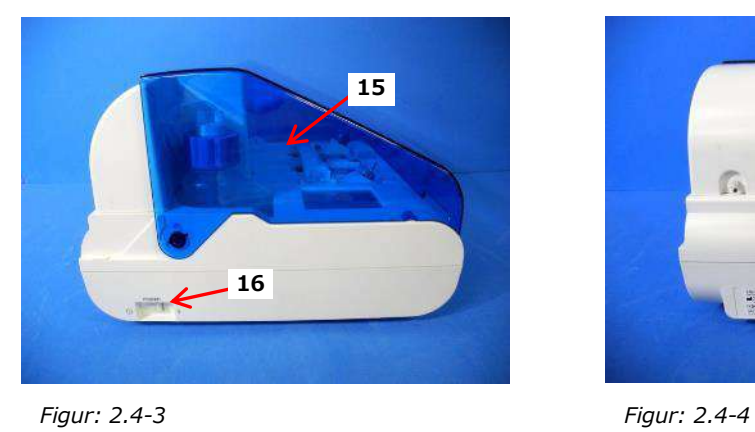

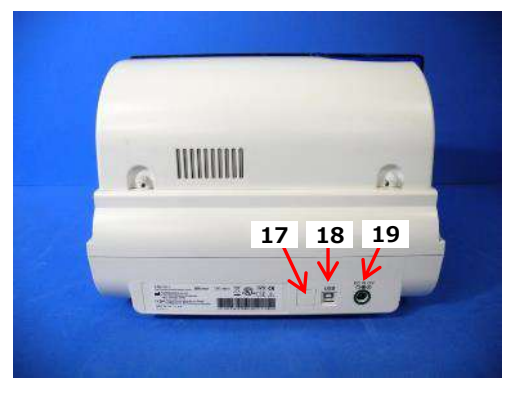

*Tabell: 2.4-3*

| Nr. | Navn          | <b>Beskrivelse</b>                                                                                                    |
|-----|---------------|----------------------------------------------------------------------------------------------------|
| 15  | <b>Deksel</b> | Beskytter instrumentet mot støv og rusk.<br>Bruk med dekselet åpent når du utfører<br>målinger.<br>Lukk dekselet når instrumentet ikke er i bruk.                |
| 16  | Strømbryter   | Denne bryteren brukes til å slå instrumentet PÅ<br>og AV.                                                                                                    |
| 17  | DIP-bryter    | Det er DIP-brytere som brukes til å bestemme<br>instrumentdrift på innsiden av bryterdekselet.<br>Bryterdekselet må ikke åpnes av andre enn<br>servicepersonell. |
| 18  | USB-port      | Tilkoblingspunkt for en USB-kabel for å<br>kommunisere med den dedikerte<br>datamaskinen.                                                                        |
| 19  | Strømport     | Koble til strømadapteren for instrumentet.                                                                                                    |

#### <span id="page-20-0"></span>**2.4.3.Statusindikatorer**

Statusindikatorene vist i boksen i bildet nederst til venstre [\(Figur: 2.4-5\)](#page-20-1) er delt inn i CH1 og CH2, som hver indikerer statusen til den aktuelle kanalen. Videre er tabellen nede til høyre ([Tabell: 2.4-4\)](#page-20-2) viser forholdet mellom LED-indikatorene og status.

<span id="page-20-2"></span>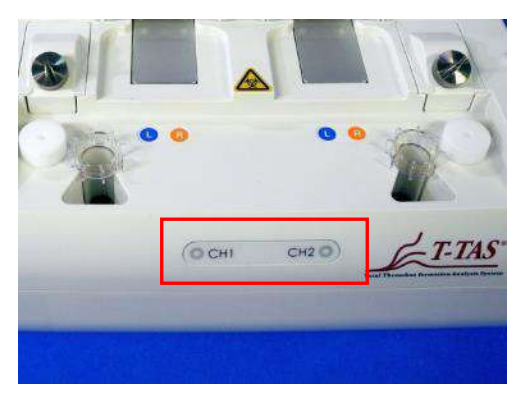

*Tabell: 2.4-4*

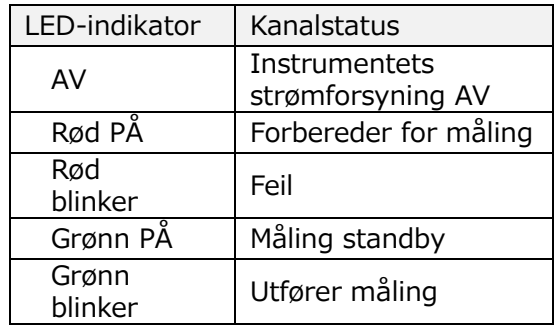

<span id="page-20-1"></span>*Figur: 2.4-5*

\* CH1 og CH2 på instrumentet er delt opp som vist i følgende bilde ([Figur: 2.4-6\)](#page-20-3).

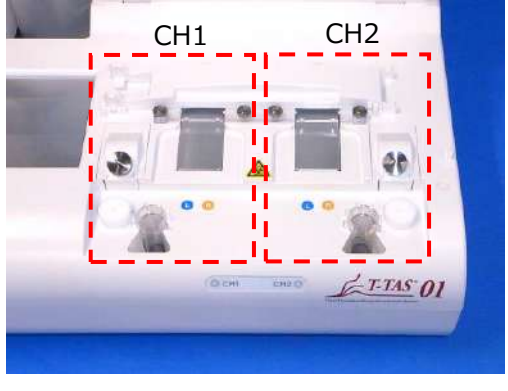

<span id="page-20-3"></span>*Figur: 2.4-6*

### <span id="page-21-0"></span>**2.4.4.Plassering for tilkobling av USB-minnepinne**

Hvis du kobler en USB-minnepenn til den dedikerte datamaskinen, kobler du til den øvre USB-porten foran (se bildet nedenfo[rFigur: 2.4-7\)](#page-21-4). Den nederste USB-porten foran brukes til strekkodeskanneren som selges separat.

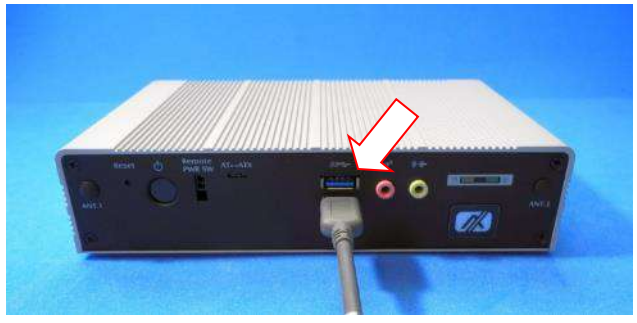

<span id="page-21-4"></span>*Figur: 2.4-7*

### <span id="page-21-1"></span>2.5. Inngang med strekkodeskanner (selges separat)

Selges separat (se ["11.2](#page-93-2) [.Liste over separat solgte varer](#page-93-2)") strekkodeskanner kan brukes til å legge inn prøveinformasjon som pasient-ID og partinummer for brikken.

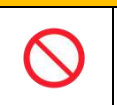

Ikke bruk annen strekkodeleser enn den som er spesifisert som valgfritt tilbehør.

ADVARSEL

#### <span id="page-21-2"></span>**2.5.1.Bruke strekkodeleseren**

Koble strekkodeleseren USB-terminal til USB-porten nederst foran på den dedikerte datamaskinen.

Etter å ha trykket på items to be entered på berøringsskjermen for å aktivere dialogboksen, trykk på strekkodesleserbryteren og skann deretter strekkoder. Strekkodeverdier legges inn som de er.

Grense for tegn

Maks. antall tegn: Opptil 100 tegn for kommentarer, 30 tegn for andre oppføringer.

Forbudte tegn: "," (komma) og piktogrammer

Hvis ","(komma) angis, konverteres det til " "(mellomrom).

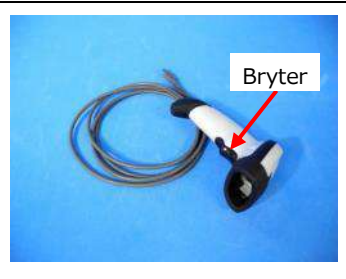

*Figur: 2.5-1*

#### <span id="page-21-3"></span>**2.5.2.Kompatible strekkodesymboler**

Code128, Code39, ITF, Codabar

### <span id="page-22-0"></span>2.6. Oversikt over måleprogramvare

Informasjon Måleprogramvare brukes til å utføre måling, vise data og utføre vedlikehold ved å trykke på berøringsskjermen. Men hvis du trykker raskt på den, kan utilsiktet oppførsel oppstå. Langsom berøring kan forhindre funksjonsfeil.

(Figur: 2.6 1) nedenfor viser hovedskjermene og gir en oversikt over måleprogramvaren.

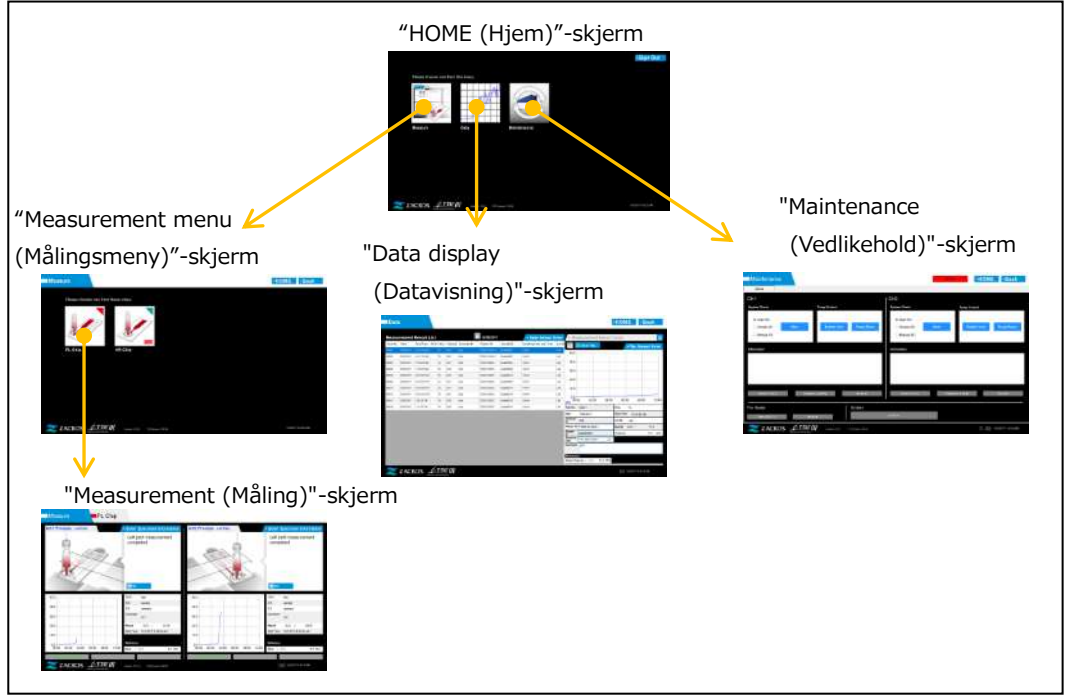

*Figur: 2.6-1*

■ "HOME (Hjem)"-skjerm

Dette er hovedskjermen for måleprogramvaren.

Denne skjermen brukes til å vise skjermbildet "Measurement menu (Målingsmeny)", "Data display (Datavisning)"-skjermen og "Maintenance (Vedlikehold)"-skjermen, samt for å avslutte måleprogramvaren.

"Measurement menu (Målingsmeny)"-skjerm

Velg måleelementet (navn på analysebrikken) på denne skjermen.

"Measurement (Måling)"-skjerm

Denne skjermen viser veiledning for måleprosedyrer, trykkgrafer og måleresultater. En operatør-ID registrert av "Supervisor (administrator)" kreves for å utføre måleoperasjoner.

■ "Data display (Datavisning)"-skjerm

Denne skjermen viser en liste over måleresultater lagret på den dedikerte datamaskinen, og trykkdatagrafer.

■ "Maintenance (Vedlikehold)"-skjerm

Denne skjermen brukes til å utføre systemvedlikehold og registrere operatør-ID.

Det viste innholdet og funksjonene som kan brukes vil variere avhengig av brukerkontoen som brukes til å logge på den dedikerte datamaskinen.

Følgende fire kontoer ([Tabell: 2.6-1](#page-23-1)) kan brukes til å logge på det dedikerte datamaskinens OS.

<span id="page-23-1"></span>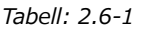

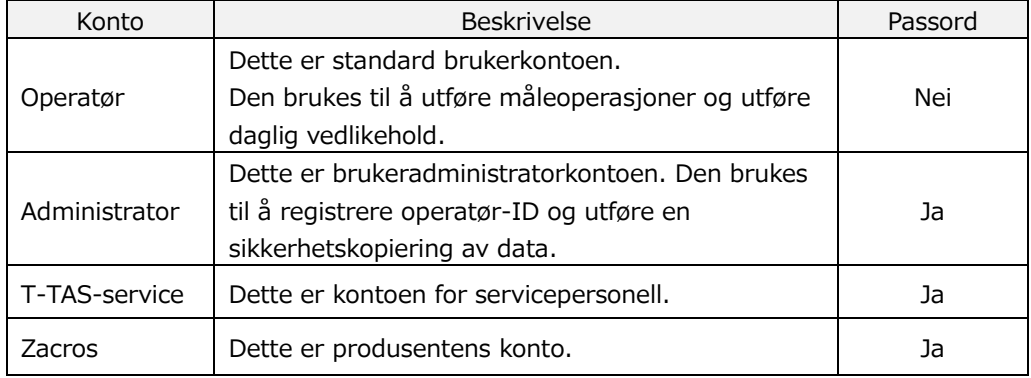

### <span id="page-23-0"></span>**2.6.1.Skjermovergang**

Skjermovergangsknapper som vist nedenfor [\(Figur: 2.6-2\)](#page-23-2) er plassert i hver av skjermene øverst til høyre i måleprogramvaren. Innholdet og aktiv/inaktiv status for disse knappene endres avhengig av instrumentstatus.

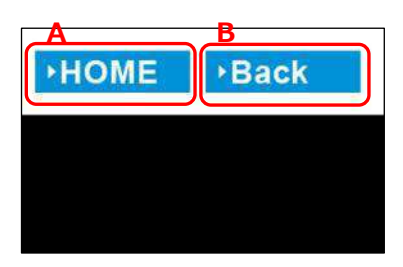

<span id="page-23-2"></span>*Figur: 2.6-2*

a) Knapp vist i posisjon [A]

[HOME (HJEM)]: Viser "HOME (HJEM)"-skjermen. Ingen visning: Overgang til "HOME (HJEM)"-skjermen er deaktivert. Hvis brikker er satt inn, vises [HOME (HJEM)]-knappen når de fjernes i samsvar med veiledningen på skjermen.

b) Knapp vist i posisjon [B]

[Back (Tilbake)]: Viser den tidligere viste skjermen. [Data]: Viser "Data display (Datavisning)"-skjermen. Ingen visning: Skjermovergang er deaktivert. Skjermovergang er deaktivert mens målingen utføres.

Informasjon Når USB-kommunikasjon mellom enheten og den dedikerte PC-en blir avbrutt mens "Measurement (Måling)"-skjermen vises, blir [HOME (HJEM)]-knappen aktiv. Når USB-kommunikasjon mellom enheten og den dedikerte PC-en avbrytes mens kategorien [Device (Enhet)] på "Maintenance (Vedlikehold)"-skjermen vises og bokstavene på kontrollknappen blir grå, blir [HOME (HJEM)] og [Back (Tilbake)]-knappene aktive. \* Normalt er skjermovergangsknapper deaktivert mens instrumentet er i drift.

### <span id="page-24-0"></span>2.7. Analysere trykkbølgeformgrafer

T-TAS-systemet beregner parametere med følgende metode fra trykkbølgeformgrafer oppnådd når du utfører måling. De beregnede parameterne vises som måleresultater og lagres på den dedikerte datamaskinen.

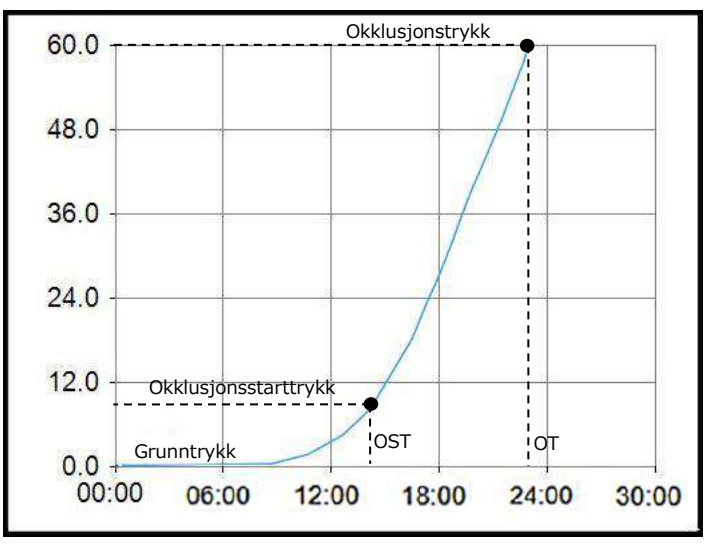

*Figur: 2.7-1*

- PL Chip
	- $\cdot$  Okklusjonsstarttrykk = Grunntrykk +10kPa
	- $\cdot$  Okklusjonstrykk = Grunntrykk +60kPa

Begrepene i grafen ovenfor er definert som følger.

• Tidspunktet da okklusjonsstarttrykket nås er kjent som okklusjonsstarttiden (OST).

- Tidspunktet da okklusjonstrykket nås er kjent som okklusjonstid (OT).
- Området under responskurven for 10 minutters perioden er kjent som AUC.

Hvis trykkbølgeformen når okklusjonstrykket innen 10 minutter, legges området under responskurven frem til ankomstpunktet til området for den gjenværende tiden med øvre grense som okklusjonstrykket, og det kombinerte området beregnes som AUC.

### <span id="page-25-0"></span>2.8. Liste over innhold

T-TAS 01-systemet inneholder følgende ([Tabell: 2.8-1\)](#page-25-1).

Forbruksdeler og deler som selges separat er ikke inkludert. Referere til ["11.1](#page-93-1) [.Liste](#page-93-1)  [over forbruksdeler"](#page-93-1) og ["11.2](#page-93-2) [.Liste over separat solgte varer](#page-93-2)" og forberede separat. *Tabell: 2.8-1*

<span id="page-25-1"></span>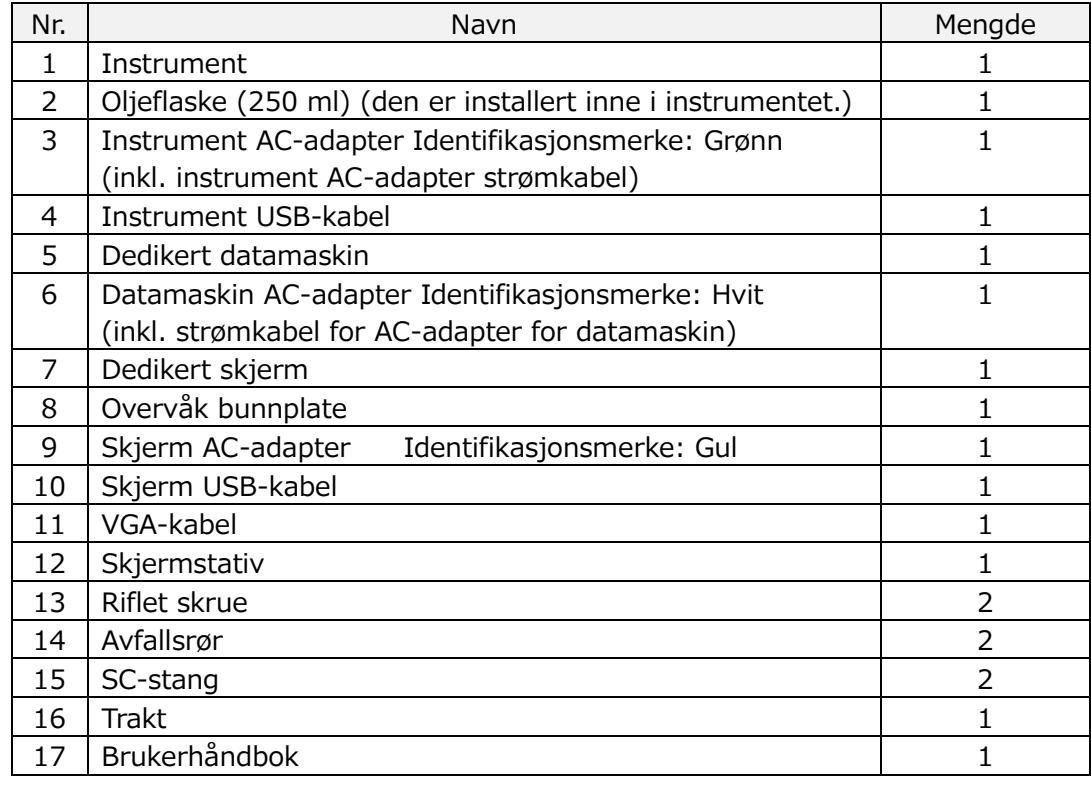

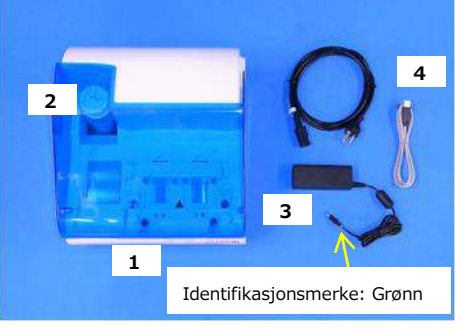

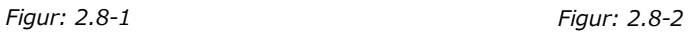

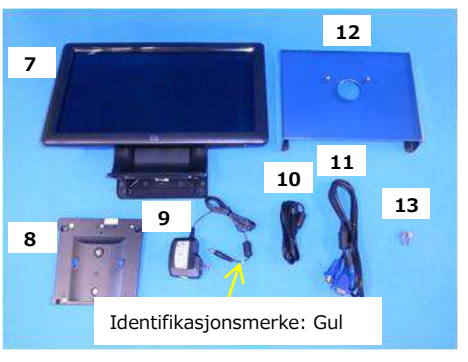

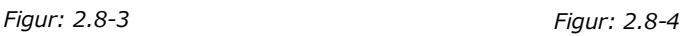

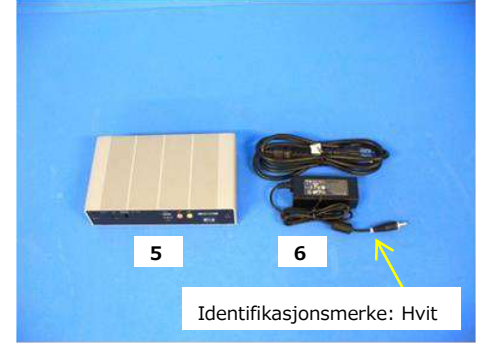

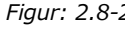

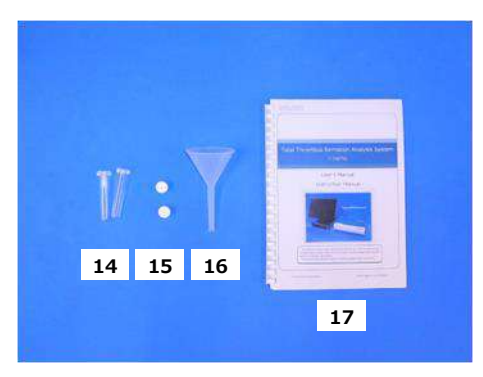

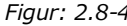

## <span id="page-26-0"></span>2.9. Spesifikasjoner

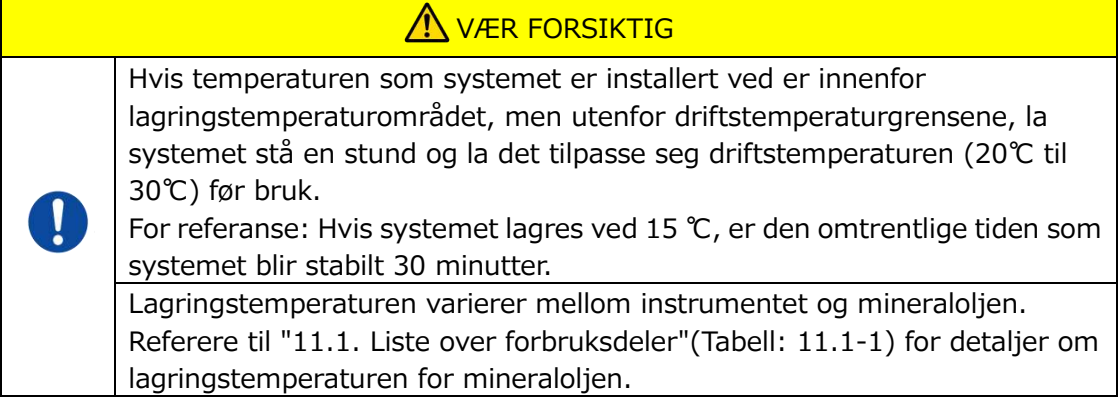

Instrumentspesifikasjonene er som følger ([Tabell: 2.9-1\)](#page-26-1).

<span id="page-26-1"></span>*Tabell: 2.9-1*

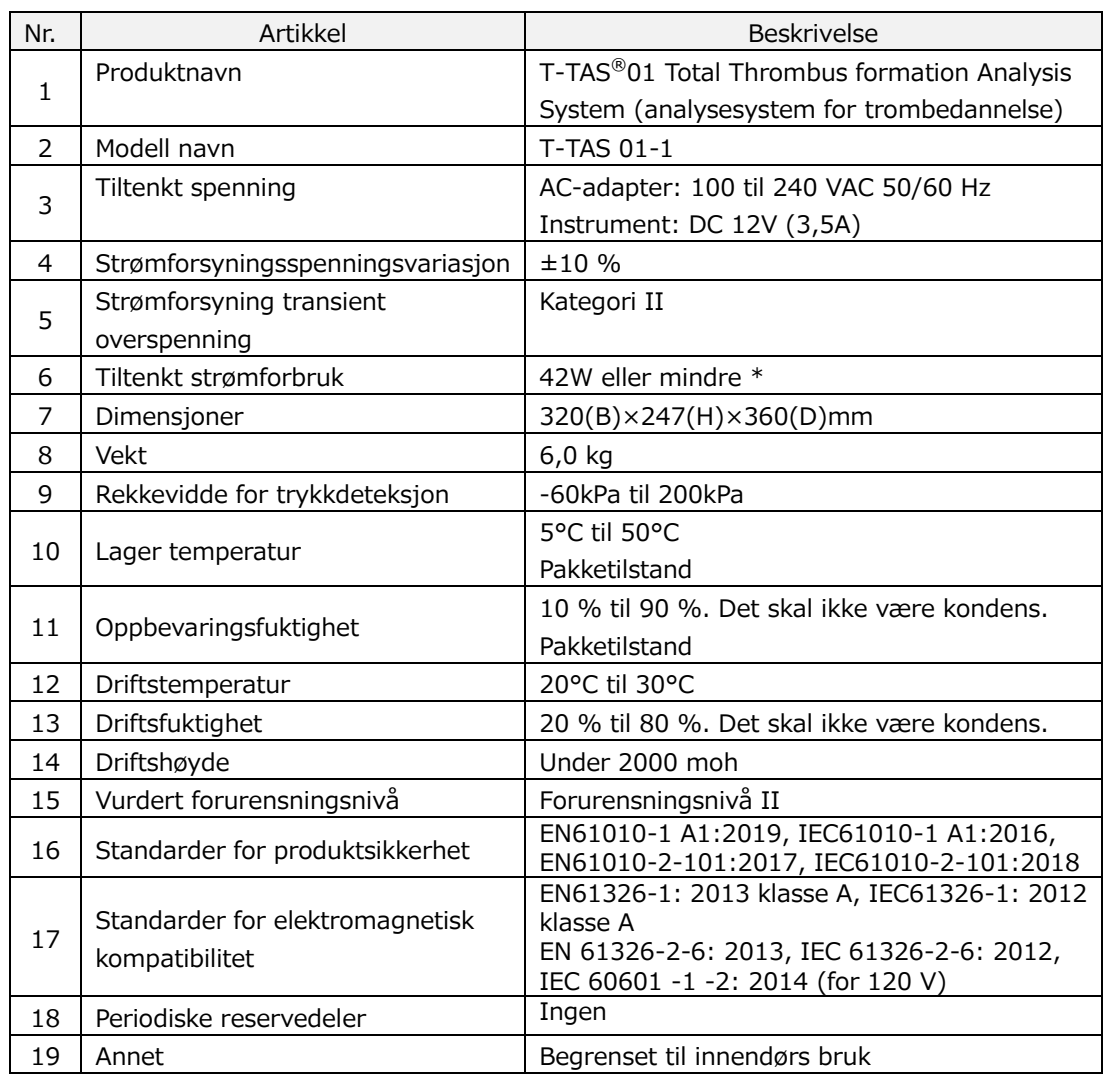

\* Tiltenkt strømforbruk for hele systemet er 60W.

## <span id="page-27-0"></span>3. Driftsflyt

Driftsflyten for å utføre måling med dette systemet er vist i følgende diagrammer. Sørg for en helhetlig forståelse av denne flyten.

Denne strømmen innebærer måling ved å bruke en PL chip som eksempel.

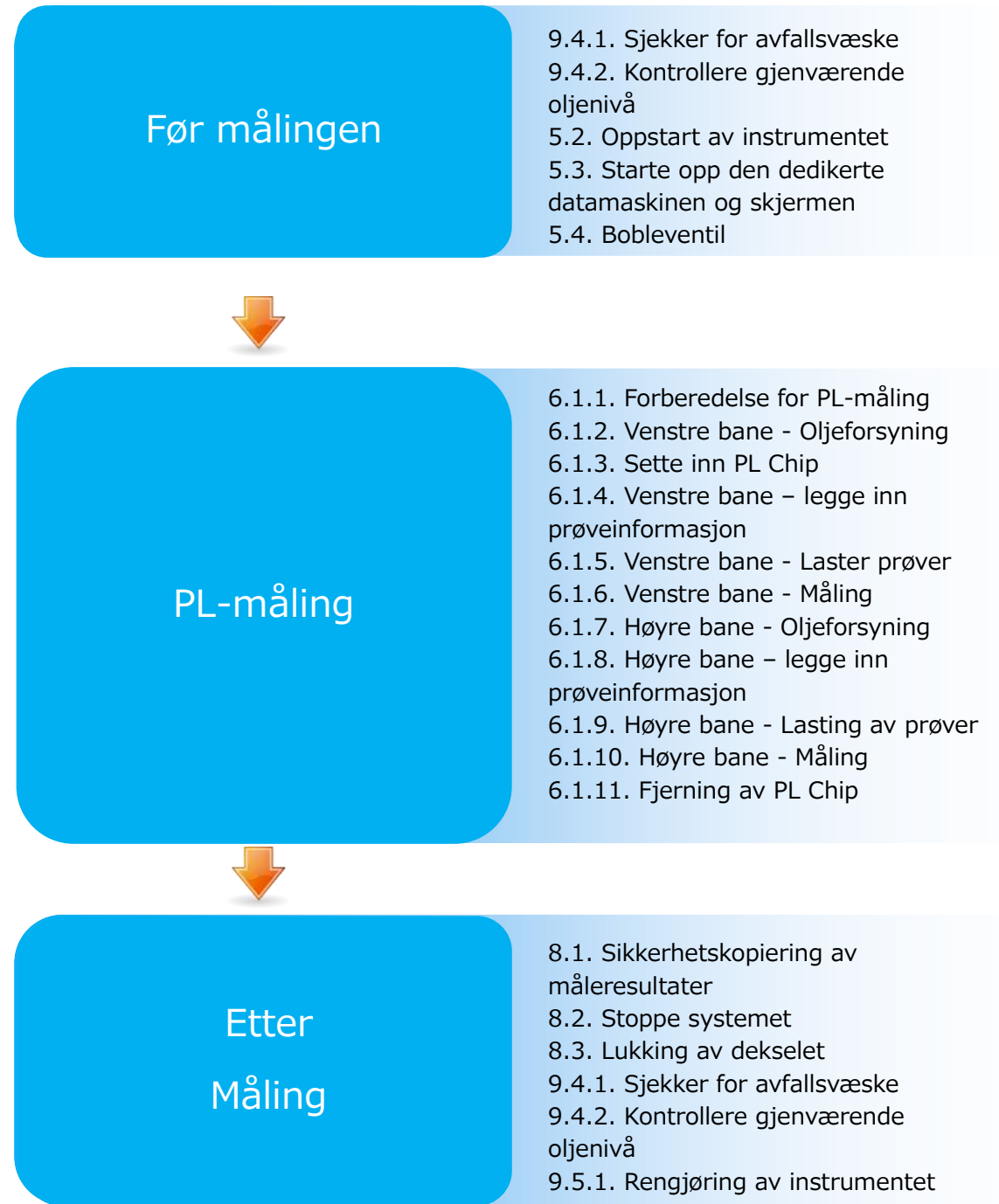

### <span id="page-28-0"></span>4. Installasjon

Be kvalifisert personell om å installere systemet. Ta kontakt med teknisk støtte hvis du har spørsmål.

### **WER FORSIKTIG**

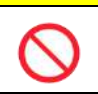

Ikke kast pakkeboksene som systemet er fjernet fra ved levering. Bruk disse pakkeboksene når transport er nødvendig.

### <span id="page-28-1"></span>4.1. Driftsmiljø

Systemet består av instrumentet, dedikert datamaskin og dedikert skjerm Totalvekten til dette systemet er ca. 12 kg.

For installasjon av dette systemet, klargjør en arbeidsbenk eller et bord som kan bære denne vekten og har et horisontalt nivå med mindre vibrasjoner. I tillegg, for å installere dette systemet og utføre målinger, krever det en minimum benkeplass på 90 x 50 x 50 cm (bredde x dybde x høyde). Vennligst se kapittel "1.3.1" for advarsler og forsiktighetspunkter for installasjon.

Bruk dette systemet under følgende [\(Tabell: 4.1-1](#page-28-3)) miljøforhold.

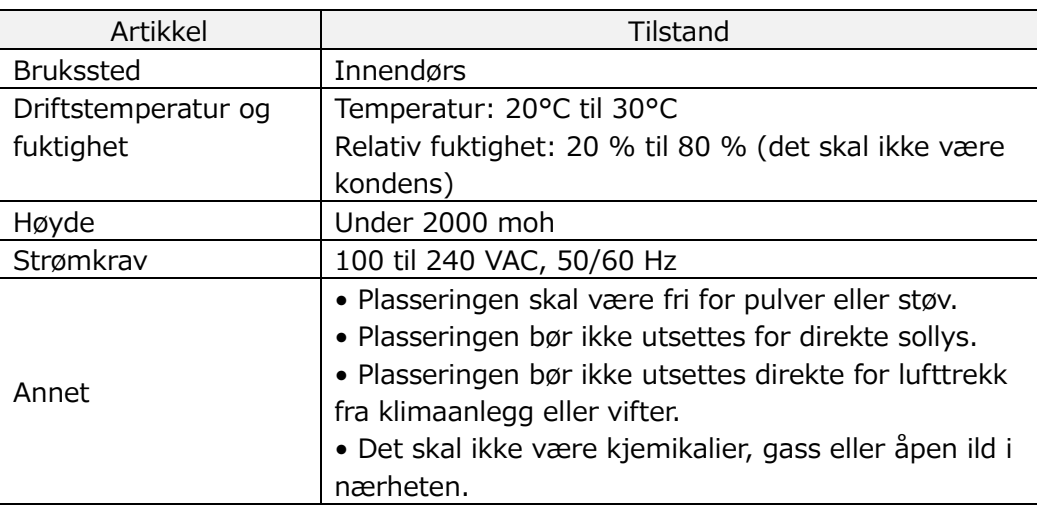

<span id="page-28-3"></span>*Tabell: 4.1-1*

### <span id="page-28-2"></span>4.2. "Supervisor (Administrator)"-kontopassordinnstilling

### **AVÆR FORSIKTIG**

Sørg for at brukeradministratoren administrerer passordet for "Supervisor (Administrator)"-kontoen.

Det er nødvendig å angi et passord for "Supervisor (Administrator)"-kontoen som brukes av brukeradministratoren for å logge på den dedikerte datamaskinen. Når du installerer systemet, be kvalifisert personell angi et passord. Be dessuten kvalifisert personell om å tilbakestille passordet hvis du glemmer det.

### <span id="page-29-0"></span>4.3. Kabling

Be kvalifisert personell utføre elektriske tilkoblinger. Dette systemet består av det elektriske utstyret vist i følgende diagram ([Figur: 4.3-1\)](#page-29-1).

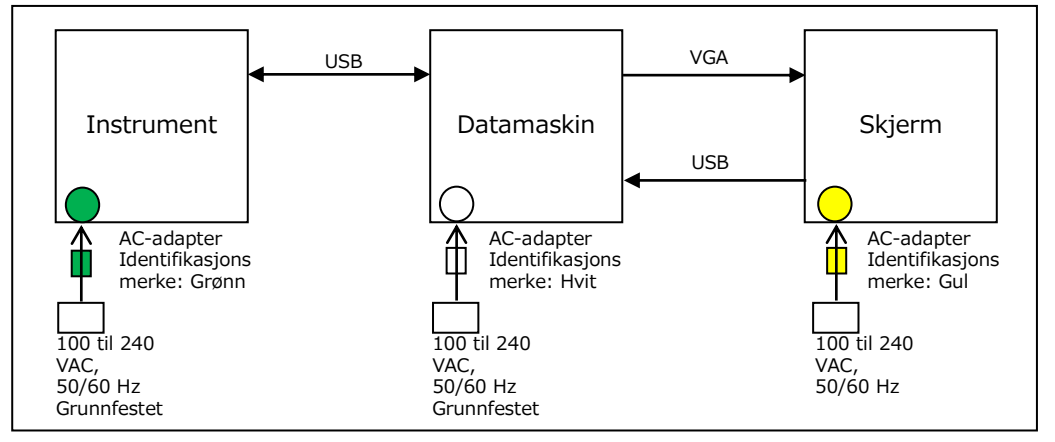

<span id="page-29-1"></span>*Figur: 4.3-1*

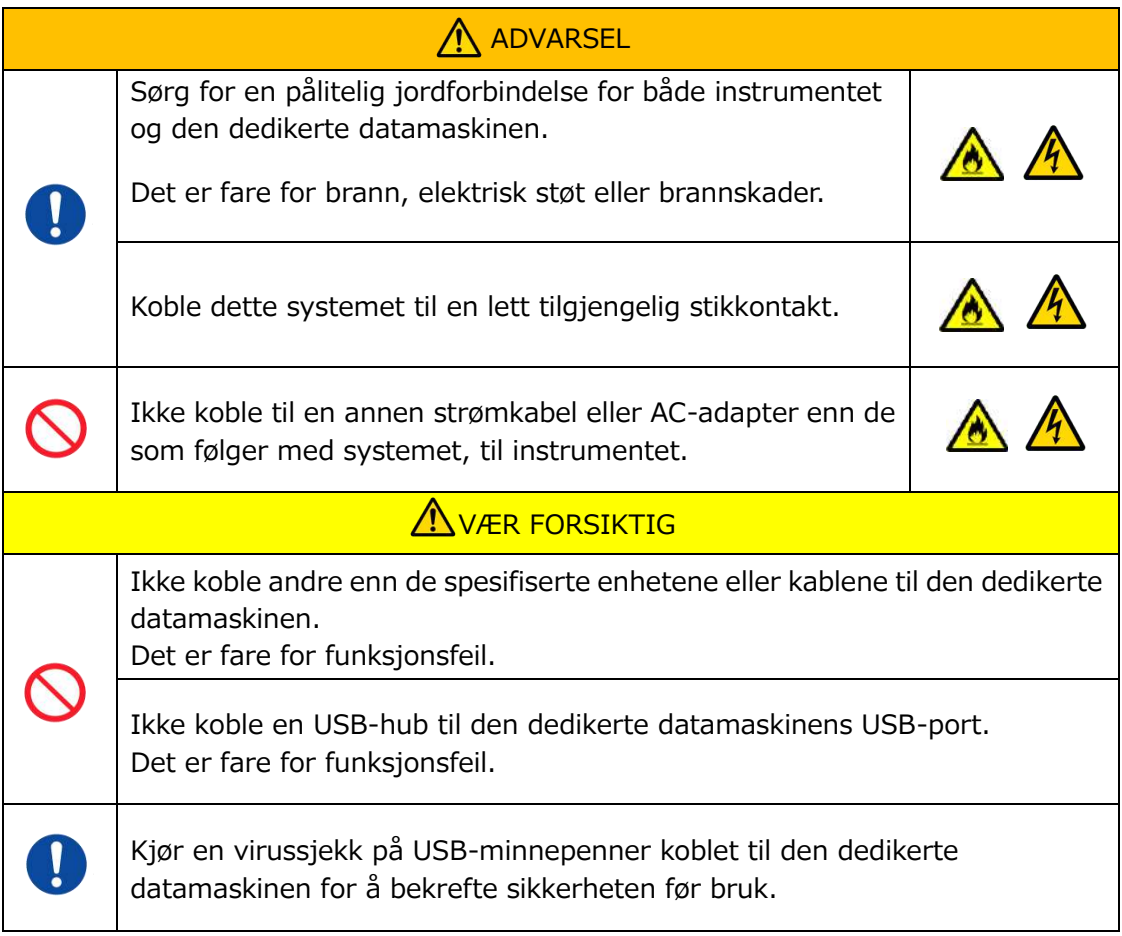

# <span id="page-30-0"></span>5. Før målingen

### <span id="page-30-1"></span>5.1. Registrering av operatør-ID

Måleprogramvaren sjekker den registrerte operatør-IDen, samt operatør-IDen som ble angitt når målingen utføres. Det vil ikke være mulig å utføre måleoperasjoner hvis ID-ene ikke stemmer overens.

ID-registreringsprosedyren vises i ["9.3.3.](#page-67-0) [\[Operator ID \(Operatør](#page-67-0)-ID)]-fane". Det er nødvendig å logge på med "Supervisor (Administrator)"-kontoen for å utføre denne prosedyren.

### <span id="page-30-2"></span>5.2. Oppstart av instrumentet

Åpne dekselet og slå PÅ ([Figur: 5.2-2](#page-30-4)) strømbryteren på venstre side av instrumentet.

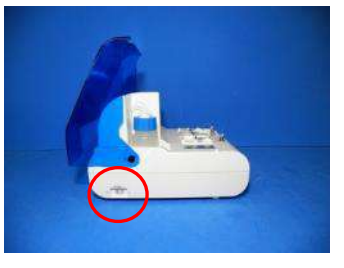

*Figur: 5.2-1 Figur: 5.2-2*

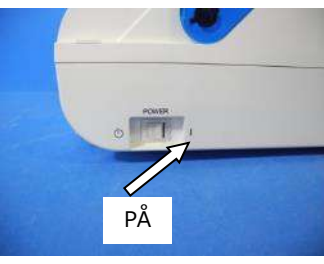

<span id="page-30-4"></span>

#### <span id="page-30-3"></span>5.3. Starte opp den dedikerte datamaskinen og skjermen

a) Trykk på den dedikerte skjermen og datamaskinens strømbrytere én gang for å slå dem PÅ.

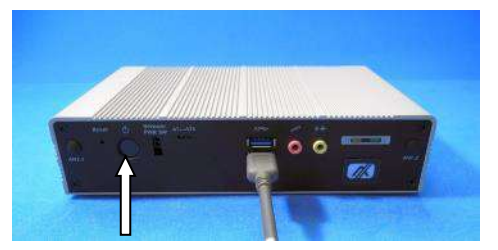

*Figur: 5.3-1 Figur: 5.3-2*

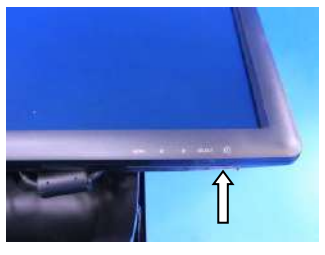

b) Standby-skjermen vises når den dedikerte datamaskinen starter opp.

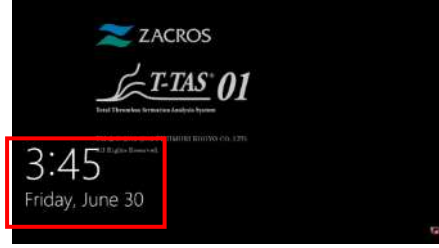

*Figur: 5.3-3*

Den dedikerte datamaskinens dato og klokkeslett justeres av kvalifisert personell. Kontakt teknisk støtte hvis den viste datoen og klokkeslettet er feil. Hvis måleprogramvaren tidligere ble avsluttet med "Operator (Operatør)"-kontoen, vil pålogging automatisk utføres med samme konto, og oppstartsskjermen for måleprogramvaren vil umiddelbart vises.

### c) Pålogging

Sveip opp på standby-skjermen (Figur: 5.3-4 [Standby-skjerm](#page-31-0)) for å vise "Sign-in (Pålogging)"-skjermen (Figur: 5.3-5 "Sign-[in \(Pålogging\)"](#page-31-1)-skjermen).

Når du sveiper, berør den nedre delen av skjermen med én finger i omtrent to sekunder, og sveip den deretter raskt opp på skjermen.

Rekkefølgen kontoer vises i vil endres basert på forrige utloggingsrekkefølge.

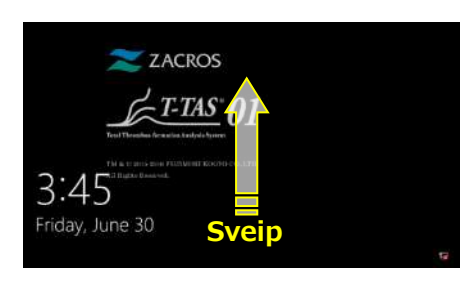

<span id="page-31-1"></span>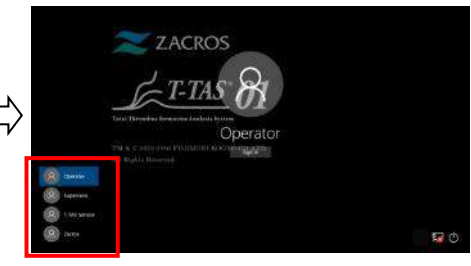

<span id="page-31-0"></span>

*Figur: 5.3-4 Standby-skjerm Figur: 5.3-5 "Sign-in (Pålogging)"-skjermen*

Hvis måleprogramvaren tidligere ble avsluttet med en annen konto enn "Operator (Operatør)", eller brukeren logger på igjen etter å ha logget ut, vil det være nødvendig å velge "Operator (Operatør)"-kontoen på "Sign-in (Pålogging)"-skjermen for å logge på.

Selv om du er logget på med "Supervisor (Administrator)"-kontoen, velger du "Supervisor (Administrator)"-kontoen på "Sign-in (Pålogging)"-skjermen for å logge på.

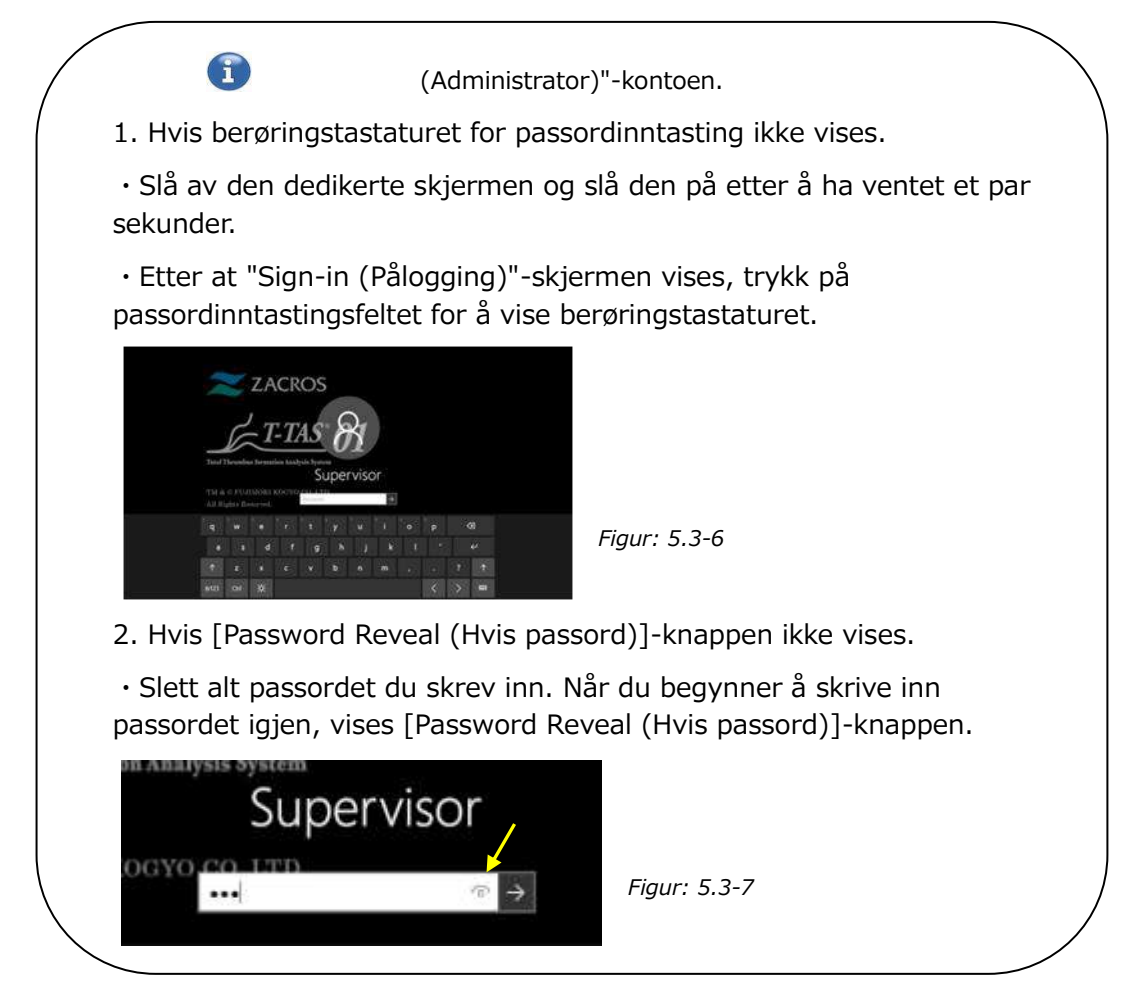

d) Oppstart av T-TAS 01 måleprogramvare

Ved å logge på starter måleprogramvaren T-TAS 01 opp, og "HOME (HJEM)"-skjermen vises.

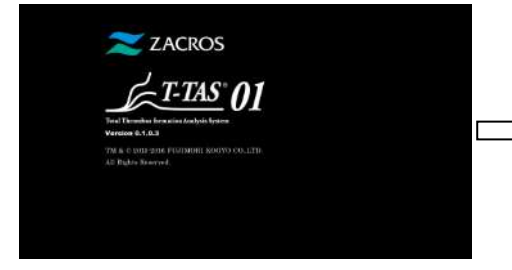

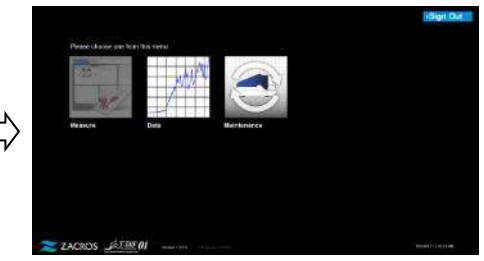

*Figur: 5.3-8 Oppstartsskjerm Figur: 5.3-9 "HOME (HJEM)"-skjerm*

e) T-TAS 01 instrumentinitialisering

Når "HOME (HJEM)"-skjermen vises, initialiseres instrumentet automatisk når instrumentet er PÅ.

Når initialiseringen er fullført, lyser [Measure (Måling)]-knappen, og aktiverer målealternativet.

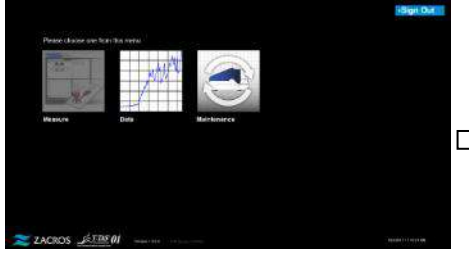

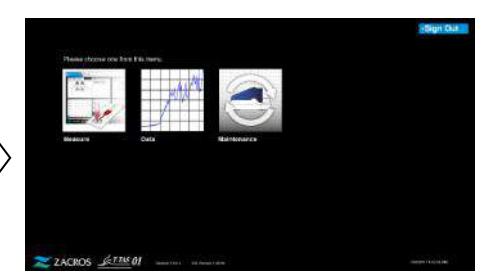

*Figur: 5.3-10*

*Figur: 5.3-11*

Når du starter opp for første gang hver dag, utfør bobleventilasjon etter at initialiseringen er fullført. (Se neste side.)

### <span id="page-32-0"></span>5.4. Bobleventil

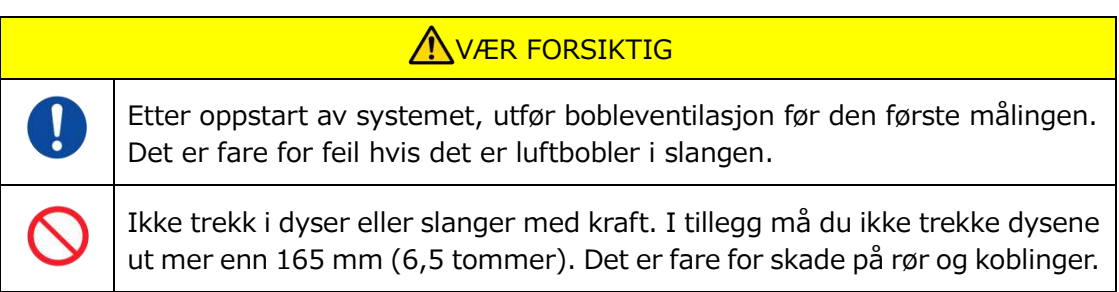

Utfør følgende operasjoner for å sikre at mineraloljen når spissen av dysene og eliminer eventuelle bobler inne i slangen.

Før bobleventilasjon, utfør "9.4.1. Sjekker for avfallsvæske" og "9.4.2. Kontrollere det gjenværende oljenivået ".

a) Plasser CH1- og CH2-dysene i avfallsrørene.

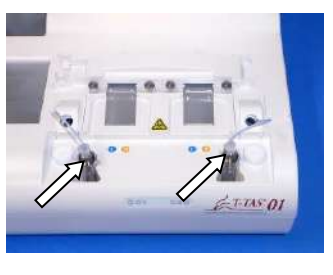

*Figur: 5.4-1*

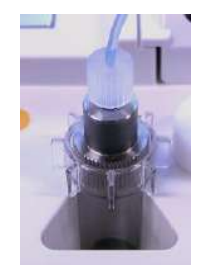

*Figur: 5.4-2*

b) Trykk på [Maintenance (Vedlikehold)]-knappen for å vise "Maintenance (Vedlikehold)"-skjermen.

Hvis [Measure (Måling)]-knappen eller navnet på knappene på "Maintenance (Vedlikehold)"-skjermener nedtonet, gjenkjenner ikke måleprogramvaren instrumentet.

Se "10. Feilsøking".

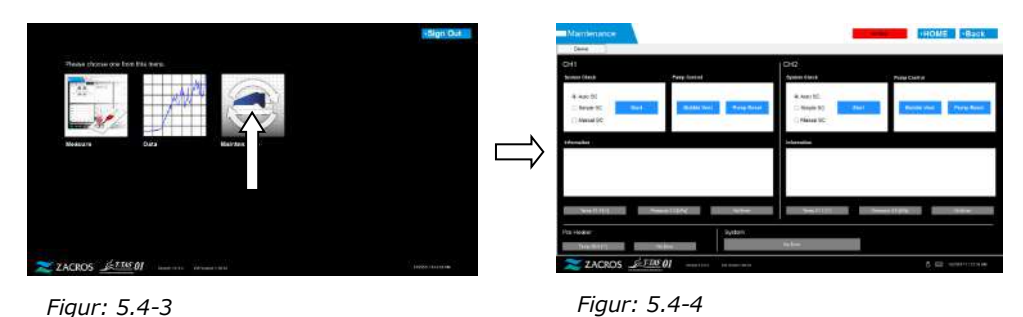

c) Trykk på CH1 og CH2 [Bubble Vent (Bobleventil)]-knappene.

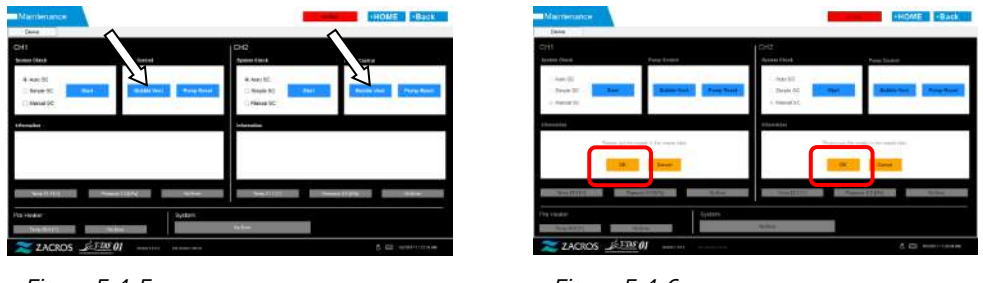

*Figur: 5.4-5*

*Figur: 5.4-6*

Kontroller at dysene er satt inn i avfallsrørene og trykk på [OK]-knappen. Bobleventileringsprosedyren vil begynne. Ved å utføre bobleventilasjonsprosedyren, blir luft drevet ut, og innsiden av slangen fylles med mineralolje.

## <span id="page-34-0"></span>6. Måling

Før målingen, utfør "9.4.1. Sjekker for avfallsvæske" og "9.4.2. Kontrollere det gjenværende oljenivået ".

**AVÆR FORSIKTIG** 

Sørg for at den gjennomsiktige koblingen og munnstykket er tett koblet til. Hvis de er løst tilkoblet, hold den gjennomsiktige koblingen og vri den med klokken for å lukke den godt.

a) Trykk på [Measure (Måling)]-knappen på "HOME (HJEM)"-skjermen.

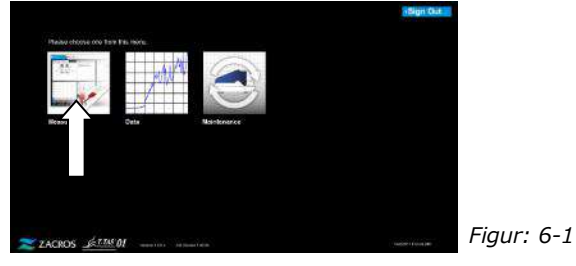

b) Skjermen "Measurement menu (Målingsmeny)" vises. Trykk på [Chip (Brikke)] knappen for typen måling som skal utføres.

 Denne menyen viser bare knappene for elementer som det er mulig å måle for, og det er tider når bare en enkelt knapp vises. Det er 2 knapper i følgende eksempel (Figur: 6-2).

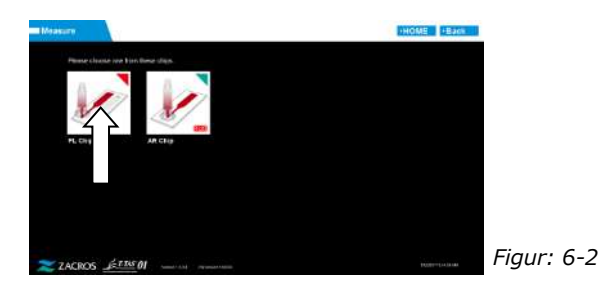

**A** ADVARSEL Dette arbeidet medfører smittefare. For å forhindre biologiske farer, sørg for at personlig verneutstyr (som hansker og vernebriller) og verneklær (som laboratoriefrakker) brukes. Det er fare for forurensning av væskeavfall, brikke, beholder eller ytre-kapsel. Kast som medisinsk avfall i samsvar med lokale, statlige og statlige forskrifter. **AVÆR FORSIKTIG** Ikke trekk i dyser eller slanger med kraft. I tillegg må du ikke trekke dysene ut mer enn 165 mm (6,5 tommer). Det er fare for skade på rør og koblinger. Ikke bruk andre forbruksdeler enn de som er spesifisert i ["11.1. Liste over](#page-93-1)  [forbruksdeler"](#page-93-1).

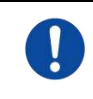

Bruk forbruksdeler som brikker som ikke har overskredet utløpsdateringen.

### <span id="page-35-0"></span>6.1. PL-måling

### **AVÆR FORSIKTIG**

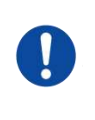

Detaljer om forholdsregler for håndtering av blodprøver og måleresultater for PL-måling finnes i bruksanvisningen som følger med PL Chip.

Les brikkens bruksanvisning grundig før du utfører målinger.

Brikken for PL-målingen har venstre og høyre bane, som gjør at to blodprøver kan måles. **Venstre bane må brukes først, etterfulgt av høyre bane.** Det er ikke nødvendig å bruke begge banene på en PL Chip, men rekkefølgen på målingen kan ikke reverseres. (dvs. venstre bane kan ikke brukes etter høyre bane). Før du utfører en PL Chip-måling, sørg for at PL Chip har nådd romtemperatur.

### <span id="page-35-1"></span>**6.1.1.Forberedelse for PL-måling**

Ved å trykke på [PL Chip] knappen, vises PL Chip "Measurement (Måling)"-skjermen, og en automatisk SC starter hvis systemet nettopp har blitt startet opp. Mineralolje vil slippes ut fra dysespissene. Sett dysene i avfallsrørene som instruert på skjermen.

På andre tidspunkter enn etter oppstart, fortsett til neste trinn.

Informasjonen på venstre halvdel av "Measurement (Måling)"-skjermen er for CH1, og informasjonen på høyre halvdel er for CH2.

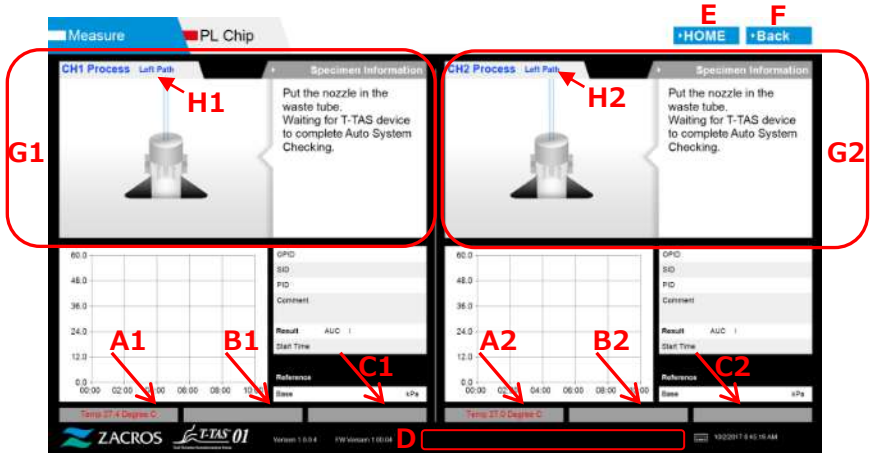

*Figur: 6.1-1*
*Tabell: 6.1-1*

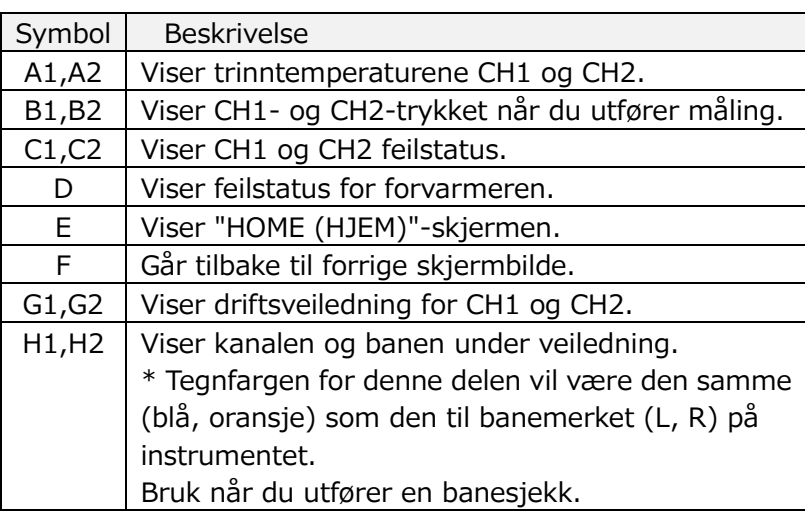

# **6.1.2.Venstre bane - Oljeforsyning**

Begynn CH1 og CH2 oljetilførsel. Mineralolje slippes ut fra dysespissene. Sett dysene i avfallsrørene som instruert på skjermen.

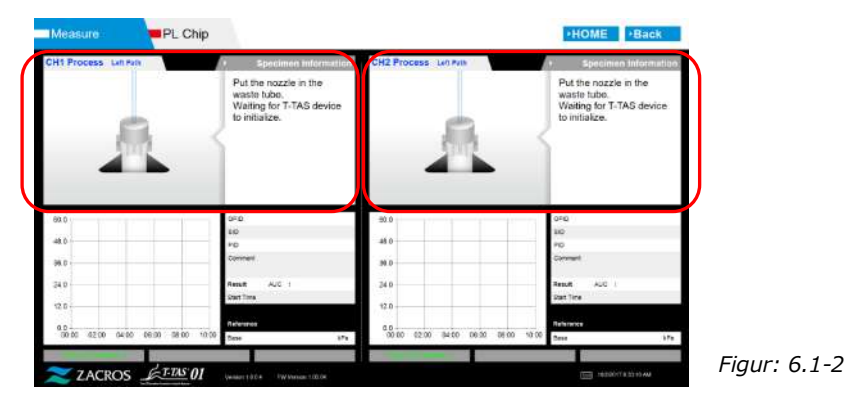

# **6.1.3.Sette inn PL Chip**

a) Når oljetilførselen er fullført, vises en veiledningsskjerm som ber om innsetting av brikke.

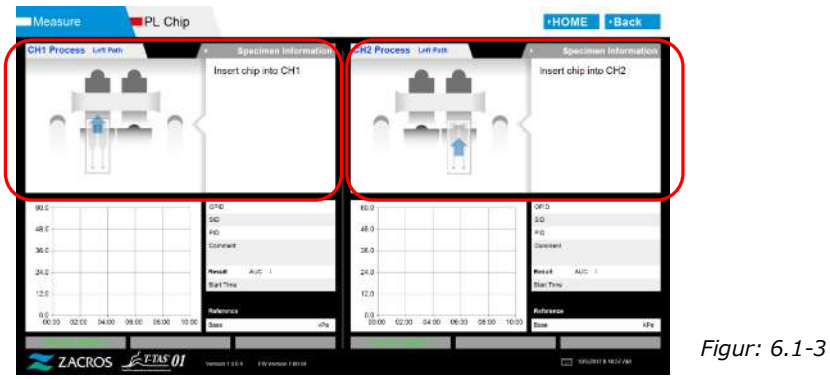

b) Sett inn PL Chip på baksiden (se posisjon indikert med stiplet linje i bildet nederst til høyre (Figur: 6.1-6)) av scenen for kanalen som skal måles.

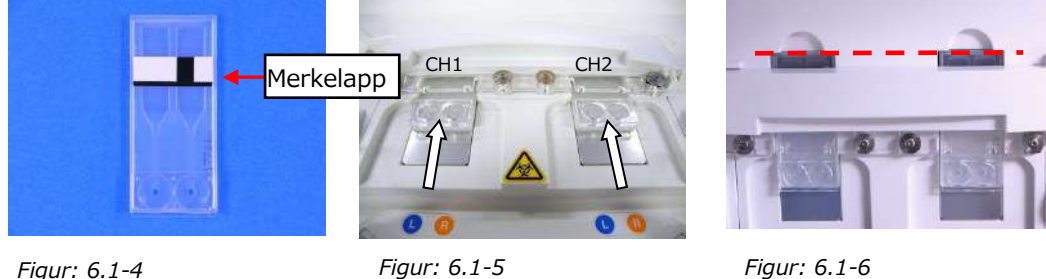

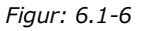

\*Hvis "Heating (Oppvarming)"-skjermen eller "Specimen information

(Prøveinformasjon)"-innføringsskjermen ikke vises, betyr dette at brikken ikke blir oppdaget riktig.

Bruk følgende prosedyre for å gjenopprette systemet.

(1) Fjern brikken.

(2) Sjekk tilstanden på brikke-etiketten. Tørk bort flekker fra etiketten hvis mulig, og hvis den ikke er i stand til å forbedre etikettens tilstand på grunn av slitasje eller andre årsaker, bytt ut brikken med en annen.

(3) Rengjør brikkekodeleseren.

Se "9.5.1. Rengjøring av instrumentet" for prosedyren.

(4) I samsvar med instruksjonene på skjermen, sett inn brikken rett på baksiden. (5) Kontakt teknisk støtte hvis samme feil oppstår gjentatte ganger.

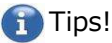

Plassering av brikken på forvarmeren for å varme den opp på forhånd reduserer oppvarmingstiden som kreves etter innsetting av brikken. Forvarmeren holdes konstant på 36°C mens instrumentet er PÅ.

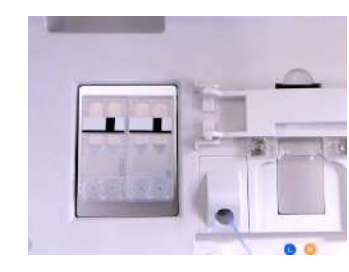

*Figur: 6.1-7 Forvarmer*

c) Oppvarmingen starter når PL Chip settes inn. Det tar flere minutter før temperaturen stabiliserer seg.

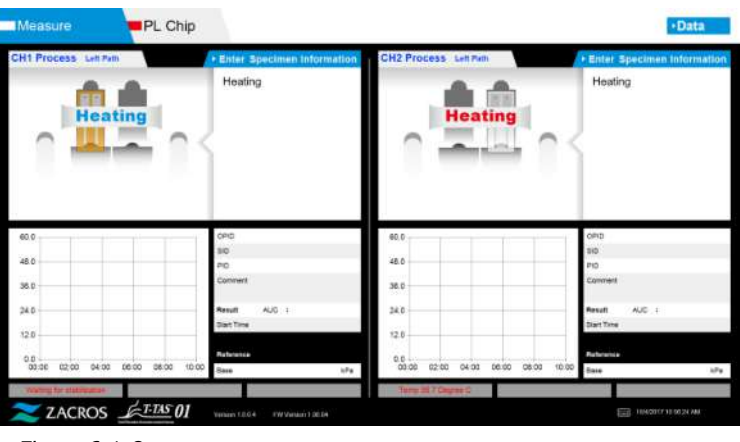

*Figur: 6.1-8*

# **6.1.4.Venstre bane – legge inn prøveinformasjon**

a) Når oppvarmingen er fullført, vises "Specimen information (Prøveinformasjon)" for venstre bane automatisk. Ved å trykke på [Enter Specimen Information (Angi prøveinformasjon)]-knappen for den aktuelle kanalen under oppvarming, kan også "Specimen Information (Prøveinformasjon)" vises. Hvis du ikke bruker den venstre banen, trykk på [X]-knappen (se figur: 6.1-10)

til høyre for "Specimen Information (Prøveinformasjon)". Trykk på [Yes (Ja)]-knappen på utgangsbekreftelsesskjermen for å fortsette til "6.1.7. Rett bane - Oljeforsyning".

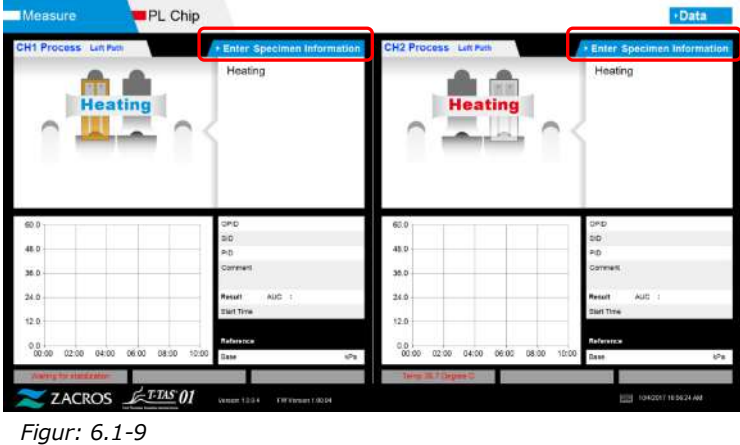

b) Skjermbildet "Specimen Information (Prøveinformasjon)" vises. Elementer med en stjerne (\*) er obligatoriske elementer.

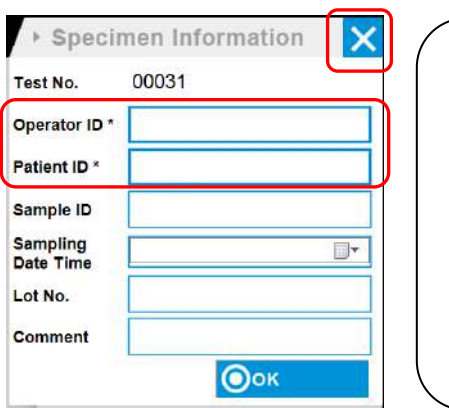

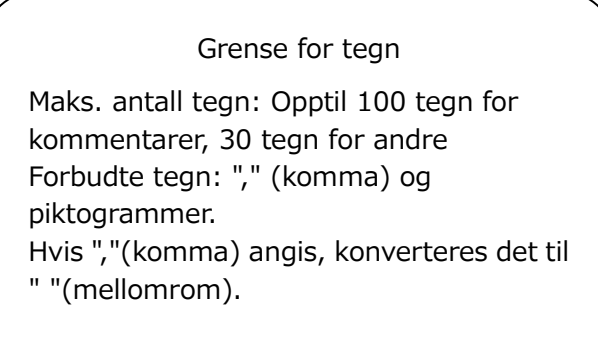

*Figur: 6.1-10*

Testnummer tildeles automatisk. Et testresultatidentifikasjonsnummer vises i testnummer boksen. Når datoen endres, blir numre som starter fra 00001 automatisk tildelt (opptil 999999). Dette nummeret kan ikke endres.

#### *Tabell: 6.1-2*

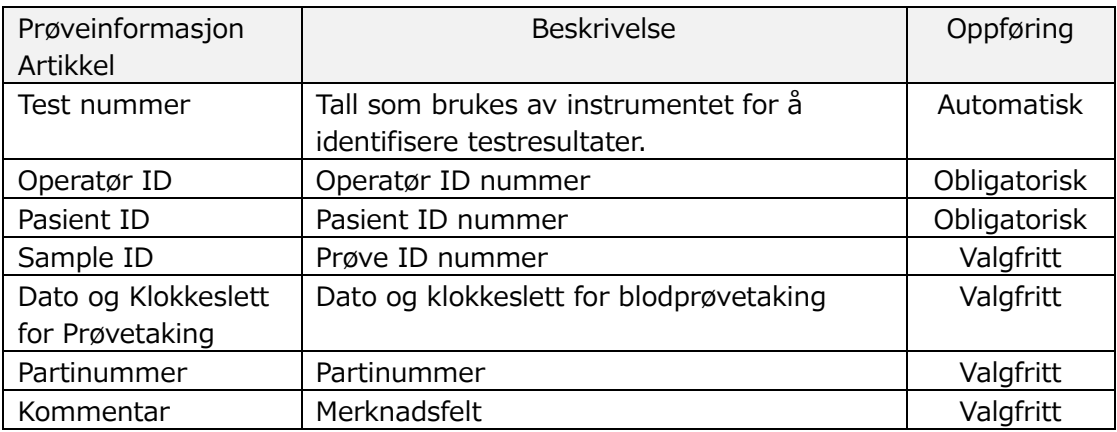

- c) Trykk på items to be entered. Hvis tastaturet ikke vises, kan det vises ved å trykke på [Keyboard (Tastatur)]-ikonet nederst til høyre på skjermen.
	- Skriv inn et nummer for Operator ID som er registrert av administrator. Måling vil ikke være mulig dersom ingen Operatør ID er registrert.
	- Datoen for Sampling Date Time velges ved hjelp av kalenderikonet, men gjeldende tid vises for tiden. Korriger gjeldende verdi til riktig tidspunkt for blodprøvetaking.
	- Hvis brikken fjernes etter å ha lagt inn prøveinformasjon, behandler systemet brikken som en ny selv om den samme brikken settes inn igjen. Legg inn på nytt ved å legge inn prøveinformasjon på nytt. Men siden det er fare for å forvirre brikken eller forurense prøver, anbefales det ikke å sette inn brikker som allerede er satt inn igjen.

d) Etter at informasjonen er skrevet inn, trykker du på [OK]-knappen for å bestemme prøveinformasjonen. Når du trykker på [OK]-knappen, vises en veiledning om prøveinnlasting på øvre side av skjermen. (Lasting av prøver er forklart i 6.1.5). På den nedre delen av skjermen vises prøveinformasjonen. Men hvis antallet tegn som beskriver prøveinformasjonen er høyt, vises ikke tegn som overskrider grensen.

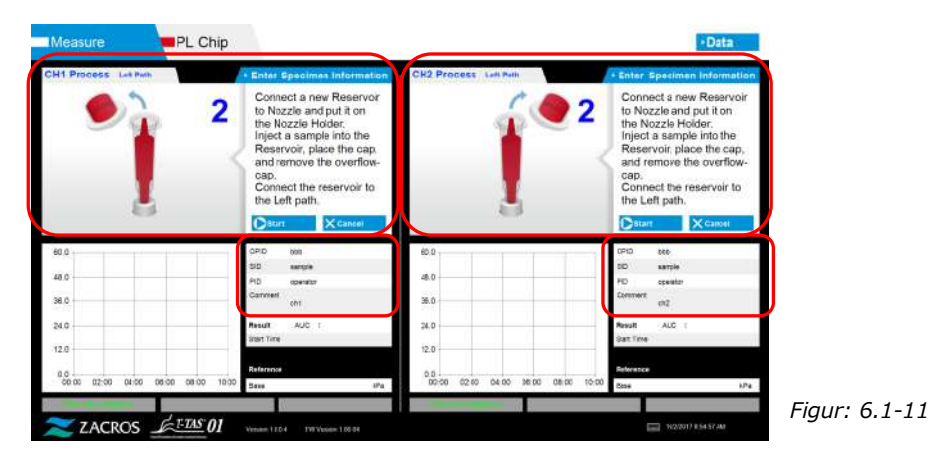

# **6.1.5.Venstre bane - Laster prøver**

- a) Etter inntasting av prøveinformasjon er fullført, vises beskrivelsen av prøveinnlasting.
	- \* "Over-cap removal (Ytre-kapsel fjerning)" og "Reservoir insertion (Beholder-innføring)"-bilder vises gjentatte ganger på veiledningsskjermen [\(Figur: 6.1-12](#page-40-0) nedenfor), men tallene 1, 2, 3 og 4 vises øverst til høyre på bildene, og derfor bør bruksveiledningen sees i rekkefølge fra 1.

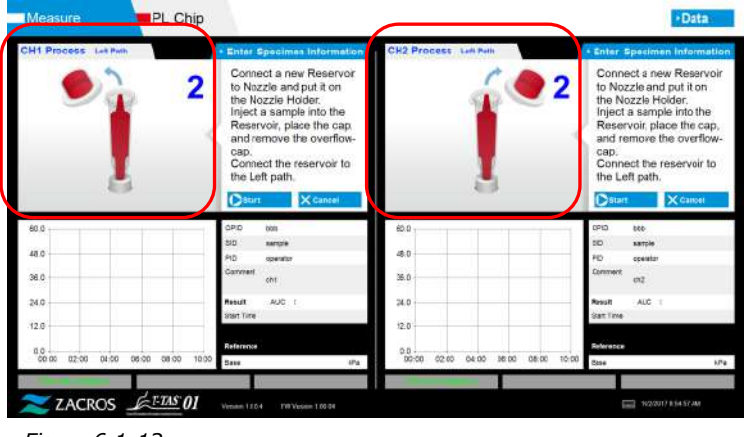

<span id="page-40-0"></span>*Figur: 6.1-12*

b) Tørk kun opp mineraloljen som fester seg til området rundt dysen, samtidig som du ikke suger opp mineraloljen som er fylt opp til dysespissen.

Plasser dysen i dyseholderen for den aktuelle kanalen. Oppbevar røret inne i dyseholderen. Sett beholderen inn i munnstykket.

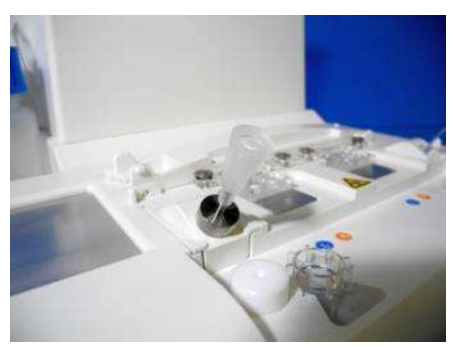

*Figur: 6.1-13*

c) Fyll forsiktig reservoaret med 300 til 330 μL antikoagulert fullblod (se pakningsvedlegget for PL Chip for egnede antikoagulanter) mens du sørger for at blodet ikke inneholder luftbobler.

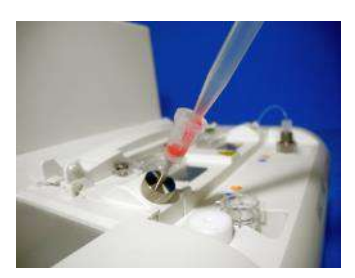

*Figur: 6.1-14 Figur: 6.1-15*

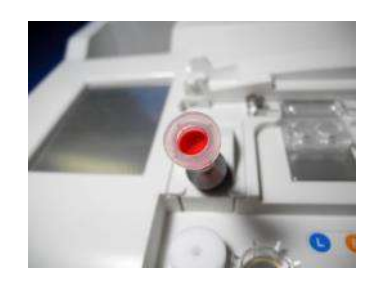

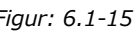

d) Lukk beholderen med kapselen med ytre-kapsel. Skyv godt inn ovenfra, og la overflødig blod renne over i ytre-kapsel. Når du gjør det, sørg for at det ikke er mellomrom mellom beholderen og kapselen og ytre-kapselen.

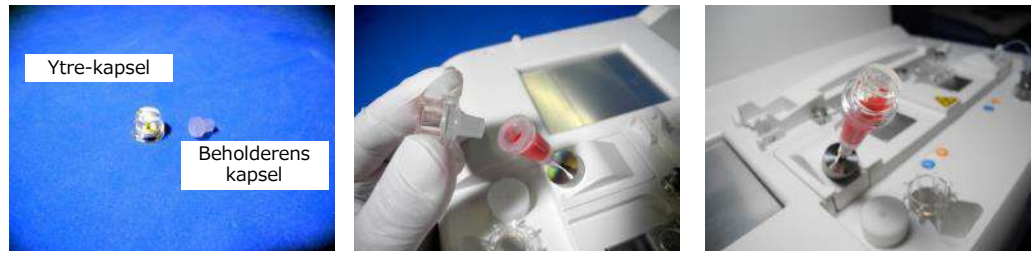

*Figur: 6.1-16 Figur: 6.1-17 Figur: 6.1-18*

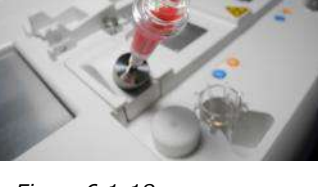

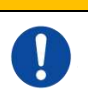

 $\bigwedge$ ADVARSEL

Hvis mengden blod i beholderen er for mye, kan blodet søle ut når du lukker kapselen.

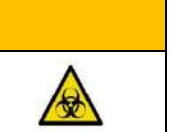

e) Fjern kun ytre-kapsel. Kast den fjernede ytre-kapsel på riktig måte som smittefarlig avfall.

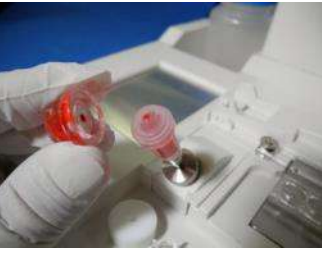

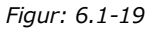

f) Sett beholderen inn i **venstre side** av innsettingssporet til brikken (med støttering) til du kjenner motstand. Sørg for at brikken og beholderen er satt uten mellomrom.

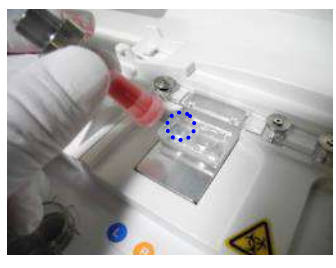

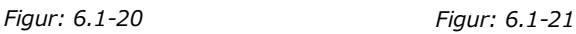

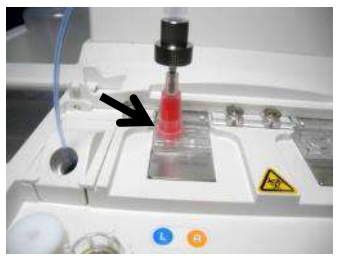

g) Trykk på [Start]-knappen for å starte målingen av venstre bane.

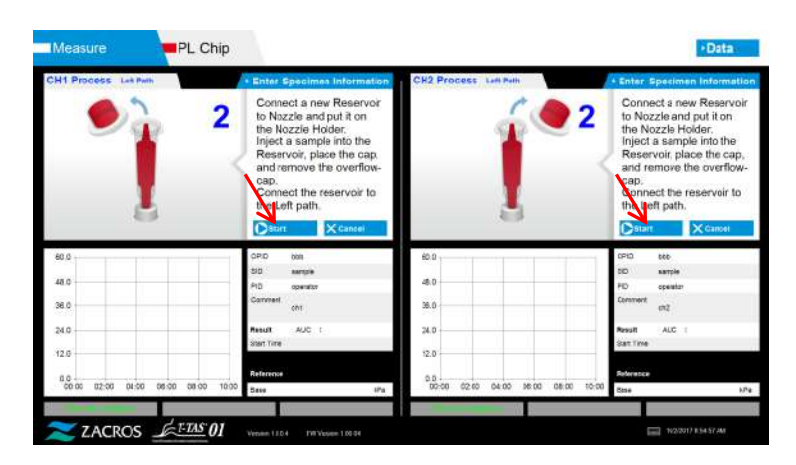

*Figur: 6.1-22*

# **6.1.6.Venstre bane - Måling**

a) En utjevnet trykkgraf vises på skjermen under måling.

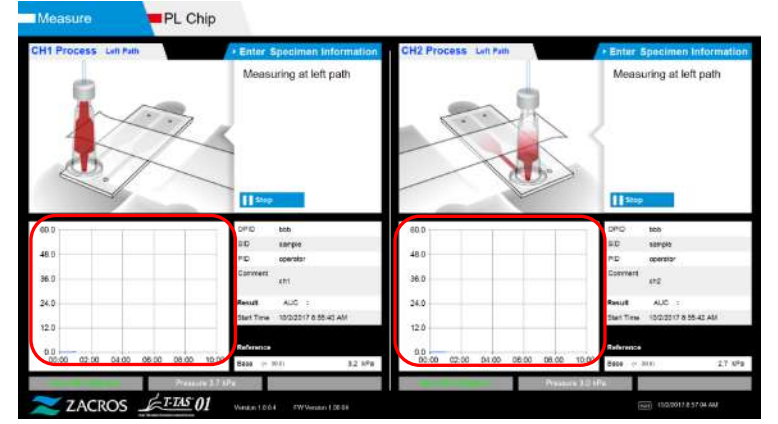

*Figur: 6.1-23*

- b) Målingen er fullført når en av følgende betingelser er oppfylt:
	- Hvis trykkverdien før utjevning når den angitte verdien (60kPa ved utføring av PL-måling)
		- \* Grafen viser utjevnede verdier, og derfor kan det se ut som om verdien ikke har nådd 60kPa.
	- Hvis den angitte tiden (10 minutter for PL-måling) har gått siden starten av målingen

c) En melding og resultater vises når målingen er fullført. Trykk på [OK]-knappen. Måleresultater lagres i den dedikerte datamaskinen.

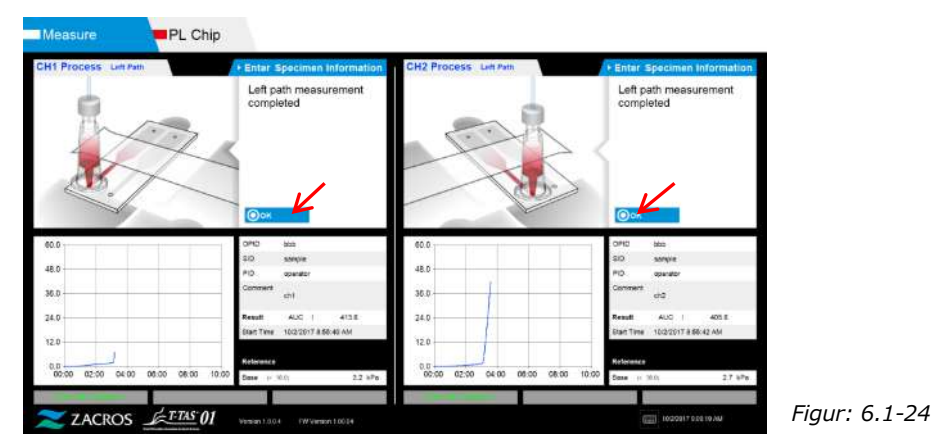

d) Når "Remove the reservoir from the chip...(Fjern beholderen fra brikken)" vises på skjermen, fjern beholderen fra brikken. Pass på at brikken ikke faller fra instrumentet når du gjør det.

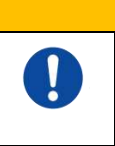

AN ADVARSEL Fjern beholderen fra brikken med forsiktighet. Det er en mulighet for at blod som er igjen inne i beholderen kan lekke ut.

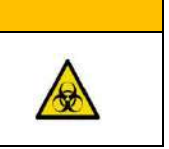

\* "Reservoir removal (Beholder fjerning)"- og "Nozzle insertion

(Dyseinnsetting)"-bilder vises gjentatte ganger, men tallene 1, 2, 3 og 4 vises øverst til høyre på bildene, og derfor bør driftsveiledning vises i rekkefølge fra 1.

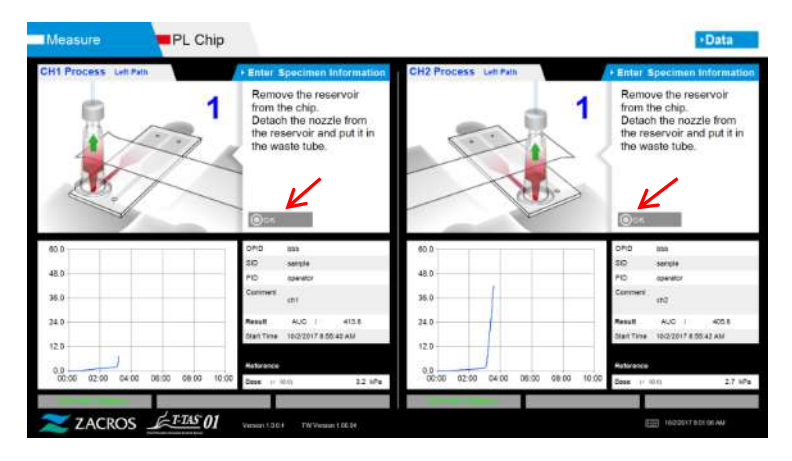

*Figur: 6.1-25*

Vri deretter beholderen horisontalt og fjern det deretter fra dysen (Figur: 6.1-26, figur: 6,1-27). Sett dysen inn i avløpsrøret. Kast den fjernede beholderen på riktig måte som smittefarlig avfall.

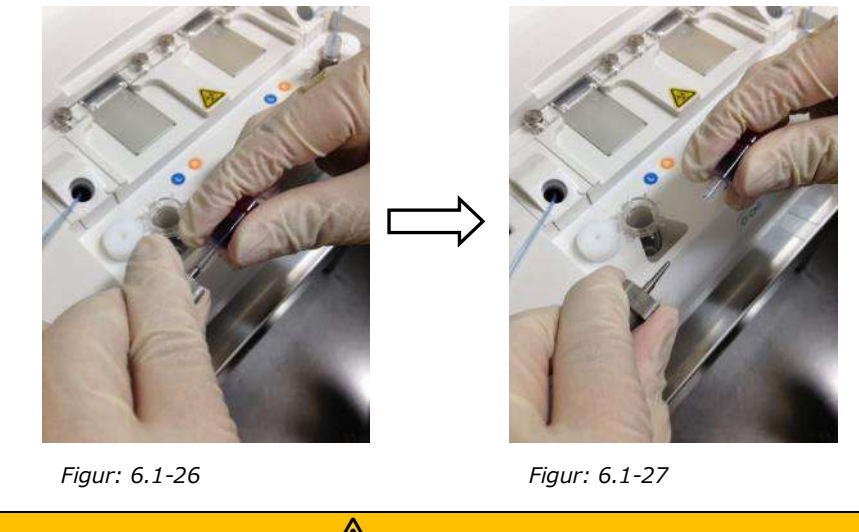

ADVARSEL Fjern beholderen fra dysen med forsiktighet. Det er en mulighet for at blod som er igjen inne i beholderen kan lekke ut.

\* Registrer resultatene på skjermen fra tiden venstre banemålingen er fullført til dette punktet.

Resultatvisningen slettes når neste operasjon utføres. Utfør deretter en sjekk på "Data display (Datavisning)"-skjermen.

Trykk på [OK]-knappen. Gå ut av resultatvisningen og forbered deg på måling av høyre bane.

Referere til ["6.1.8.](#page-45-0) Høyre bane – [legge inn prøveinformasjon"](#page-45-0) for detaljer om prosedyren for å fullføre målingen kun for venstre bane.

# **6.1.7.Høyre bane - Oljeforsyning**

Begynn CH1 og CH2 oljetilførsel. Mineralolje slippes ut fra dysespissene. Sett dysene i avfallsrørene som instruert på skjermen.

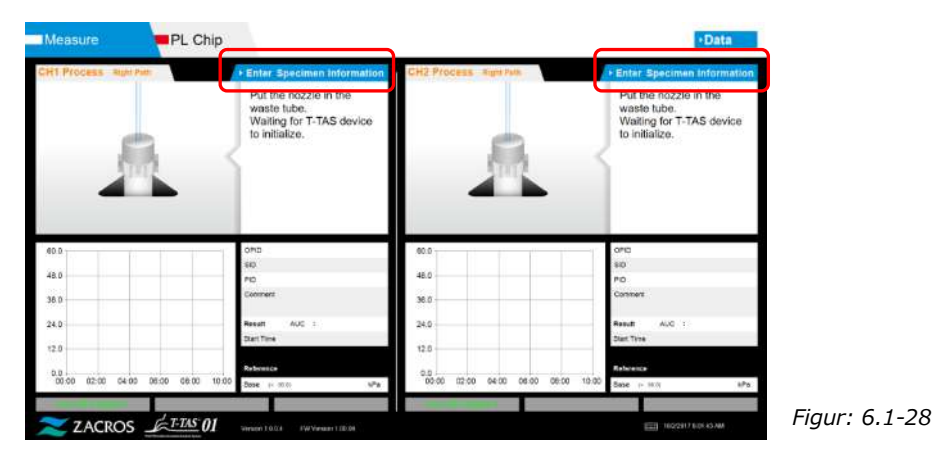

### <span id="page-45-0"></span>**6.1.8.Høyre bane – legge inn prøveinformasjon**

a) Når oljetilførselen er fullført, vises skjermbildet "Specimen Information (Prøveinformasjon)" for riktig bane automatisk.

"Specimen Information (Prøveinformasjon)" vises også ved å trykke på [Enter Specimen Information (Angi prøveinformasjon)]-knappen for den aktuelle kanalen.

Hvis du ikke bruker den riktige banen, trykk på [X]-knappen (se figur: 6.1-29) til høyre for "Specimen Information (Prøveinformasjon)". Trykk på [Yes

(Ja)]-knappen på avslutningsbekreftelsesskjermen for å fortsette til "6.1.11. Fjerning av PL Chip".

b) Skjermbildet "Specimen Information (Prøveinformasjon)" vises. Elementer med en stjerne (\*) er obligatoriske elementer.

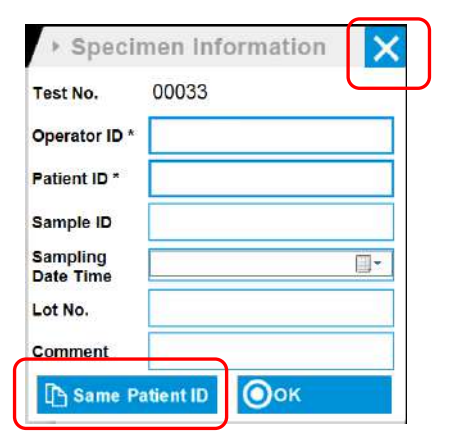

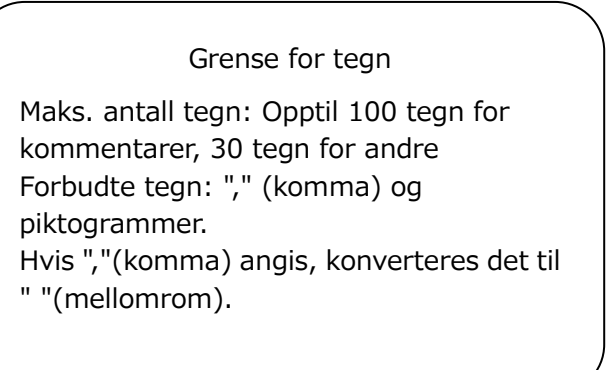

*Figur: 6.1-29*

Testnummer tildeles automatisk. Et testresultatidentifikasjonsnummer vises i testnummer boksen. Når datoen endres, blir numre som starter fra 00001 automatisk tildelt (opptil 999999). Dette nummeret kan ikke endres. Når du logger på med "Supervisor

*Tabell: 6.1-3*

| Prøveinformasjon<br>Artikkel | <b>Beskrivelse</b>                                                    | Oppføring    |
|------------------------------|-----------------------------------------------------------------------|--------------|
| Test nummer                  | Tall som brukes av instrumentet for å<br>identifisere testresultater. | Automatisk   |
| Operatør ID                  | Operatør ID nummer                                                    | Obligatorisk |
| Pasient ID                   | Pasient ID nummer                                                     | Obligatorisk |
| Sample ID                    | Prøve ID nummer                                                       | Valgfritt    |
| Dato og Klokkeslett          | Dato og klokkeslett for                                               | Valgfritt    |
| for Prøvetaking              | blodprøvetaking                                                       |              |
| Partinummer                  | Brikke partinummer                                                    | Valgfritt    |
| Kommentar                    | Merknadsfelt                                                          | Valgfritt    |

c) Trykk på items to be entered. Hvis tastaturet ikke vises, kan det vises ved å trykke på [Keyboard (Tastatur)]-ikonet nederst til høyre på skjermen. Ved å trykke på [Same patient ID (Samme pasient-ID)]-knappen, kopieres pasient-ID og Lot No. som er angitt i venstre bane.

- Skriv inn et nummer for Operator ID som er registrert av administrator. Måling vil ikke være mulig dersom ingen Operatør ID er registrert.
- Datoen for Sampling Date Time velges ved hjelp av kalenderikonet, men gjeldende tid vises for klokkeslettet. Korriger gjeldende verdi til riktig tidspunkt for blodprøvetaking.
- Hvis brikken fjernes etter å ha lagt inn prøveinformasjon, behandler systemet brikken som en ny selv om den samme brikken settes inn igjen. Legg inn på nytt ved å legge inn prøveinformasjon på nytt. Men siden det er fare for å forvirre brikken eller forurense prøver, anbefales det ikke å sette inn brikker som allerede er satt inn igjen.

d) Etter at informasjonen er skrevet inn, trykker du på [OK]-knappen for å bestemme prøveinformasjonen. Når du trykker på [OK]-knappen, vises en veiledning om prøveinnlasting på øvre side av skjermen. (Lasting av prøver er forklart i 6.1.9).

På den nedre delen av skjermen vises prøveinformasjonen. Men hvis antallet tegn som beskriver prøveinformasjonen er høyt, vises ikke tegn som overskrider grensen.

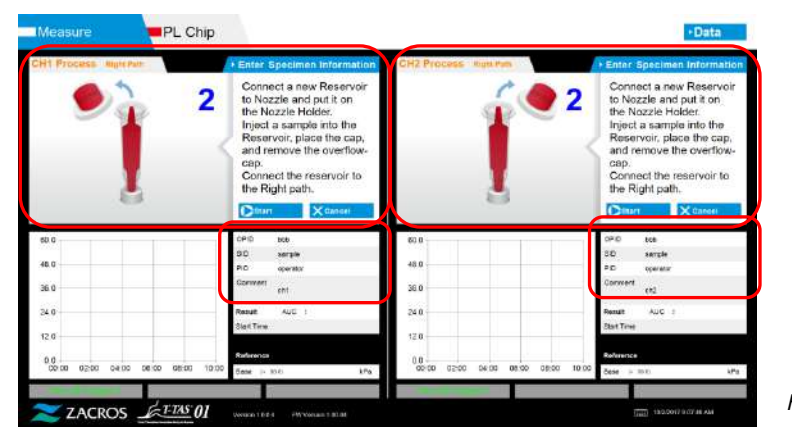

*Figur: 6.1-30*

#### **6.1.9.Høyre bane - Lasting av prøver**

- a) Etter at innføring er fullført, vises beskrivelsen av prøveinnlasting.
	- \* "Over-cap removal (Ytre-kapsel fjerning)" og "Reservoir insertion (Beholder-innføring)"-bilder vises gjentatte ganger på veiledningsskjermen [\(Figur: 6.1-31](#page-47-0) nedenfor), men tallene 1, 2, 3 og 4 vises øverst til høyre på bildene, og derfor bør bruksveiledningen sees i rekkefølge fra 1.

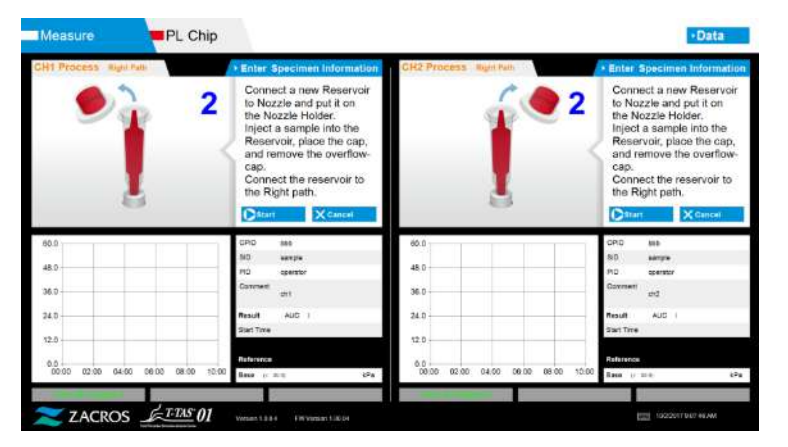

<span id="page-47-0"></span>*Figur: 6.1-31*

b) Tørk kun opp mineraloljen som fester seg til området rundt dysen, samtidig som du ikke suger opp mineraloljen som er fylt opp til dysespissen.

Plasser dysen i dyseholderen for den aktuelle kanalen. Oppbevar røret inne i dyseholderen. Sett beholderen inn i munnstykket.

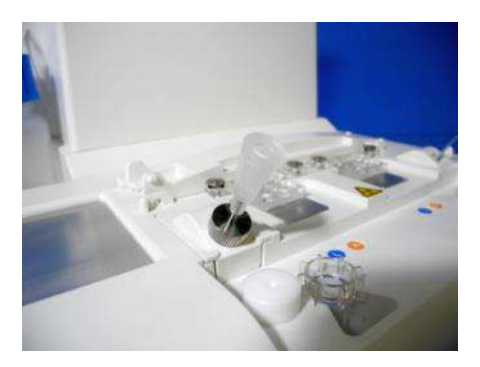

*Figur: 6.1-32*

c) fyll beholderen med 300 til 330 μL antikoagulert fullblod (se pakningsvedlegget for PL Chip for egnede antikoagulanter) mens du sørger for at blodet ikke inneholder luftbobler.

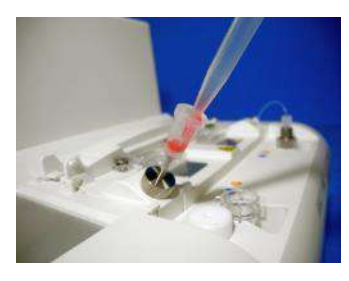

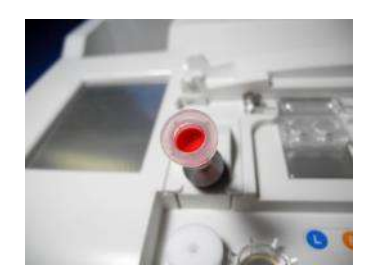

*Figur: 6.1-33 Figur: 6.1-34*

d) Lukk beholderen med beholder-kapselen med ytre-kapsel. Skyv godt inn ovenfra, og la overflødig blod renne over i ytre-kapsel. Når du gjør det, sørg for at det ikke er mellomrom mellom beholderen og kapselen og ytre-kapselen.

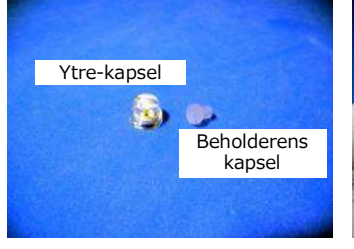

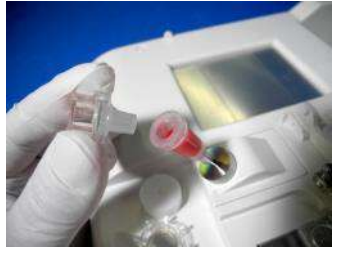

ADVARSEL

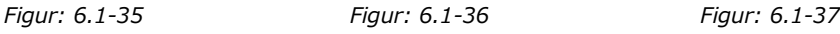

 $\sqrt{2}$ 

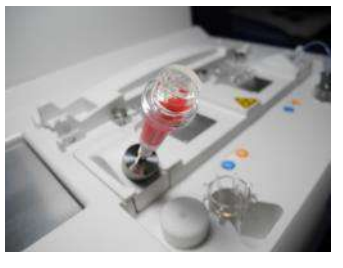

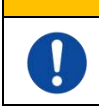

Hvis mengden blod i beholderen er for mye, kan blodet søle ut når du lukker kapselen.

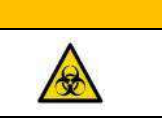

e) Fjern kun ytre-kapsel. Kast den fjernede ytre-kapsel på riktig måte som smittefarlig avfall.

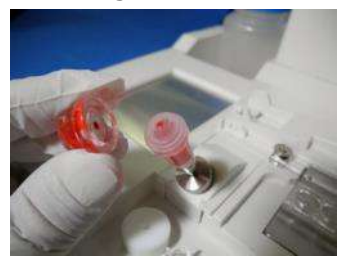

*Figur: 6.1-38*

f) Skyv beholderen inn på **høyre side** av innsettingssporet til brikken(med støttering) til du kjenner motstand. Sørg for at brikken og beholderen er satt uten mellomrom.

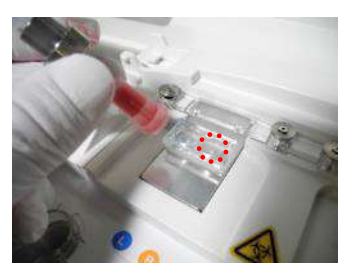

*Figur: 6.1-39 Figur: 6.1-40*

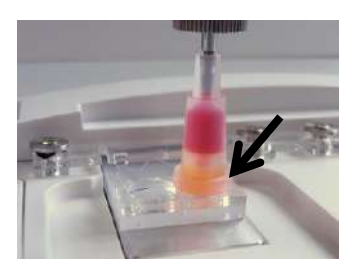

g) Trykk på [Start]-knappen for å starte målingen av høyre bane.

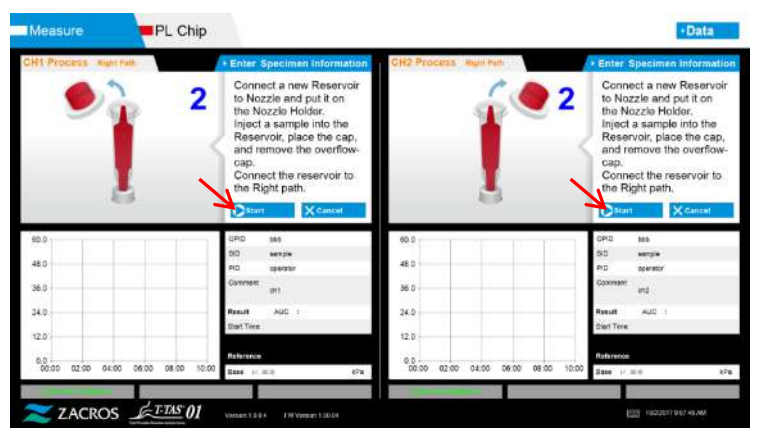

*Figur: 6.1-41*

# **6.1.10. Høyre bane - Måling**

- PL Chip Measuring at right 48.0 38.0
- a) En utjevnet trykkgraf vises på skjermen under måling.

*Figur: 6.1-42*

- b) Målingen er fullført når en av følgende betingelser er oppfylt:
	- Hvis trykkverdien før utjevning når den angitte verdien (60kPa ved utføring av PL-måling)
		- \* Grafen viser utjevnede verdier, og derfor kan det se ut som om verdien ikke har nådd 60kPa.
	- Hvis den angitte tiden (10 minutter for PL-måling) har gått siden starten av målingen

c) En melding og resultater vises når målingen er fullført. Trykk på [OK]-knappen. Måleresultater lagres i den dedikerte datamaskinen.

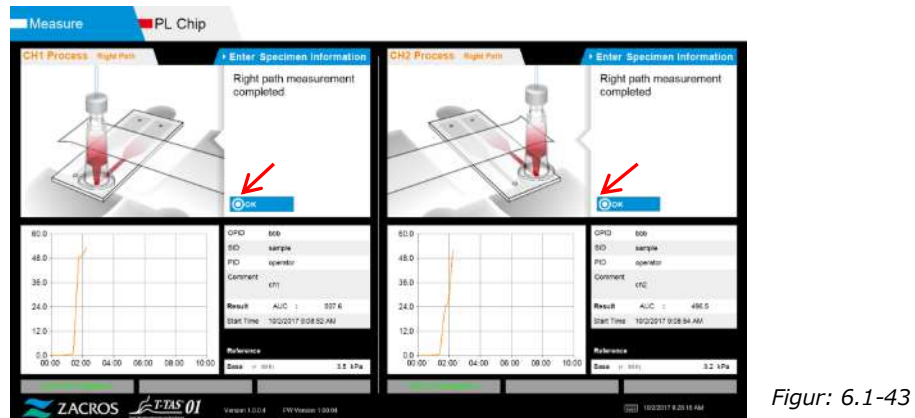

d) Når "Remove the reservoir from the chip..."(Fjern beholderen fra brikken) vises på skjermen, fjern beholderen fra brikken. Pass på at brikken ikke faller fra instrumentet når du gjør det.

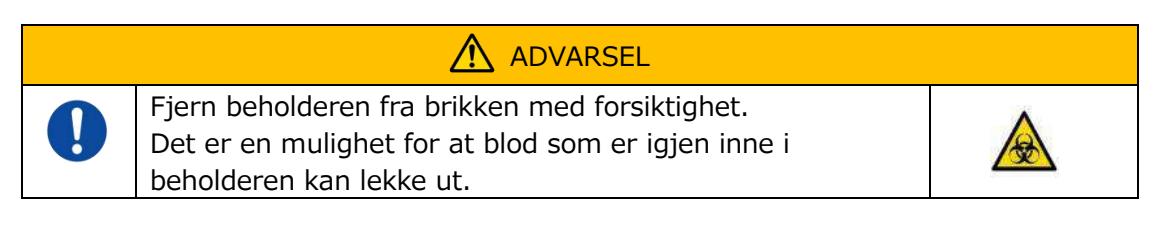

\* "Reservoir removal (Beholder fjerning)"- og "Nozzle insertion (Dyseinnsetting)"-bilder vises gjentatte ganger, men tallene 1, 2, 3 og 4 vises øverst til høyre på bildene, og derfor bør driftsveiledning vises i rekkefølge fra 1.

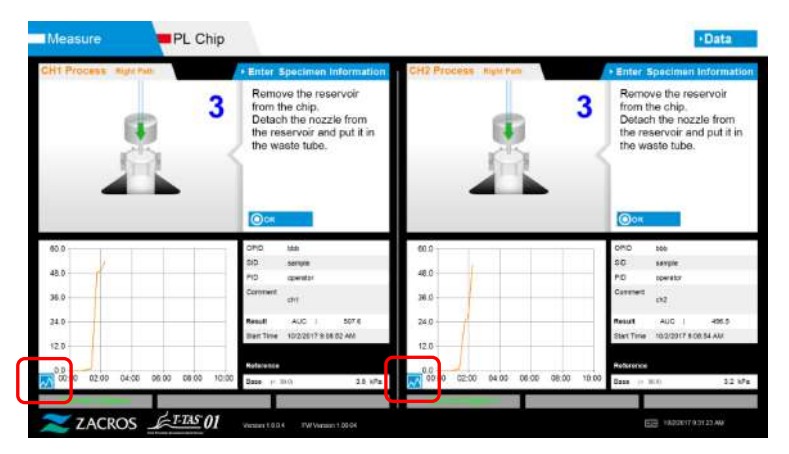

*Figur: 6.1-44*

\* Ved å trykke på endringsknappen for grafvisning (se[Figur: 6.1-45](#page-50-0) nedenfor) vist i nedre venstre hjørne av grafen etter måling av høyre bane, kan grafvisningen endres mellom "1 bane" og en "overlagret graf av venstre og høyre bane".

<span id="page-50-0"></span>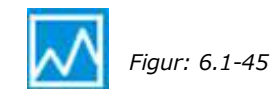

Deretter snur du beholderen horisontalt og fjerner det fra dysen [\(Figur: 6.1-46,](#page-51-0) [Figur: 6.1-47](#page-51-1)). Sett dysen inn i avløpsrøret. Kast den fjernede beholderen på riktig måte som smittefarlig avfall.

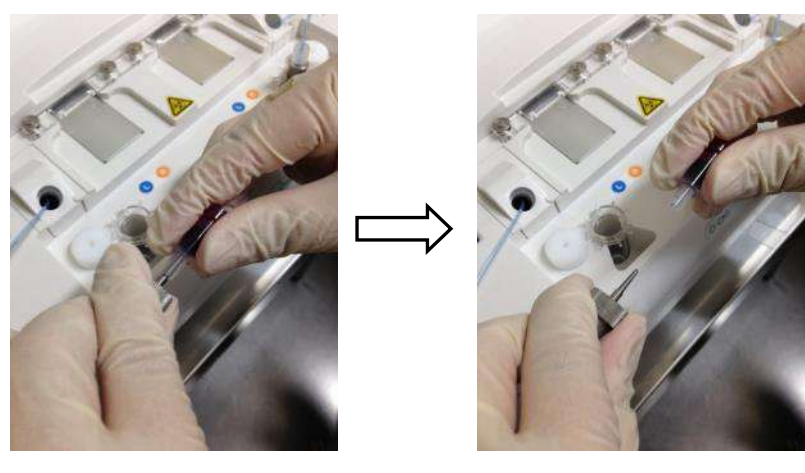

<span id="page-51-1"></span>

<span id="page-51-0"></span>*Figur: 6.1-46 Figur: 6.1-47*

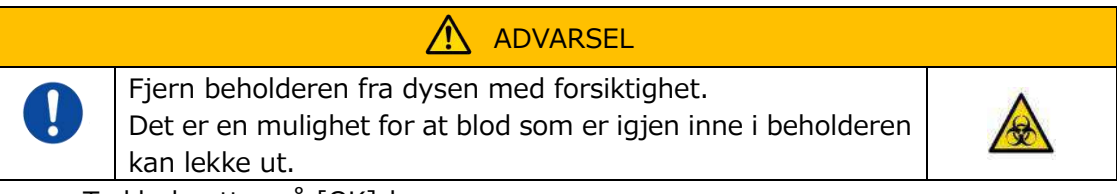

Trykk deretter på [OK]-knappen.

# **6.1.11. Fjerning av PL Chip**

a) Fjern brikken fra det aktuelle steget som instruert i "Remove chip from CH\* (Fjern brikken fra CH\*)".

Kast den brukte brikken på riktig måte som smittefarlig avfall.

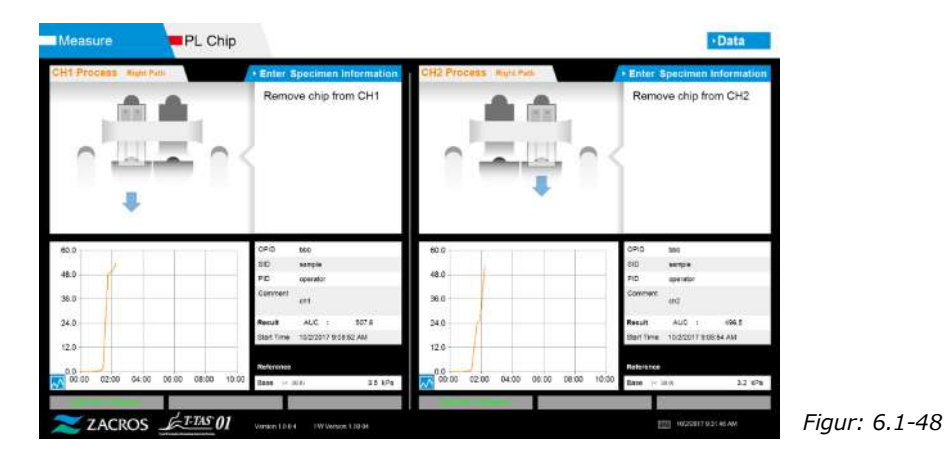

b) Brikkemåling er nå fullført.

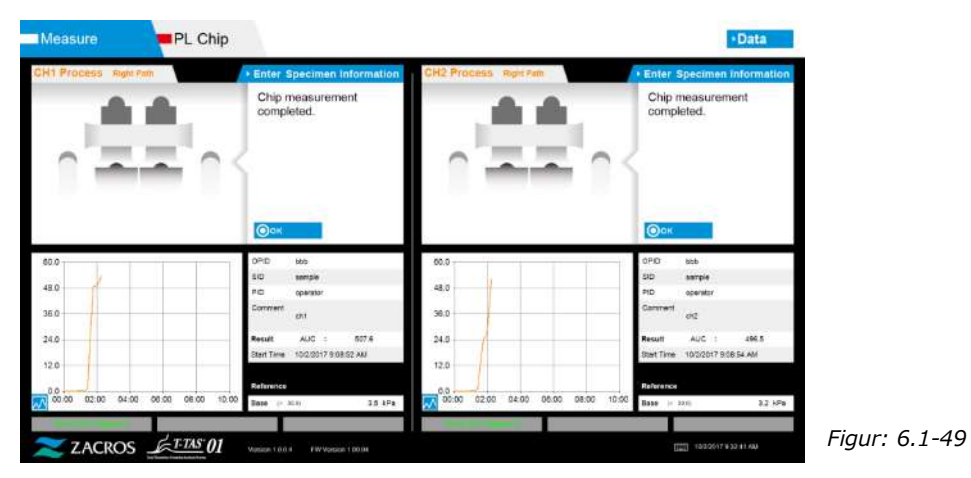

\* Registrer skjermresultatene i inspeksjonsrapporten fra det tidspunktet målingen av høyre bane er fullført til dette tidspunktet.

Resultatvisningen slettes når neste operasjon utføres. Utfør deretter en sjekk på "Data display (Datavisning)"-skjermen.

Trykk på [OK]-knappen for å gå ut av resultatvisningen og forberede neste måling.

# 7. "Data display (Datavisning)"-skjerm

Måleresultatene som er lagret på den dedikerte datamaskinen kan vises på "Data display (Datavisning)"-skjermen.

Trykk på [Data]-knappen på "HOME (HJEM)"-skjermen for å vise "Data display (Datavisning)"-skjermen.

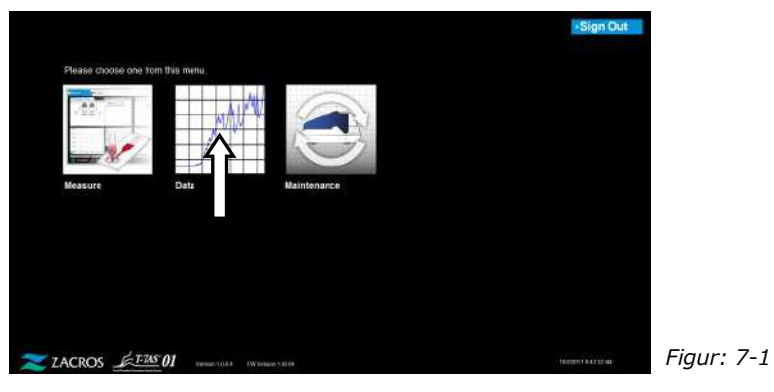

# 7.1. Visning av dataliste

Data som er lagret på den dedikerte datamaskinen, vises på "Data display (Datavisning)"-skjermen.

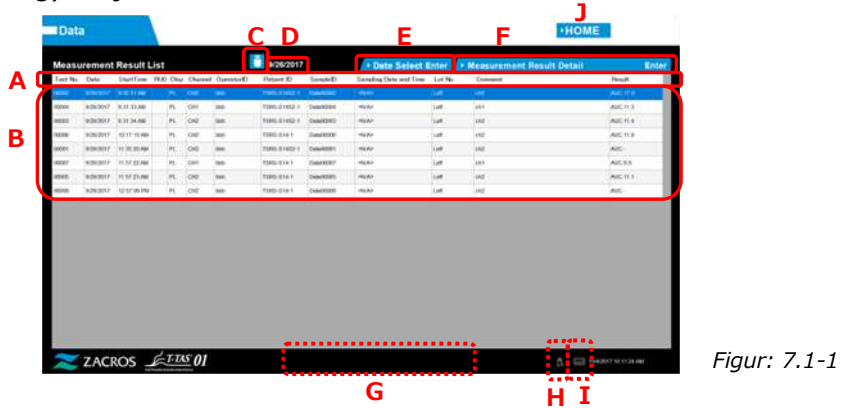

*Tabell: 7.1-1*

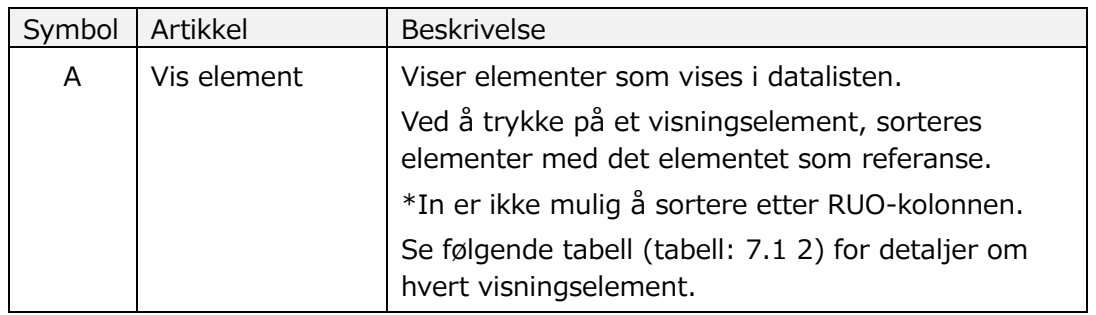

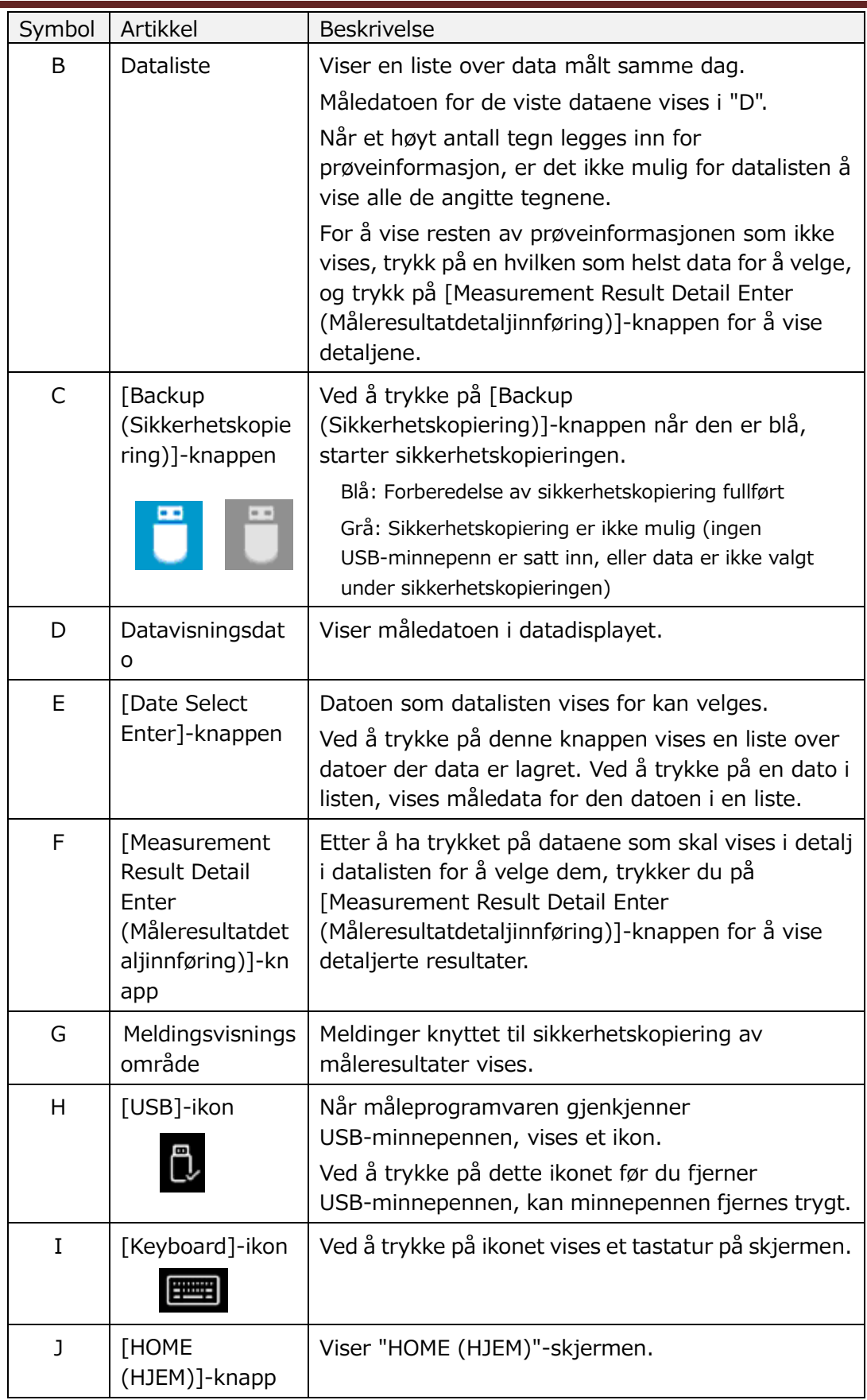

÷,

*Tabell: 7.1-2*

| Vis element               | Beskrivelse av vist element                                                                                                    | Endring<br>mulig / ikke<br>mulig |
|---------------------------|----------------------------------------------------------------------------------------------------|----------------------------------|
| Test No.                  | Tall som brukes av instrumentet for å<br>identifisere testresultater.                                                                                                    | Ikke mulig                       |
| Date                      | Måledato                                                                                                    | Ikke mulig                       |
| <b>Start Time</b>         | Starttidspunkt for måling                                                                                                    | Ikke mulig                       |
| <b>RUO</b>                | Forskningsapplikasjonsmåling (måling for<br>annet enn medisinsk bruk) merkefelt                                                                                                    | Ikke mulig                       |
| Chip                      | Målt brikke                                                                                                    | Ikke mulig                       |
| Channel                   | Målekanal                                                                                                    | Ikke mulig                       |
| Operator ID               | Operatør-ID-nummer (oppgitt som<br>prøveinformasjon)                                                                                                    | Ikke mulig                       |
| Patient ID                | Pasient ID-nummer (oppgitt som<br>prøveinformasjon)                                                                                                    | <b>Mulig</b>                     |
| Sample ID                 | Prøve-ID-nummer (oppgitt som<br>prøveinformasjon)                                                                                                    | <b>Mulig</b>                     |
| Sampling Date and<br>Time | Dato og klokkeslett for blodprøvetaking<br>(oppgitt som prøveinformasjon)                                                                                                    | <b>Mulig</b>                     |
| Lot No.                   | Brikke-partinummer (oppgitt som<br>prøveinformasjon)                                                                                                    | Ikke mulig                       |
| Comment                   | Merknader (lagt inn som<br>prøveinformasjon)                                                                                                    | <b>Mulig</b>                     |
| Result                    | Måleresultater<br>Måleresultater Hvis advarselsmerket<br>vises ved siden av dataene, betyr det at<br>"Pressure decreasing (trykket synker)<br>[501]" ble oppdaget under målingen.<br>For mer informasjon om "Trykk synker<br>[501]", vennligst se "10.2 Tabell: 10.2 1". | Ikke mulig                       |

## <span id="page-56-1"></span>**7.1.1.Sikkerhetskopiering av måleresultater**

Kun måleresultater sikkerhetskopieres med denne prosedyren. Trykkdata lagres ikke.

For å sikkerhetskopiere måleresultater og trykkdata, er det nødvendig å logge på med "Supervisor (Administrator)"-kontoen og utføre sikkerhetskopieringen fra "Maintenance (Vedlikehold)"-skjermen.

- a) Ved å koble en USB-minnepenn til den dedikerte datamaskinen, blir [Backup (Sikkerhetskopiering)]-knappen blå, og et [USB]-ikon vises nederst til høyre på skjermen.
- b) Ved å trykke på [Backup (Sikkerhetskopiering)]-knappen øverst på skjermen, kan måleresultater for den viste datoen lagres på USB-minnepennen. [Backup (Sikkerhetskopiering)]-knappen blir grå mens USB-minnepennen brukes.

c) Når [Backup (Sikkerhetskopiering)]-knappen blir tilbake til blå, og "Sikkerhetskopiering til USB-minnepennen fullført." vises nederst på midten av skjermen, er vellykket sikkerhetskopiering fullført. Trykk på [USB]-ikonet nederst til høyre på skjermen og fjern USB-minnepennen fra den dedikerte datamaskinen etter å ha forsikret deg om at [USB]-ikonet har forsvunnet.

Hvis det oppstår en feil under sikkerhetskopieringen, "Sikkerhetskopiering til USB-minnepennen mislyktes. [632]" vises nederst på midten av skjermen.

d) Filer som skal sikkerhetskopieres

- Destinasjonsmappen for måleresultatet: [ USB flash drive 1 ¥T-TAS01¥MeasuredResult ¥ YYYYMMDD
- Navnet på måleresultatfilen: "YYYYMMDDHHMMSS"\_"Chip type"\_MeasuredResult"TestNumber".csv f.eks.) PL-måling: 20181205143217\_PL\_MeasuredResult00001.csv
- Format for måleresultatfilen: Antall kolonner er seks. Avgrenset med komma.
- Innhold i måleresultatfilen: Referere til[Tabell: 7.1-3.](#page-56-0)

<span id="page-56-0"></span>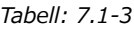

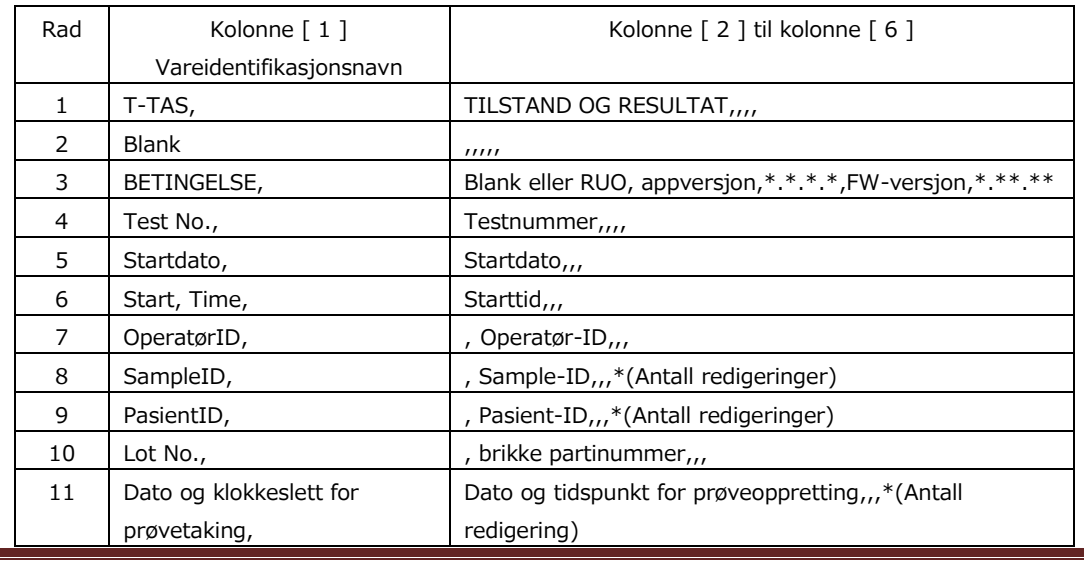

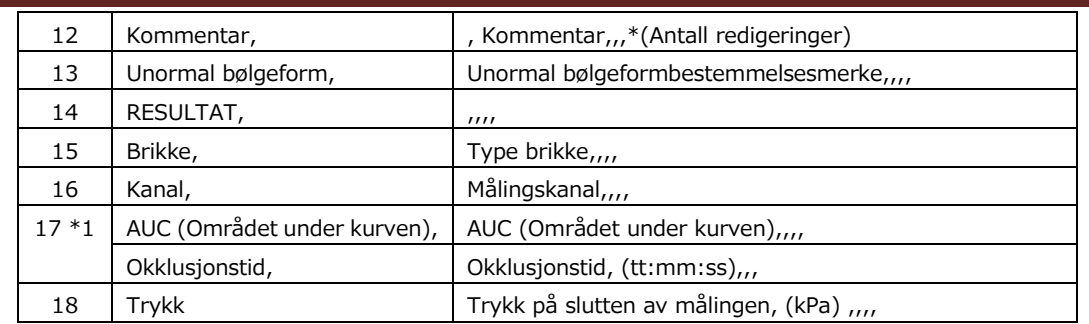

\*1: Begge lagres avhengig av indeksen til den kvalitative vurderingen.

# 7.2. Viser datadetaljer

Ved å velge dataene og trykke på [Measurement Result Detail Enter]-knappen, vises detaljerte resultater.

|                |                | Measurement Result List |               |             |                                            | 9/29/2017                       |                  | > Date Select Enter            |                | - Neasurement Result Datail                        |                                 | Enter               |  |
|----------------|----------------|-------------------------|---------------|-------------|--------------------------------------------|---------------------------------|------------------|--------------------------------|----------------|----------------------------------------------------|---------------------------------|---------------------|--|
| Tect No. Date  |                |                         |               |             | Startline 9161 UNe Channel Recentor37      | Parkeet (D)                     | Savoled I        | Sumpling Date and Dire Sof No. |                | Consent                                            |                                 | <b>Hotalt</b>       |  |
|                | <b>ASSAULT</b> | 11114-1214              |               |             |                                            | <b>STATISTICS</b>               | <b>STATES</b>    | m                              |                | п                                                  |                                 | <b>ALC: UNIV</b>    |  |
| <b>coup</b>    | subsport       | 1017/12/88              | $\mathcal{R}$ | ou!         | $\equiv$                                   | <b>NIGHT</b>                    | <b>COLAMBIA</b>  | <b>RIVA</b>                    | ian            | liti                                               |                                 | Alarmaco            |  |
| <b>ODS</b>     | GONZBOEP.      | <b>IT GESKAN</b>        | ×             | or          | isa.                                       | TARK STAR                       | Zobald Kill      | stras                          | n <sub>1</sub> | latt.                                              |                                 | AMC:                |  |
| opis           | (raypor?)      | tt: lagova              | ×.            | og          | too                                        | TERO GINS                       | DINVERS          | rein                           | <b>un</b>      | izi                                                |                                 | AIC                 |  |
| opts           | Separate:      | <b>BENESVIE</b>         | ×.            | 108         | loto                                       | THIS WALL                       | Sewart1          | <b>FROM</b>                    | Let.           | ini                                                |                                 | Aldi                |  |
| hanas          | DISORGER.      | 12:48:07.095            | ×             | <b>CEAN</b> | <b>MA</b>                                  | T070-52903                      | <b>Zera/MOD</b>  | <b>ABLA</b>                    | <b>Luft</b>    | in a                                               |                                 | ARC-                |  |
| <b>MINK</b>    | nito'nict.     | <b>LE ALOCAS</b>        | 'n.           | <b>CERA</b> | <b>No.</b>                                 | TEMA NORTH                      | Three for Lin.   | <b>STAR</b>                    | 507            | òх                                                 |                                 | Alicher K           |  |
| Van i t        | Temposit       | 42.35 12:240            | ×             | ov          | <b>late</b>                                | 199.0765                        | DrivW01          | $-506$                         | Lift.          | $-44$                                              |                                 | ALC:NST             |  |
| ance           | <b>NEWPOLY</b> | 10033797                | m.            | <b>DE</b>   | 100                                        | TIRRA GENERA                    | 10090071         | stov                           | 10Y            | m                                                  |                                 | AIC YALS            |  |
| oasi e         | N/AW2017       | 1.178519                | ie.           | os          | ios                                        | tem-syste                       | <b>SERVICE</b>   | -tiriv                         | im             | isi                                                |                                 | AIC SEE             |  |
|                |                |                         |               |             |                                            |                                 |                  |                                |                |                                                    |                                 |                     |  |
| <b>Data</b>    |                | Figur: 7.2-1            |               |             |                                            |                                 |                  |                                |                | N                                                  | <b>HOME</b>                     |                     |  |
|                |                |                         |               |             |                                            |                                 |                  |                                |                |                                                    |                                 |                     |  |
|                |                | Measurement Result List |               |             |                                            | 9/29/2017<br><b>Shrient El:</b> | Samiel)          | + Date Select East             |                | remant Result Detail<br>v Maras.                   |                                 | ×                   |  |
| Tech No., Date | --             | <b>IN AM SEXAN</b>      |               |             | StartTime RSD CNo. Charent GreentorSt<br>٠ | <b>HALASHARA</b>                | <b>Inauinei</b>  | Sandleg Date and Tare 1 Ltd N  |                | <b>C</b> day the                                   |                                 | · TNo. Select Enter |  |
| <b>KNO</b>     |                | 32822017 10:17:12 AM    | $\equiv$      | $1$         | $\overline{\phantom{a}}$                   | TRAIN, STOCK S.                 | <b>LUANCEST</b>  | <b>Angel</b>                   |                | 80.0                                               |                                 |                     |  |
| ms             |                | COUNT HIGHLAN           | ٠             | itie        | mi.                                        | 1186, 6361                      | DataCotes        | euw                            |                | 48:5                                               |                                 |                     |  |
| <b>OCHA</b>    | (rayact)       | <b>Includerial</b>      | n.            | DE          | <b>HA</b>                                  | 1560-0263                       | Databook6        | non                            |                | 380                                                |                                 |                     |  |
| xoi i          | search?        | <b>SEALS PM</b>         | n.            | 154         | M                                          | TORS GOLS                       | listatory.       | new                            |                |                                                    |                                 |                     |  |
| 0000           | 0092017        | <b>ISSUED</b>           | U.            | Dr          | Mo                                         | TORG 02063                      | Data00069        | 4/8                            |                | 34.0                                               |                                 |                     |  |
| etti si        | Instrument.    | <b>TERMINA</b>          | ×             | (xav)       | inki                                       | TOROLOGICAL                     | Determine        | skille                         |                | 12.0                                               |                                 |                     |  |
| opi t          | <b>SHAROLD</b> | All-fair crimes         | ĸ             | inn         | M6                                         | THIS DISK                       | Delegated in     | state                          |                |                                                    |                                 |                     |  |
| <b>ABCE</b>    | verent.        | <b>TIRESPM</b>          | n,            | ios         | KO.                                        | 1989-8203                       | DAMOSTIC         | uin                            |                | $\frac{0.0}{100}$<br>seos:                         | 04:00<br>08:00                  | 10.00<br>08:02      |  |
| ini s          | www.toti?      | <b>EXIGNER</b>          | ĸ             | los         | is.                                        | <b>TIROL SOUS</b>               | <b>LUMBER 15</b> | <b>KNOW</b>                    |                | Test Ma  00081                                     | 0 <sub>H</sub><br>$\mathcal{H}$ |                     |  |
|                |                |                         |               |             |                                            |                                 |                  |                                | <b>Idah</b>    | 5050317                                            | <b>Satilie</b>                  | <b>TOTHER AV</b>    |  |
|                |                |                         |               |             |                                            |                                 |                  |                                |                | Governor use                                       | List Ma<br>Let                  |                     |  |
|                |                |                         |               |             |                                            |                                 |                  |                                |                | Province Tons-61452-1                              | ALC:<br><b>Based</b>            | ità.                |  |
|                |                |                         |               |             |                                            |                                 |                  |                                |                | Samoir Data(0001)                                  | <b>Holes</b> are                | <b>SLR</b> 1996     |  |
|                |                |                         |               |             |                                            |                                 |                  |                                |                | <b>Require   490 Sport Date</b><br>Gomment   vivil |                                 |                     |  |

*Figur: 7.2-2*

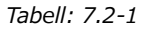

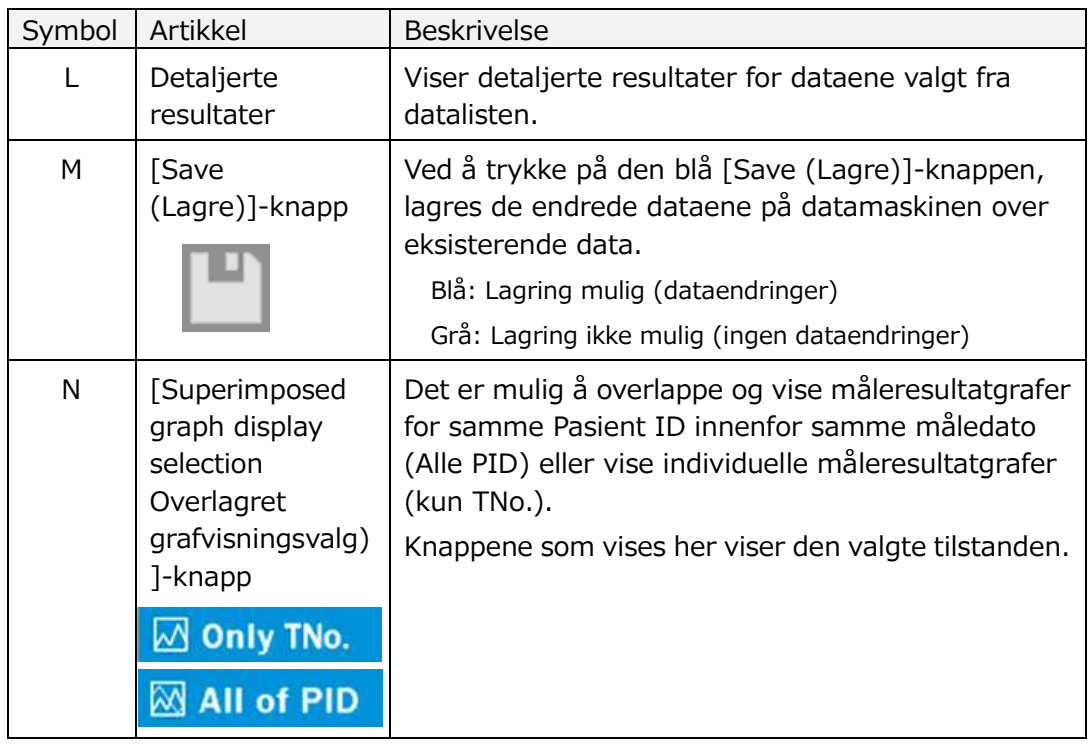

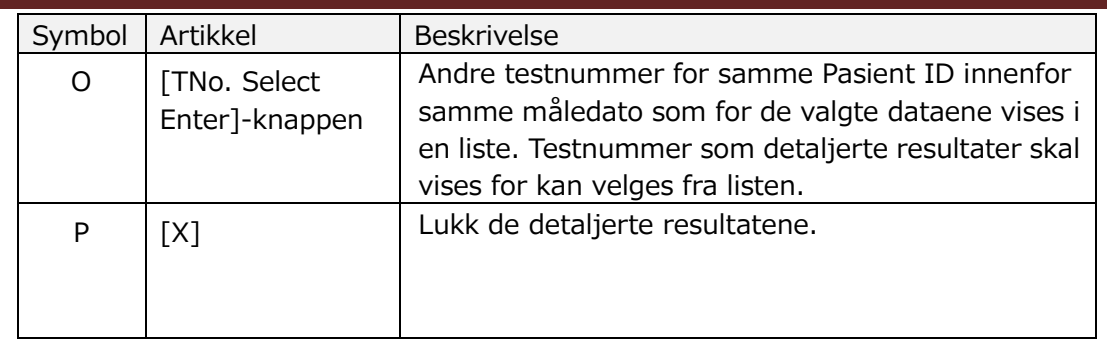

Av de detaljerte resultatene som vises, kan Patient ID, Sample ID, Sampling Date og Comment korrigeres. Trykk på [Save (Lagre)]-knappen etter rettelser for å lagre.

Når "Saving to Data drive completed (Lagre til datastasjon fullført)". vises i meldingsvisningsområdet, er lagringen fullført. Korrigerte plasseringer vises i skrå tekst.

Hvis det oppstår en feil under lagring, "Save to Data Drive failed. [622]" vises.

Grense for tegn Maks. antall tegn: Opptil 100 tegn for kommentarer, 30 tegn for andre Hvis ","(komma) angis, konverteres det til " "(mellomrom). Forbudte tegn: "," (komma) og piktogrammer

# 7.3. Overlappende visning av måleresultater for samme pasient

Ved å velge en enkelt pasient som måleresultatene skal vises for, trykke på [Only TNo.]-knappen og deretter endre til [All of PID], er det mulig å overlappe og vise måleresultatgrafer for samme Pasient ID i samme måledato.

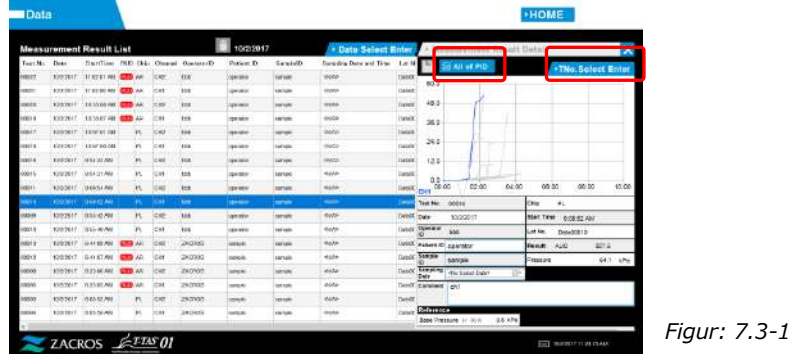

Ved å trykke på [TNo. Select Enter]-knappen, andre testnummer for samme Pasient ID innenfor samme måledato vises i en liste. Testnummer som detaljerte resultater skal vises for kan velges fra listen.

# 8. Etter målingen

Stopp T-TAS 01-systemet ved å bruke følgende prosedyre etter at målingen er fullført.

## 8.1. Sikkerhetskopiering av måleresultater

Sikkerhetskopier måleresultater til en USB-minnepenn. Referere til ["7.1.1.](#page-56-1) [Sikkerhetskopiering av måleresultater](#page-56-1)" for detaljer om prosedyren.

\* Med sikkerhetskopieringsprosedyren for måleresultater ovenfor, lagres ikke trykkdata.

Det anbefales på det sterkeste at måleresultater og trykkdata sikkerhetskopieres for å sikre at data beholdes i tilfelle en dedikert datamaskinfeil.

For å lagre trykkdata er det nødvendig å logge på med "Supervisor (Administrator)"-kontoen og utføre prosedyren fra "Maintenance (Vedlikehold)"-skjermen.

Referere til ["9.3.2. \[Backup \(Sikkerhetskopiering\)\]-fanen](#page-64-0)" på "Maintenance (Vedlikehold)"-skjermen for veiledere for detaljer om prosedyren.

# 8.2. Stoppe systemet

a) Stoppe den dedikerte datamaskinen

Ved å trykke på [Sign Out (Logg av)]-knappen øverst til høyre på "HOME (HJEM)"-skjermen, vises OS "Standby-skjermen". (Figur: 8,2 2) Sveip opp "Standby screen (Standby-skjermen)" for å vise "Sign-in screen (Påloggingsskjermen)".

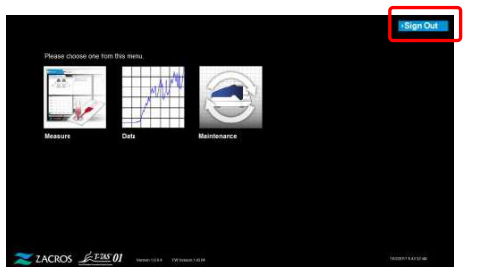

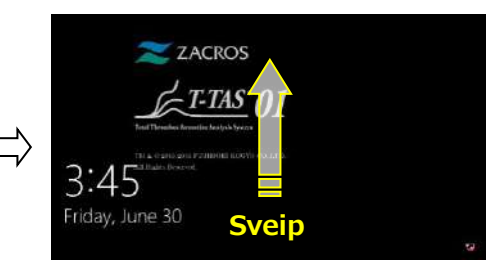

*Figur: 8.2-1*

*Figur: 8.2-2*

Ved å trykke på [Power (Kraft)]-knappen nederst til høyre på "Sign-in (Pålogging)"-skjermen og deretter trykke på "Shut down (Slå av)" på menyen som vises, slås den dedikerte datamaskinstrømmen AV.

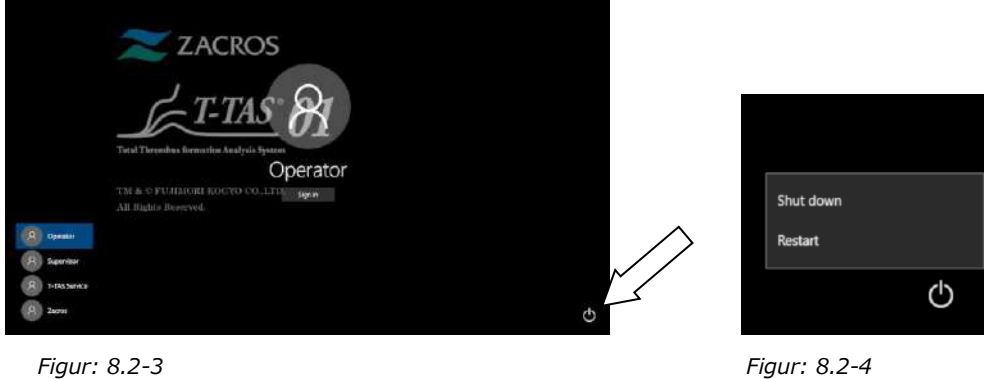

# b) Slå AV instrumentet.

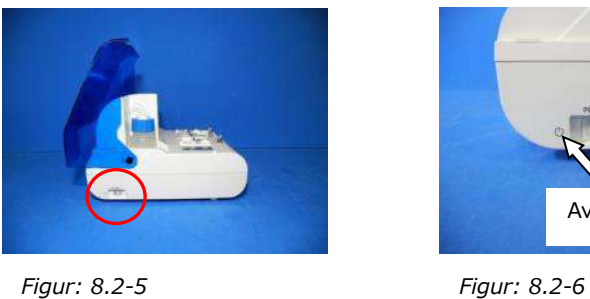

Av

# 8.3. Lukking av dekselet

Lukk dekselet ved å trekke dekselet forsiktig ned over instrumentet.

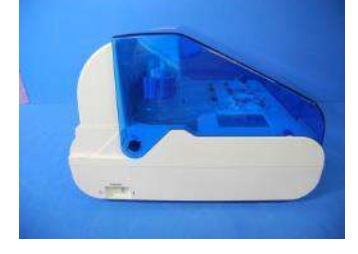

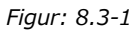

# 9. Vedlikehold

# AVÆR FORSIKTIG

Ikke trekk i dyser eller slanger med kraft. I tillegg må du ikke trekke dysene ut mer enn 165 mm (6,5 tommer). Det er fare for skade på rør og koblinger.

# 9.1. "Maintenance (Vedlikehold)"-skjermen

"Maintenance (Vedlikehold)"-skjermen er utstyrt med en rekke funksjoner for vedlikehold av instrumentet.

Det viste innholdet og funksjonene som kan brukes vil variere avhengig av kontoen som brukes til å logge på den dedikerte datamaskinen.

Trykk på [Maintenance (Vedlikehold)]-knappen på "HOME (HJEM)"-skjermen for å vise "Maintenance (Vedlikehold)"-skjermen.

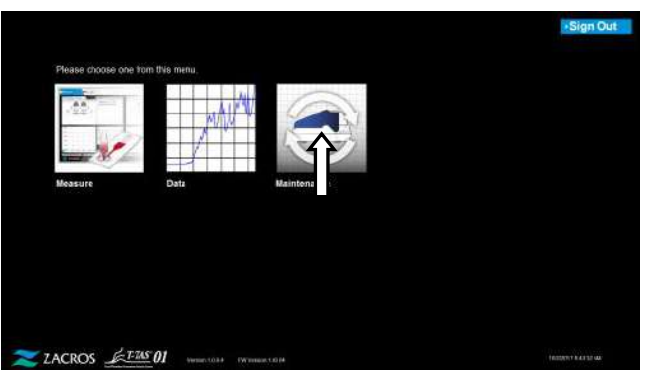

*Figur: 9.1-1*

<span id="page-62-0"></span>9.2. Operatør "Maintenance (Vedlikehold)"-skjerm

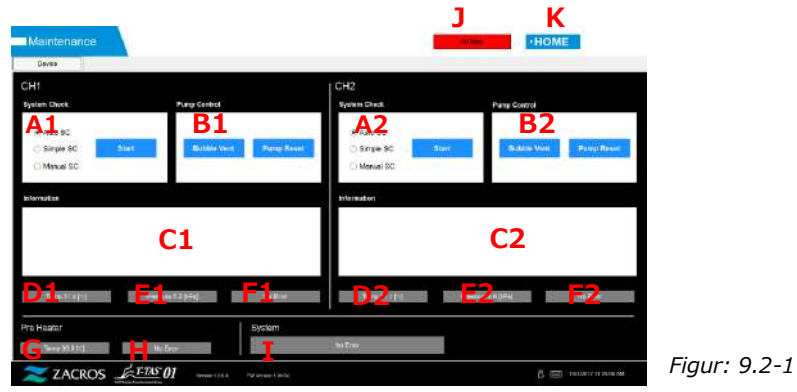

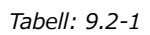

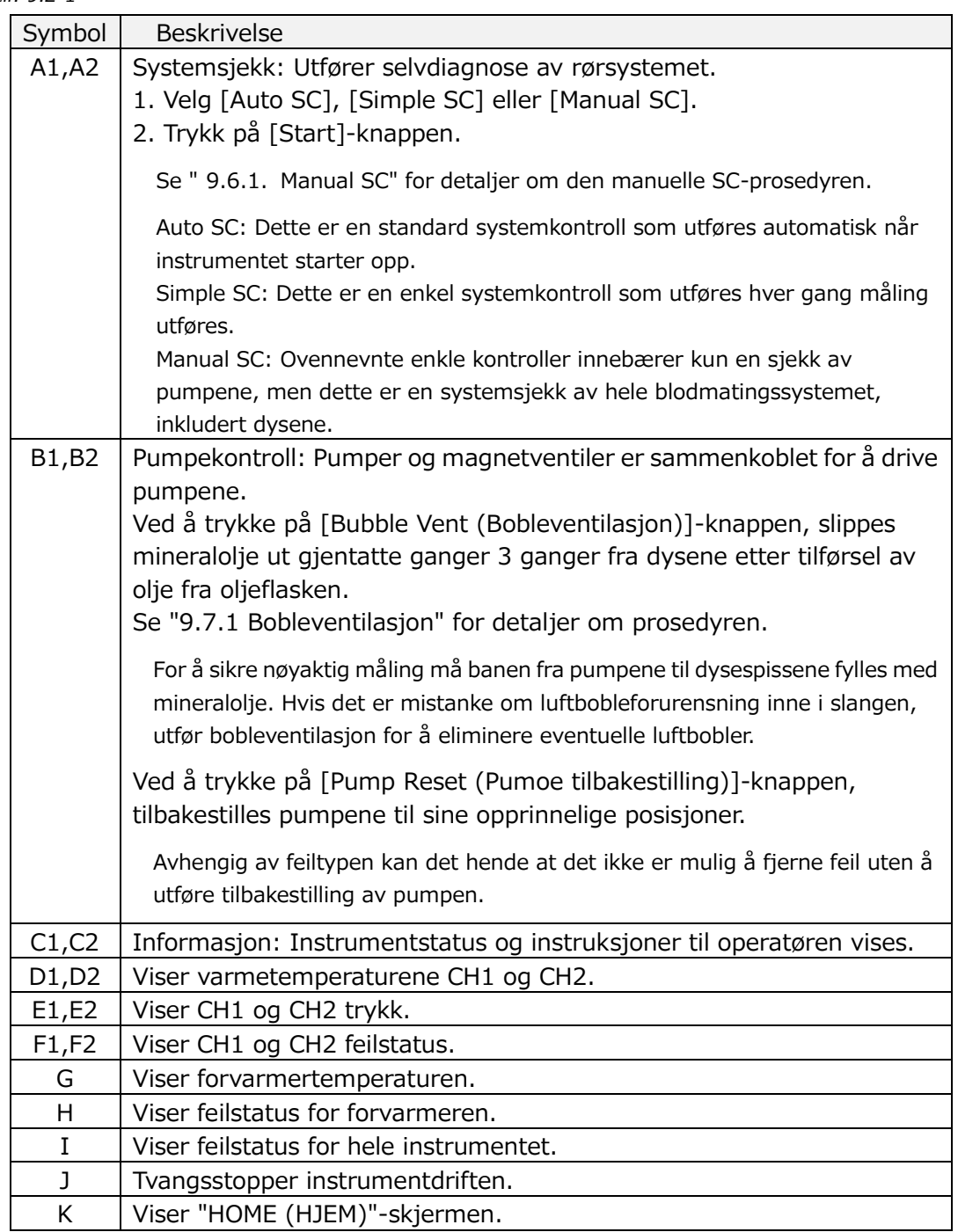

# 9.3. "Maintenance (Vedlikehold)"-skjerm for veiledere

## **9.3.1.[Device (Enhet)]-fanen**

Innholdet på fanen [Device (Enhet)] er det samme som "[9.2.](#page-62-0) [Operatør](#page-62-0)  ["Maintenance \(Vedlikehold\)"-skjerm"](#page-62-0).

# <span id="page-64-0"></span>**9.3.2.[Backup (Sikkerhetskopiering)]-fanen**

På fanen [Backup (Sikkerhetskopiering)] kan måleresultater og trykkdata samles i et område spesifisert etter dato, og disse dataene kan sikkerhetskopieres til en USB-minnepenn.

\* Det tar omtrent 2 minutter å sikkerhetskopiere én uke med måleresultater og trykkdata.

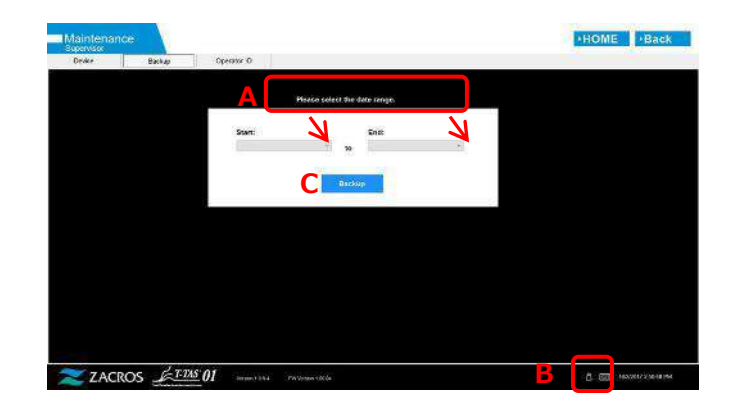

*Figur: 9.3-1*

*Tabell: 9.3-1*

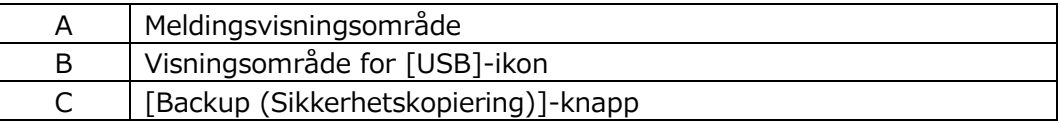

a) Koble USB-minnepennen til den dedikerte datamaskinen.

Når måleprogramvaren gjenkjenner USB-minnepennen, vises et [USB]-ikon nederst til høyre på skjermen.

- b) Spesifiser startdatoen for sikkerhetskopiering fra [Start:]-listen.
- c) Spesifiser sluttdatoen for sikkerhetskopiering fra [End (Slutt):]-listen.
- d) Trykk på [Backup (Sikkerhetskopiering)]-knappen for å begynne å kopiere måleresultater og trykkdata til USB-minnepennen. Følgende melding vises under kopiering.

"Vær så snill å vent litt. Kopier mappe:\*\*\* (navnet på kopiens målmappe)"

e) Når "Backup to USB flash drive completed." vises, er sikkerhetskopieringen fullført.

Trykk på [USB]-ikonet nederst til høyre på skjermen og fjern USB-minnepennen fra den dedikerte datamaskinen etter å ha forsikret deg om at [USB]-ikonet har forsvunnet.

Hvis det oppstår en feil under sikkerhetskopieringen, vises følgende melding i meldingsområde A.

Sikkerhetskopiering til USB-flash-stasjon mislyktes. [633]"

f) Filer som skal sikkerhetskopieres

- Destinasjonsmappen for måleresultatet:
	- [ USB flash drive ] \T-TAS01\Result \YYYYMMDD
- Filnavnet til måleresultatet: YYYYMMDDHHMMSS\_Result TestNumber.csv
- Format for måleresultatfilen: Antall kolonner er seks. Avgrenset med komma.
- Innhold i måleresultatfilen: Referere til[Tabell: 9.3-2.](#page-65-0)

#### <span id="page-65-0"></span>*Tabell: 9.3-2*

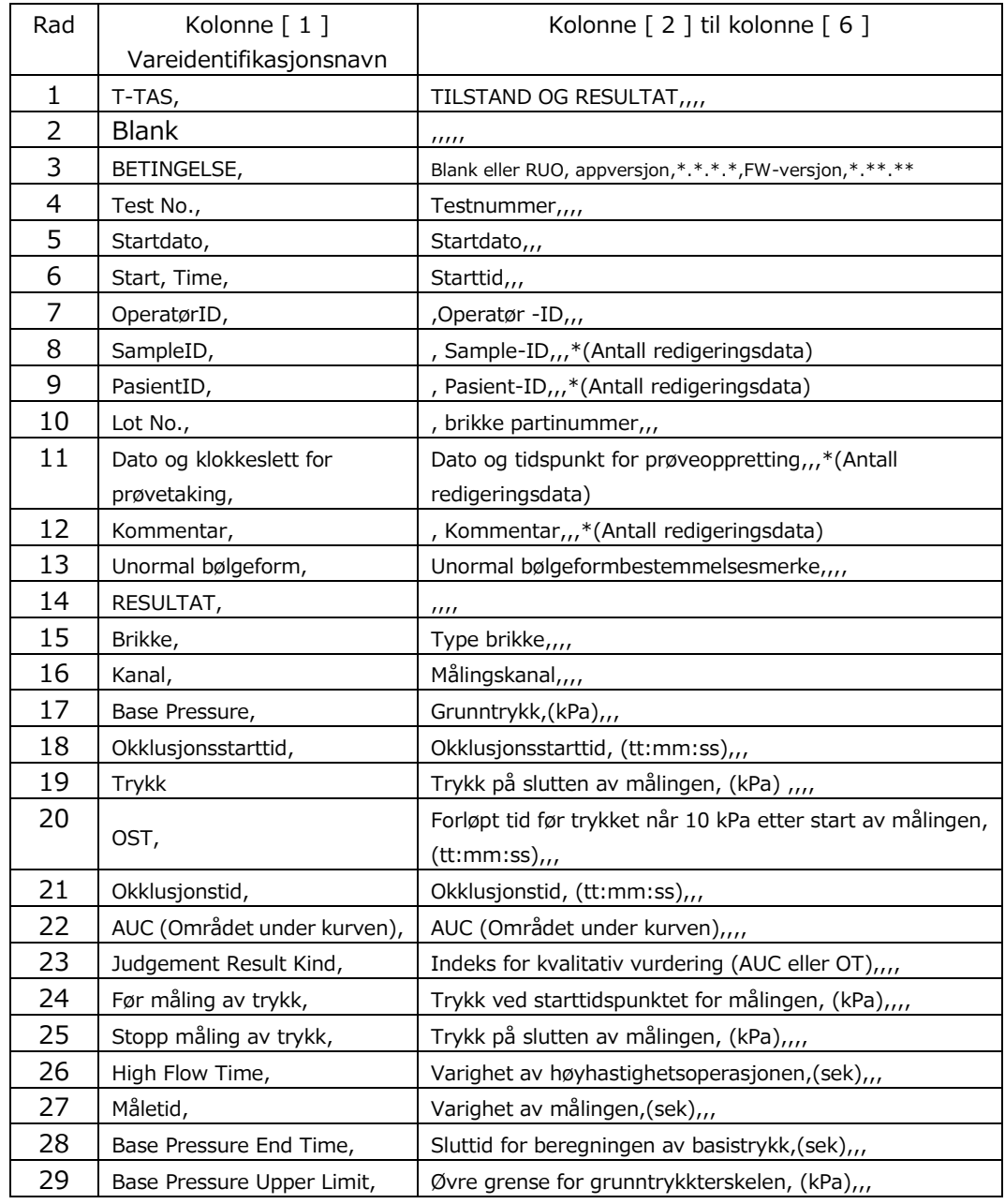

g) Trykkdatafiler som skal sikkerhetskopieres

- Destinasjonsmappen for trykkdataene: [ USB flash drive ] \T-TAS01\Data \YYYYMMDD
- Filnavnet til trykkdataene: YYYYMMDDHHMMSS\_DataTestNumber.csv
- Innholdet i trykkdatafilen: Første rad: "T-TAS,MEASURED DATA,Count =", antall data Den andre og påfølgende rader: Trykkdata

# **9.3.3.[Operator ID (Operatør-ID)]-fane**

Registrer operatører som er autorisert til å utføre måleoperasjoner på [Operator ID (Operatør-ID)]-fanen.

Det vil ikke være mulig å utføre måleoperasjoner hvis Operatør ID-en som ble brukt til å legge inn prøveinformasjon på "Measurement (Måling)"-skjermen, ikke samsvarer med ID-en som er registrert her.

- a) Skriv inn Operatør-ID som skal registreres i Operator ID-feltet. Remark er valgfritt. Maksimalt 30 Operatør ID-er kan registreres.
- b) Ved å trykke på [Save ID(Lagre ID)]-knappen, lagres innholdet som vises.

Ved å trykke på [Cancel (Avbryt)]-knappen, kanselleres oppføringen, og den gjeldende lagrede operatør-ID-en vises.

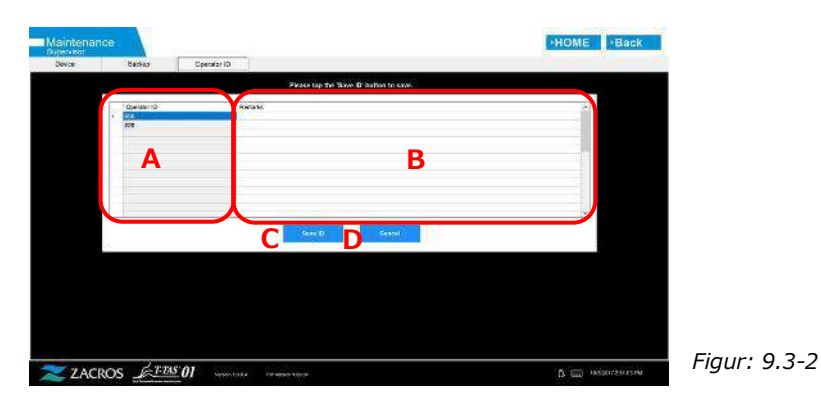

#### *Tabell: 9.3-3*

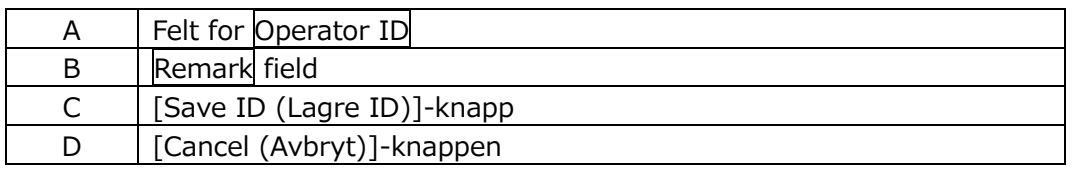

#### Grense for tegn

Maks. antall tegn: Operator ID-er er begrenset til 30 tegn, og Merknader er begrenset til 100 tegn. Forbudte tegn: "," (komma) og piktogrammer Hvis ","(komma) angis, konverteres det til " "(mellomrom).

# 9.4. Daglig vedlikehold (før og etter bruk)

Utfør følgende vedlikehold hver dag før og etter bruk av systemet.

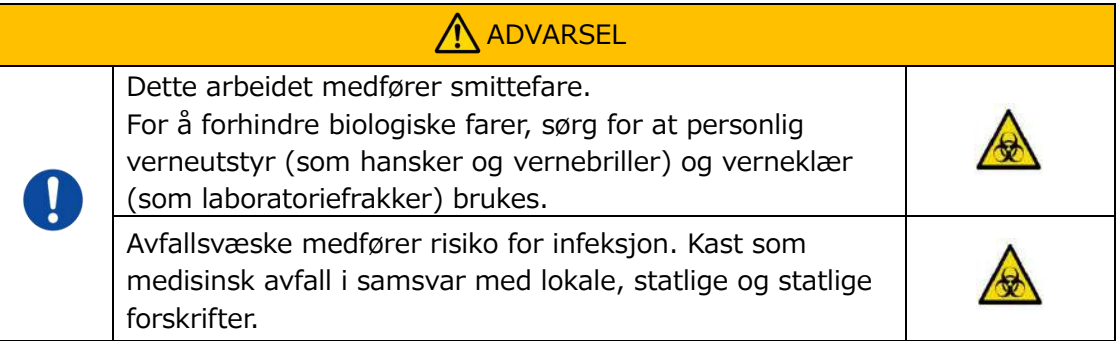

# **9.4.1.Sjekker for avfallsvæske**

## a) **Avfallsrør**

Flytt dysene til deres dyseholdere.

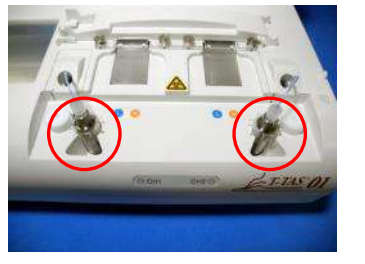

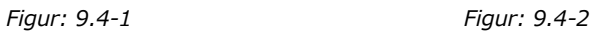

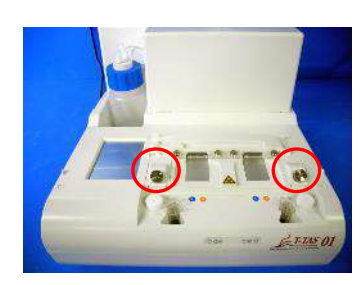

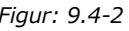

Kast mineraloljen i avfallsrørene.

Håndter mineralolje som et smittsomt stoff, og kast som medisinsk avfall i samsvar med lokale, statlige og føderale forskrifter.

Deretter setter du dysene i de originale avfallsrørene.

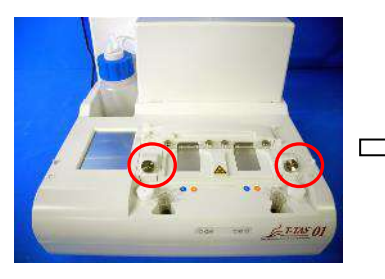

*Figur: 9.4-3 Figur: 9.4-4*

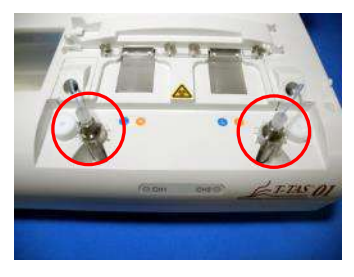

## b) **Avfallsbrett**

Kast all mineralolje som har samlet seg i avfallsbrettet.

Håndter mineralolje som et potensielt smittsomt stoff, og kast som medisinsk avfall i samsvar med lokale, statlige og føderale forskrifter.

Sett deretter avfallsbrettet på den opprinnelige plasseringen.

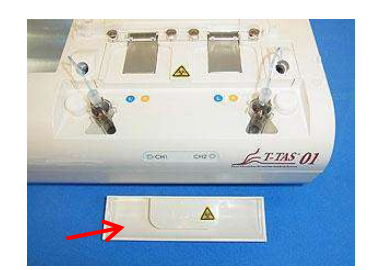

*Figur: 9.4-5*

## **9.4.2.Kontrollere gjenværende oljenivå**

Sørg for at mineraloljenivået i oljeflasken er over Min-nivået (75 ml). Hvis oljenivået faller under Min-merket vist på bildet nedenfor, bruk trakten som følger med for å tilsette mineralolje til Maks-nivået (250 ml-merket) er nådd.

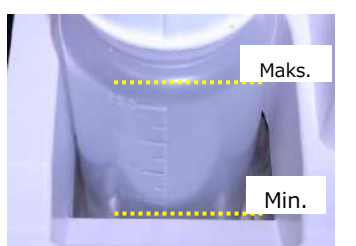

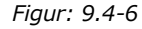

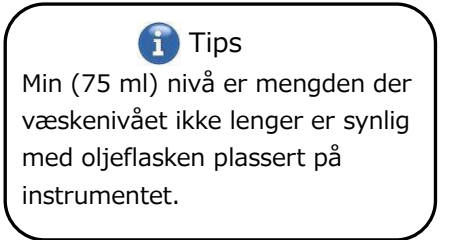

250 ml

## **Prosedyre for etterfylling av olje**

a) Åpning av oljeflaskelokk

Når du åpner oljeflaskelokket, ikke vri lokket, men vri oljeflasken for å forhindre at det tilkoblede røret vrir seg.

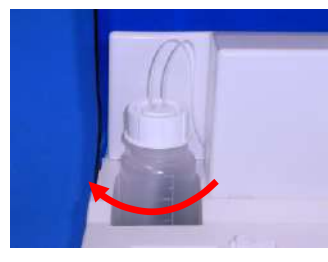

*Figur: 9.4-7*

#### b) Fylling med olje

Åpne oljeflaskelokket litt, og fyll deretter med spesifisert mineralolje ved hjelp av den medfølgende trakten til det maksimale nivået (250 ml-merket) er nådd.

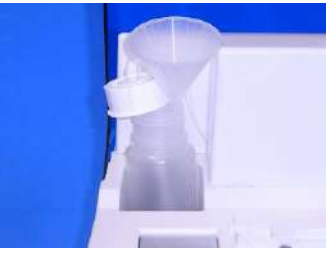

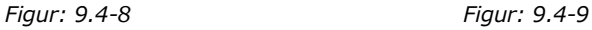

c) Å lukke oljeflaskelokket

Når du lukker oljeflaskelokket, ikke vri lokket, men vri oljeflasken for å forhindre at det tilkoblede røret vrir seg.

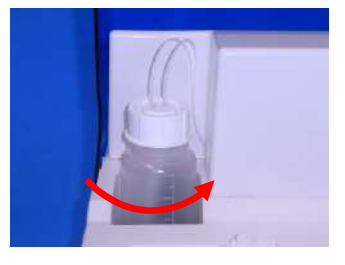

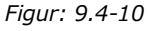

# 9.5. Daglig vedlikehold (etter bruk)

# **9.5.1.Rengjøring av instrumentet**

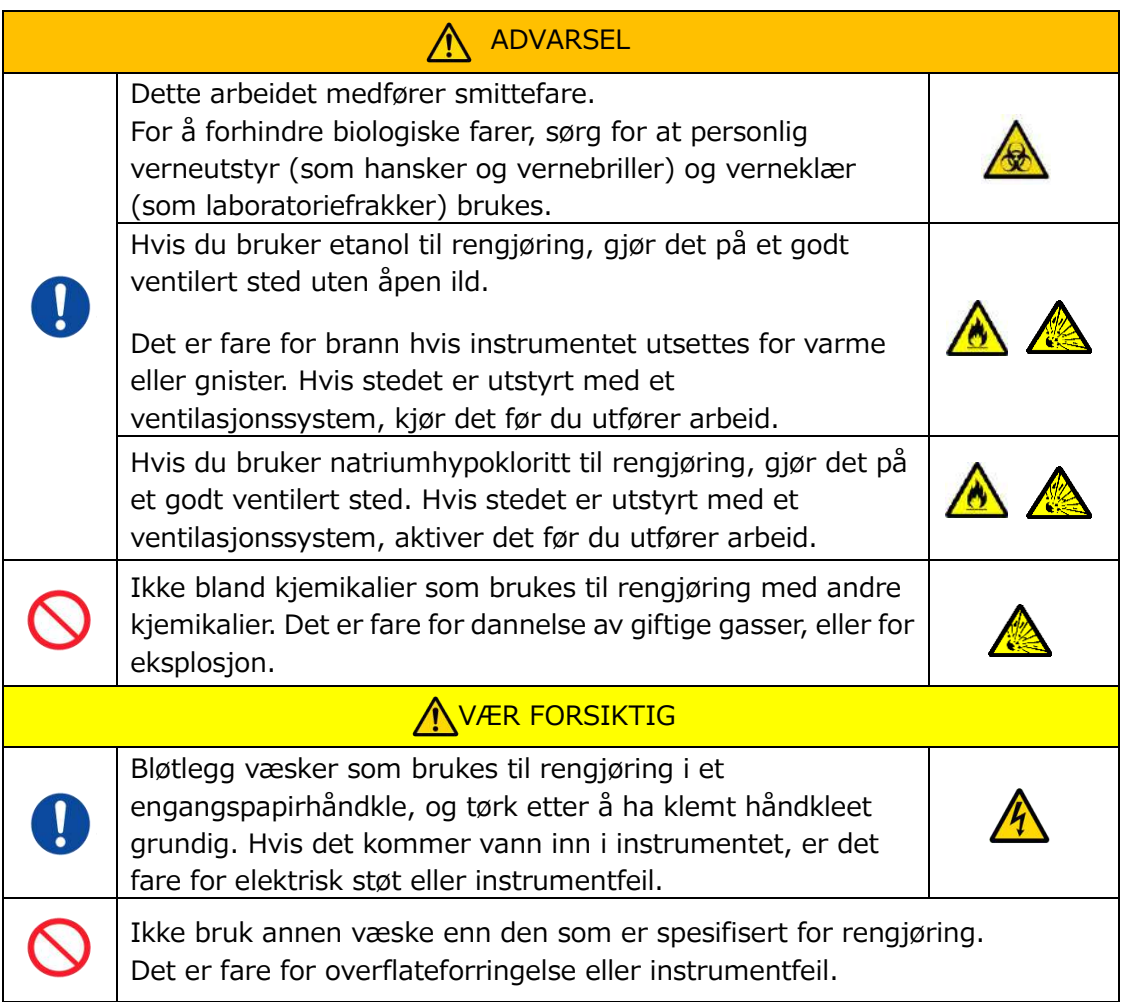

# **Instrument utvendig**

Fjern all olje eller smuss fra prøver eller mineralolje fra overflaten av instrumentet [\(Figur: 9.5-1](#page-70-0), alle synlige steder), avfallsrør, brikkeleservindu([Figur: 9.5-2\)](#page-70-1), og kast brettet med et engangspapirhåndkle lett fuktet i fortynnet nøytralt vaskemiddel, og tørk deretter av med et engangspapirhåndkle fuktet i etanol (80 %) eller natriumhypokloritt (0,5 %). Etter bruk av natriumhypoklorittløsning, tørk av kjemikaliet med et engangspapirhåndkle fuktet i vann. Unnlatelse av å gjøre dette kan føre til korrosjon av metalldeler.

<span id="page-70-0"></span>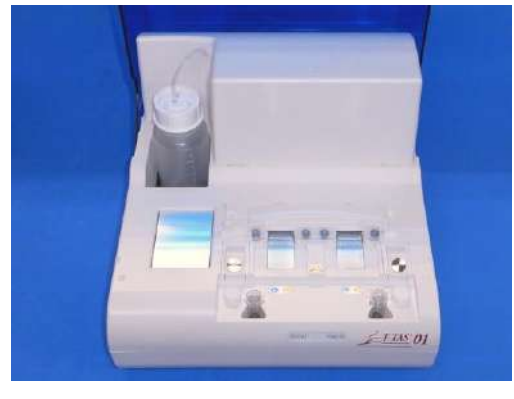

*Figur: 9.5-1 Figur: 9.5-2*

<span id="page-70-1"></span>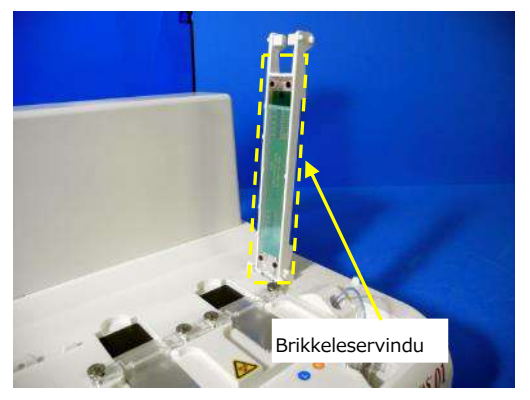

9.6. Månedlig vedlikehold

## **9.6.1.Kvalitetskontroll: Manuell SC**

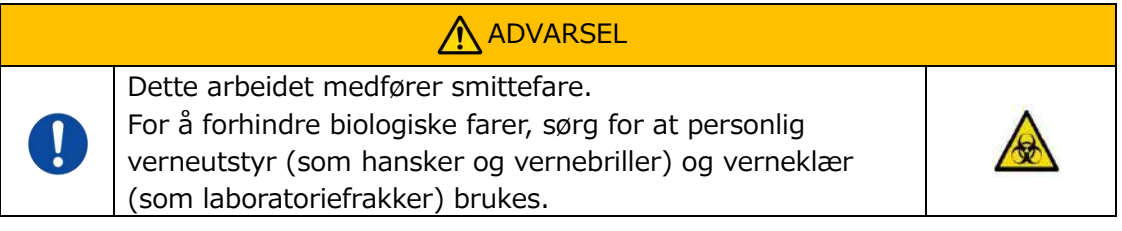

For å sikre nøyaktig måling, utfør manuell SC i intervaller på minst én gang hver måned. Med manuell SC kan hele blodmatingssystemet, fra pumpene til dysespissene, kontrolleres.

a) Velg [Manuel SC] på "Maintenance (Vedlikehold)"-skjermen og trykk på [Start]-knappen.

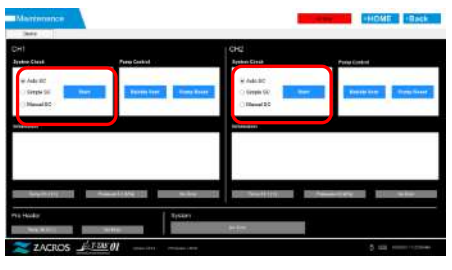

*Figur: 9.6-1*

b) Sett dysene godt inn i SC-feltene og trykk på [OK]-knappen for å starte manuell SC.

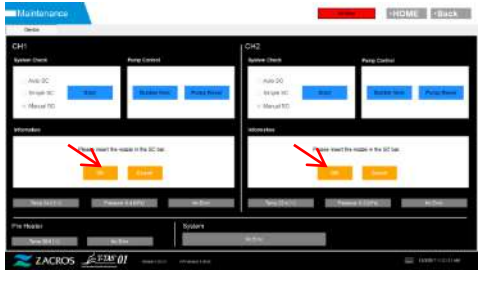

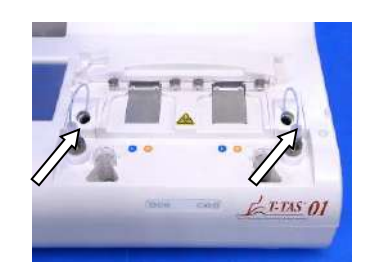

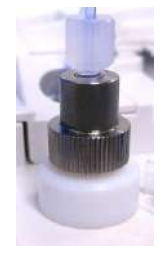

*Figur: 9.6-2 Figur: 9.6-3 Figur: 9.6-4*

c) Når manuell SC er fullført, "System Check is completed (Systemsjekk er fullført)" vises. Sett dysene i avfallsrørene. Hvis en feil vises, se " 10.2. Feilmeldinger".

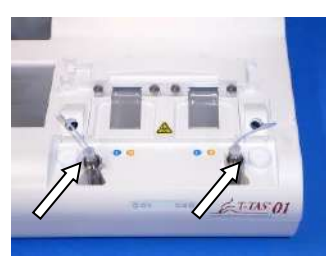

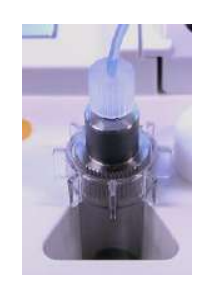

*Figur: 9.6-5 Figur: 9.6-6*
# 9.7. Vedlikehold etter behov

## **9.7.1.Bobleventil**

Utfør bobleventilasjon når det oppstår en systemkontrollfeil, eller hvis det er mistanke om luftbobleforurensning inne i slangen.

a) Still inn dysen for den aktuelle kanalen som bobleventilering skal utføres for i avløpsrøret.

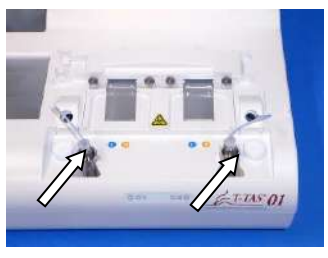

*Figur: 9.7-1*

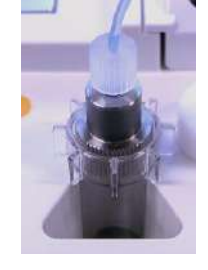

*Figur: 9.7-2*

b) Trykk på [Maintenance (Vedlikehold)]-knappen på "HOME (HJEM)"-skjermen for å vise en "Maintenance (Vedlikehold)"-skjerm.

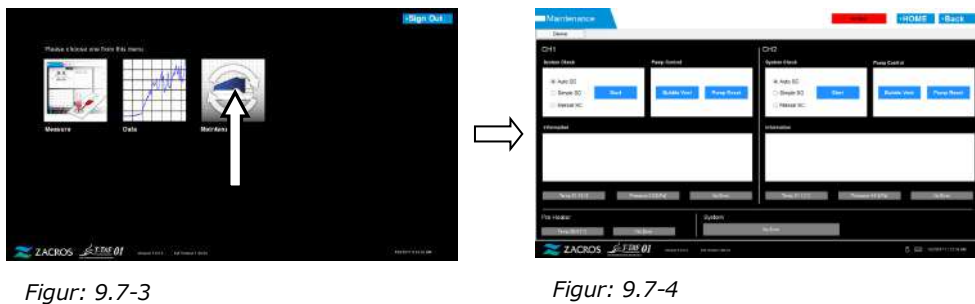

c) Trykk på [Bubble Vent (bobleventil)]-knappen for den aktuelle kanalen.

| Dene                                                                                      |                                         |                    |                                              |                                   | HOME PRACK                                                 |
|-------------------------------------------------------------------------------------------|-----------------------------------------|--------------------|----------------------------------------------|-----------------------------------|------------------------------------------------------------|
|                                                                                           |                                         | <b>Denis</b><br>×  |                                              |                                   |                                                            |
| CH1<br>$0$                                                                                |                                         | <b>SHI</b>         |                                              | <b>DO</b>                         |                                                            |
| <b>Brokon (Assa</b><br>Pary Golod<br><b>Oyakoo Claudi</b>                                 | <b>Panu Cast at</b>                     | ireksi (daug.      | - Pana-bosto)                                | <b>Gymna</b> Chief                | Pare Stake                                                 |
| 9.Am IC<br>WARDS.                                                                         |                                         | Auto (B)           |                                              | Junklin,                          |                                                            |
| Dealer 3-2<br>Since 30<br><b>Base Breek</b><br><b>State</b><br>-<br><b>Address Viewer</b> | <b>State</b><br><b>Toro News</b>        | <b>Toyota SET</b>  |                                              | Threate OC                        |                                                            |
| <b>PERSON TIC</b><br><b><i>SWEET NC</i></b>                                               |                                         | $-$ Force 20       |                                              | $\Lambda$ -forms of $2\,C$        |                                                            |
| rémains<br><b>Information</b>                                                             |                                         | Elizabeth          |                                              | <b><i><u>STEAD BY ENT</u></i></b> |                                                            |
|                                                                                           |                                         |                    | The more time.                               |                                   |                                                            |
|                                                                                           |                                         |                    |                                              |                                   | the country is an                                          |
|                                                                                           |                                         |                    |                                              | $\sim$                            |                                                            |
|                                                                                           |                                         |                    |                                              |                                   |                                                            |
| <b>No film and</b><br><b><i>Charles Hart Local</i></b><br><b>PeachTIM</b><br>$-144$       | <b>Commercial State</b><br><b>Sales</b> | <b>THERE</b>       | <b><i>Parent Street</i></b><br><b>Silver</b> | <b>Street Editors</b>             | <b><i>Property &amp; P.O.K. Inc.</i></b><br><b>Charles</b> |
| : Uyobani<br>Pra Hodiac                                                                   |                                         | I've visualer      | <b>Lighters</b>                              |                                   |                                                            |
| No.<br><b>The Second Service</b><br><b>They meet</b>                                      |                                         | <b>BART</b><br>- - |                                              | <b>START</b>                      |                                                            |
|                                                                                           | S. G2 monthstone                        | ZZ ZACROS ETRE OJ  |                                              |                                   | <b>A.C. monocome</b>                                       |
| Z LACROS ETANOI<br>ment that<br><b><i>DISK MONEY WAS CIT.</i></b>                         |                                         |                    | ment and continued to the                    |                                   |                                                            |

*Figur: 9.7-5 Figur: 9.7-6*

Kontroller at dysene er satt inn i avfallsrørene, og trykk på [OK]-knappen. Bobleventilasjon begynner. Ved å utføre bobleventilasjon fylles innsiden av røret med mineralolje.

## **9.7.2.Rengjøring av den dedikerte skjermen**

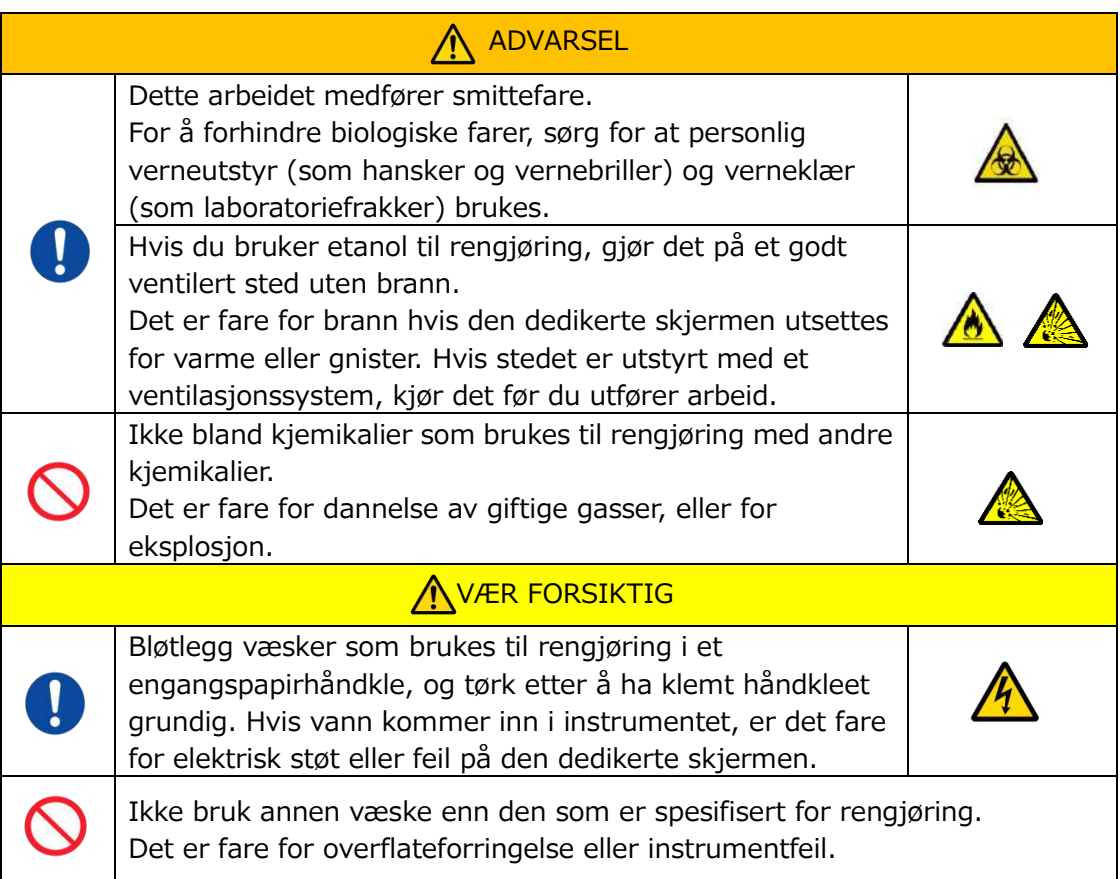

Når du rengjør den dedikerte skjermen, koble fra skjermens AC-adapter på forhånd.

Bruk en engangspapirhåndkle lett fuktet i fortynnet nøytralt vaskemiddel for å rengjøre skjermen utvendig.

Påfør vindusglassvaskemiddel, glasspoleringsspray eller etanol (80 %) på et engangspapirhåndkle for å rengjøre berøringsskjermen. Vær også oppmerksom på at bruk av etanol kan sette hvite spor på skjermen.

Ikke bruk organiske løsemidler som tynner eller benzen, eller poleringsmiddel.

Hvis kjemikalier kommer inn i den dedikerte skjermen, må du ikke slå PÅ strømmen før en inspeksjon er utført.

## **9.7.3.Rengjøring av den dedikerte datamaskinen**

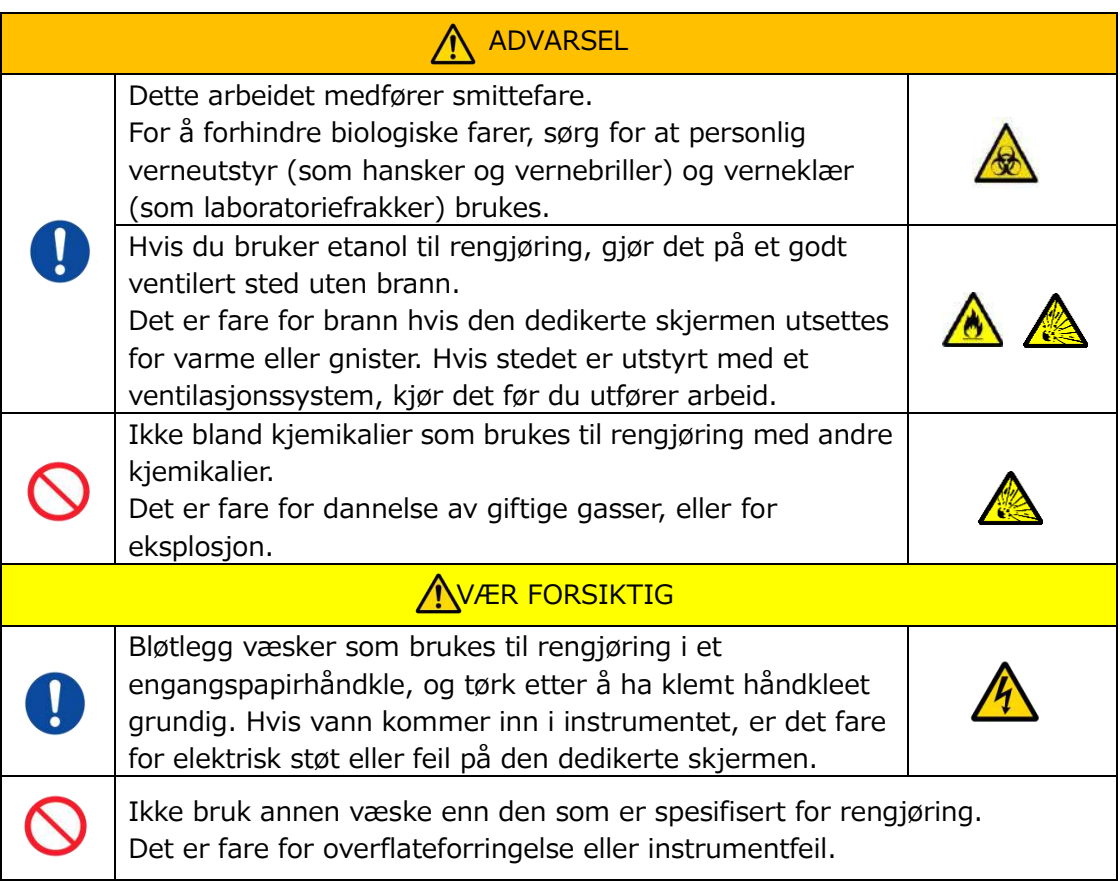

Når du rengjør den dedikerte datamaskinen, koble fra AC-adapteren.

Fjern eventuell olje eller smuss med en engangspapirhåndkle lett fuktet i fortynnet nøytralt vaskemiddel, og tørk deretter av med et engangspapirhåndkle fuktet i etanol (80 %).

Hvis kjemikalier kommer inn i den dedikerte datamaskinen, må du ikke slå PÅ strømmen før en inspeksjon er utført.

## **9.7.4.Rengjøre strekkodeleseren (selges separat)**

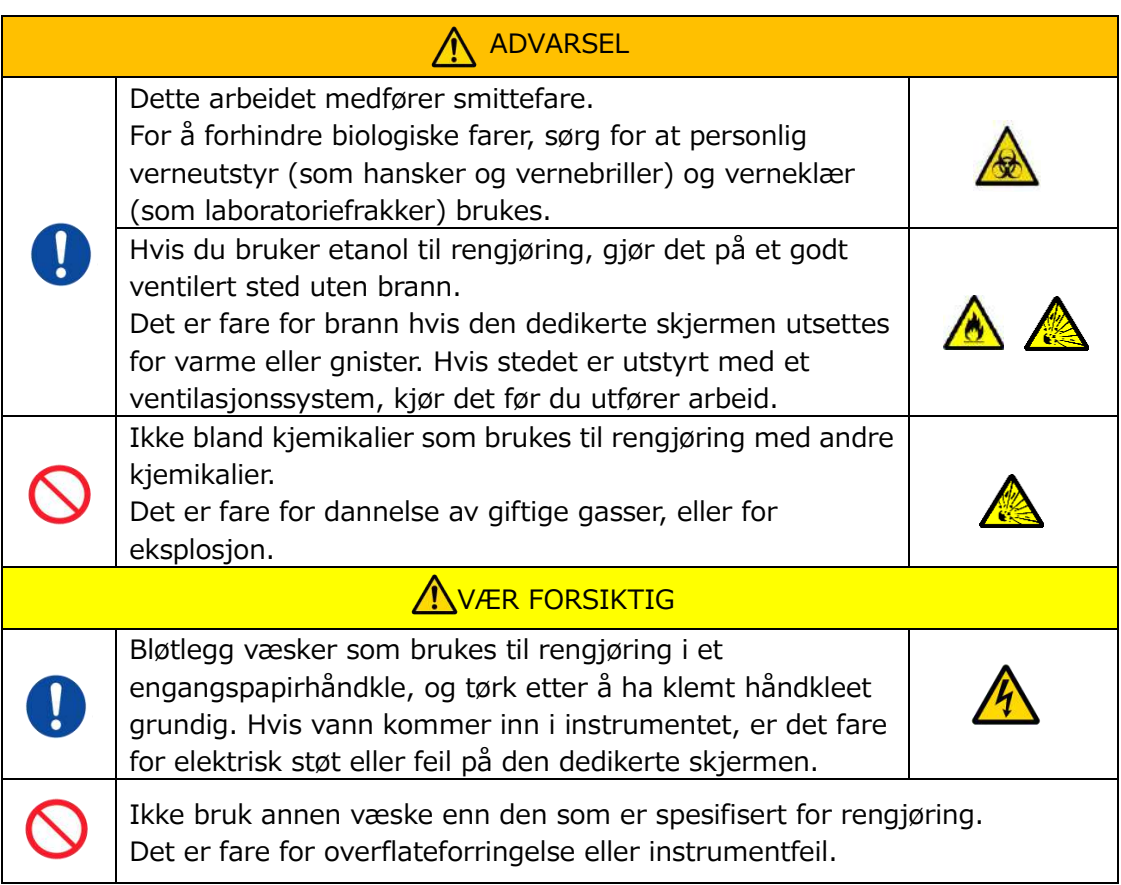

Når du rengjør strekkodeleseren, koble fra USB-kabelen på forhånd.

Fjern eventuell olje eller smuss med en engangspapirhåndkle lett fuktet i fortynnet nøytralt vaskemiddel, og tørk deretter av med et engangspapirhåndkle fuktet i etanol (80 %).

Hvis kjemikalier kommer inn i strekkodeleseren, må du ikke slå PÅ strømmen før en inspeksjon er utført.

# 10. Feilsøking

## 10.1.Når du opplever problemer

Hvis følgende problemer oppstår og systemet fortsatt ikke har gjenopprettet sin normale tilstand selv etter å ha tatt tiltak for å løse problemet, kontakt teknisk støtte.

## **10.1.1. Instrumentstrømmen slås ikke PÅ.**

Hvis statusindikatoren foran på instrumentet ikke lyser selv når strømbryteren er slått PÅ, se "[4.3. Kabling"](#page-29-0), og kontroller at instrumentets AC-adapter er riktig tilkoblet.

## **10.1.2. Den dedikerte datamaskinens strøm slås ikke PÅ.**

Referere til ["4.3. Kabling](#page-29-0)", og sjekk følgende.

• Er den dedikerte datamaskinens AC-adapter tilkoblet riktig?

## **10.1.3. Ingenting vises på den dedikerte skjermen.**

Referere til ["4.3. Kabling](#page-29-0)", og sjekk følgende.

- Er de dedikerte AC-adapterne for datamaskinen og skjermen tilkoblet riktig?
- Er den dedikerte datamaskinen og skjermledningen tilkoblet riktig?
- Er den dedikerte datamaskinen og skjermen PÅ?

## **10.1.4. Måleprogramvaren gjenkjenner ikke instrumentet.**

Hvis måleprogramvaren gjenkjenner instrumentet, og [Measure (Måling)]-knappen på "HOME (HJEM)"-skjermen ikke blir aktiv, se ["4.3. Kabling"](#page-29-0), og kontroller om USB-kabelen mellom den dedikerte datamaskinen og instrumentet er riktig tilkoblet.

## <span id="page-76-0"></span>10.2.Feilmeldinger

Feilmeldinger vises på skjermen når systemet potensielt opplever problemer.

En liste over feilmeldinger kan sees i tabellen nedenfor. Hvis følgende feilmeldinger vises, følg riktig prosedyre for å gjenopprette systemet til normal driftstilstand. Av gjenopprettingstrinn (1), (2) ..., hvis systemet gjenopprettes til normal tilstand med trinn (1), vil ingen ytterligere handling være nødvendig.

Kontakt teknisk støtte hvis instrumentet gjenoppretter seg etter tiltak. *Tabell: 10.2-1*

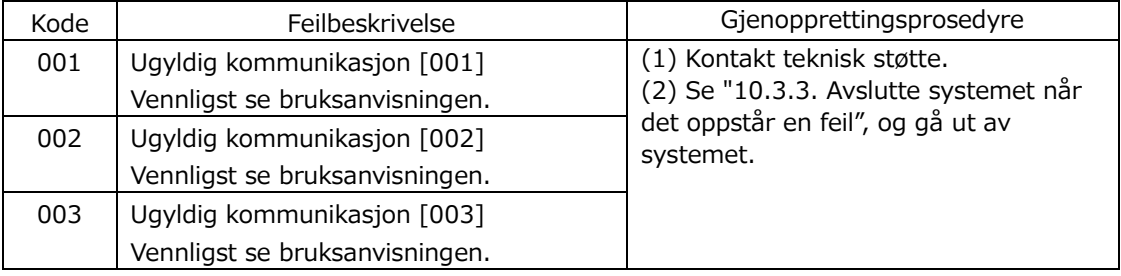

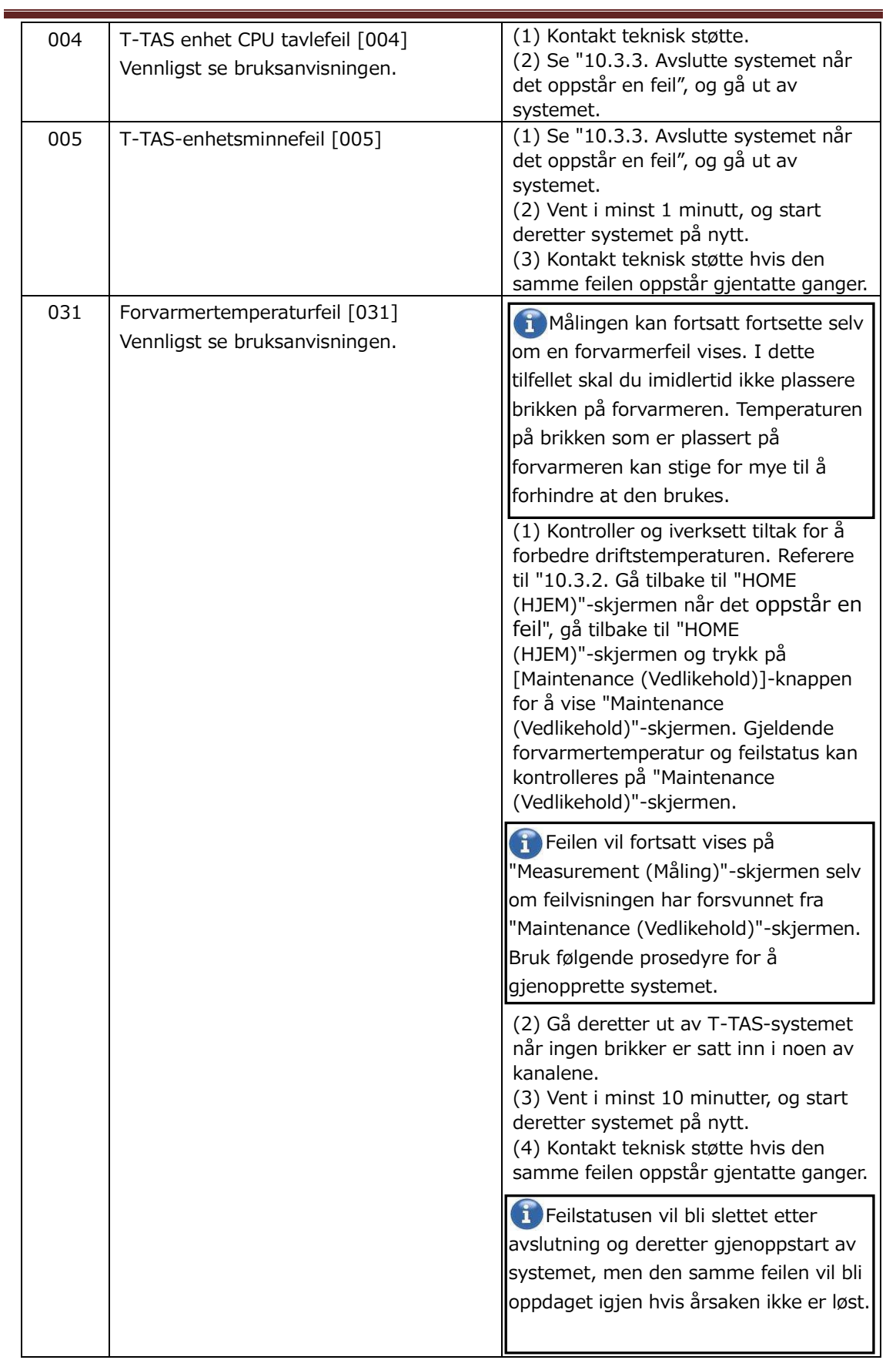

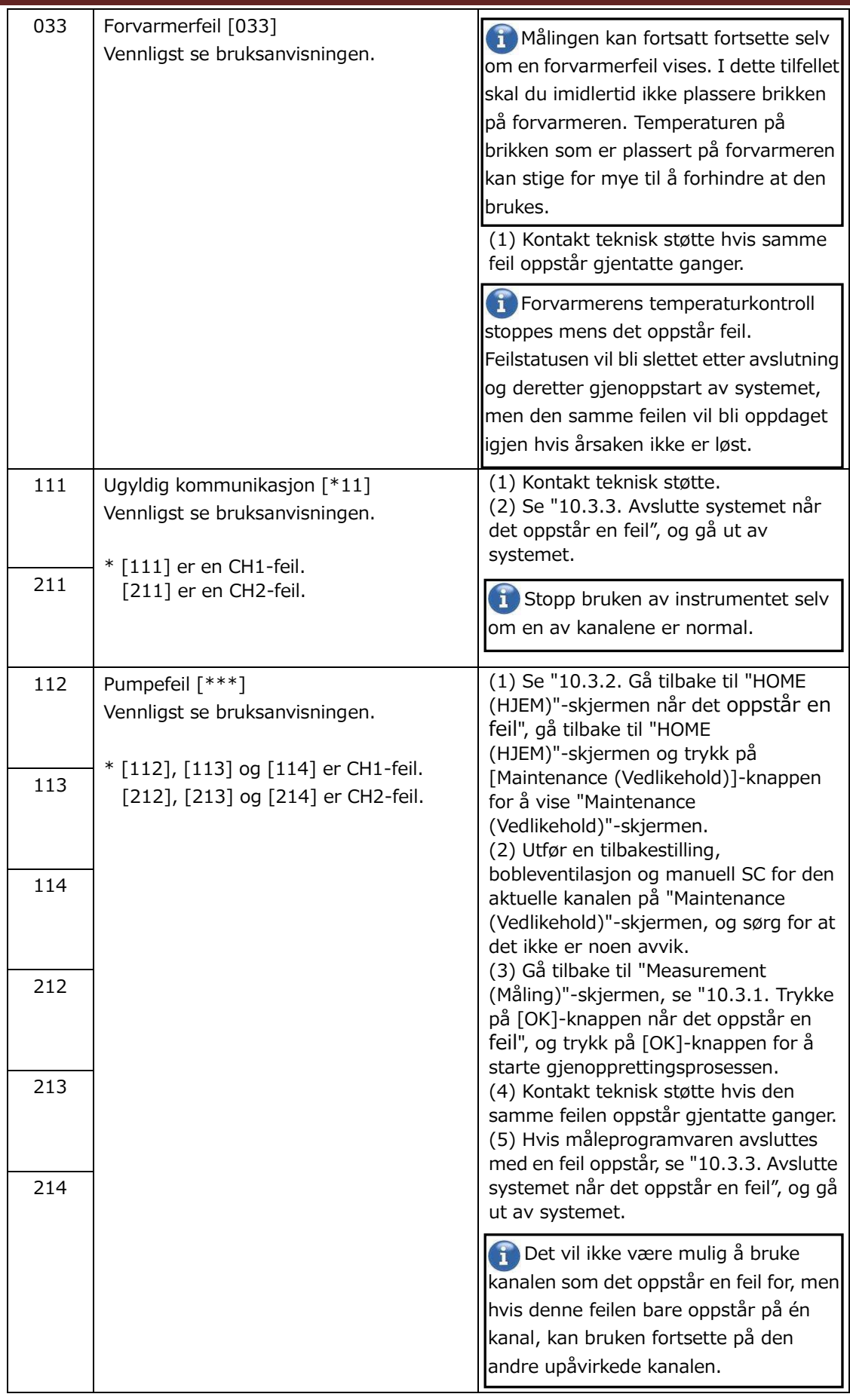

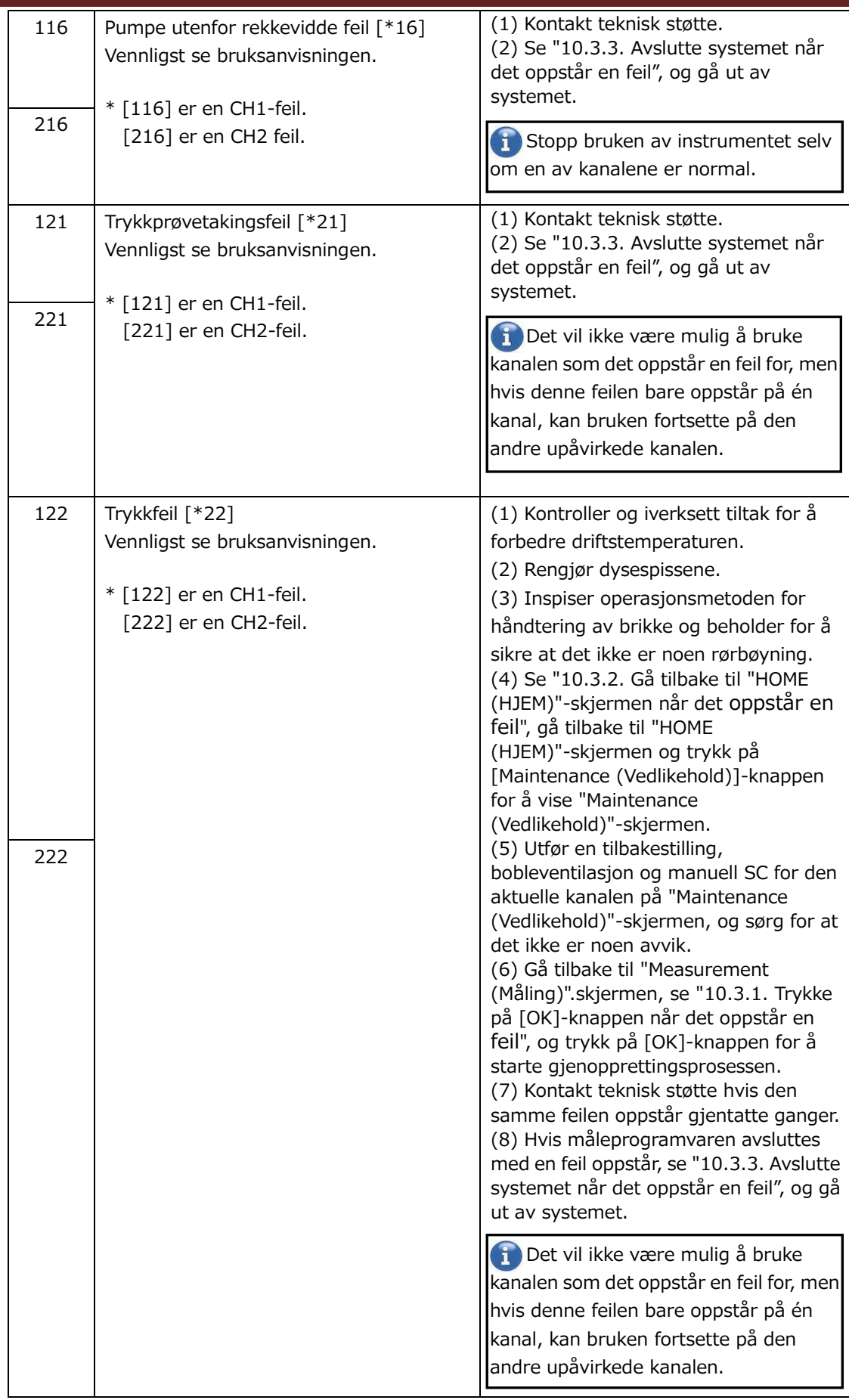

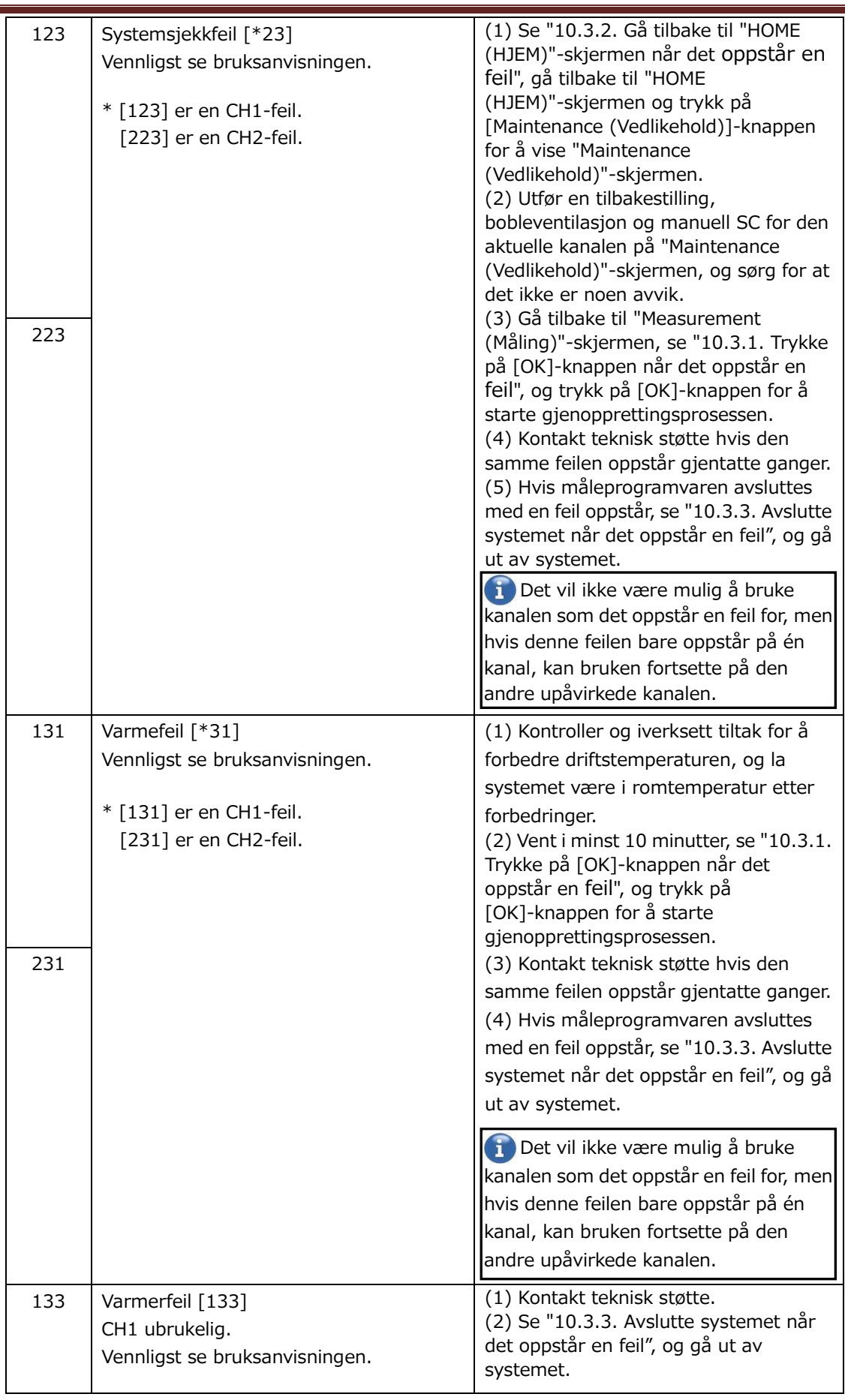

÷

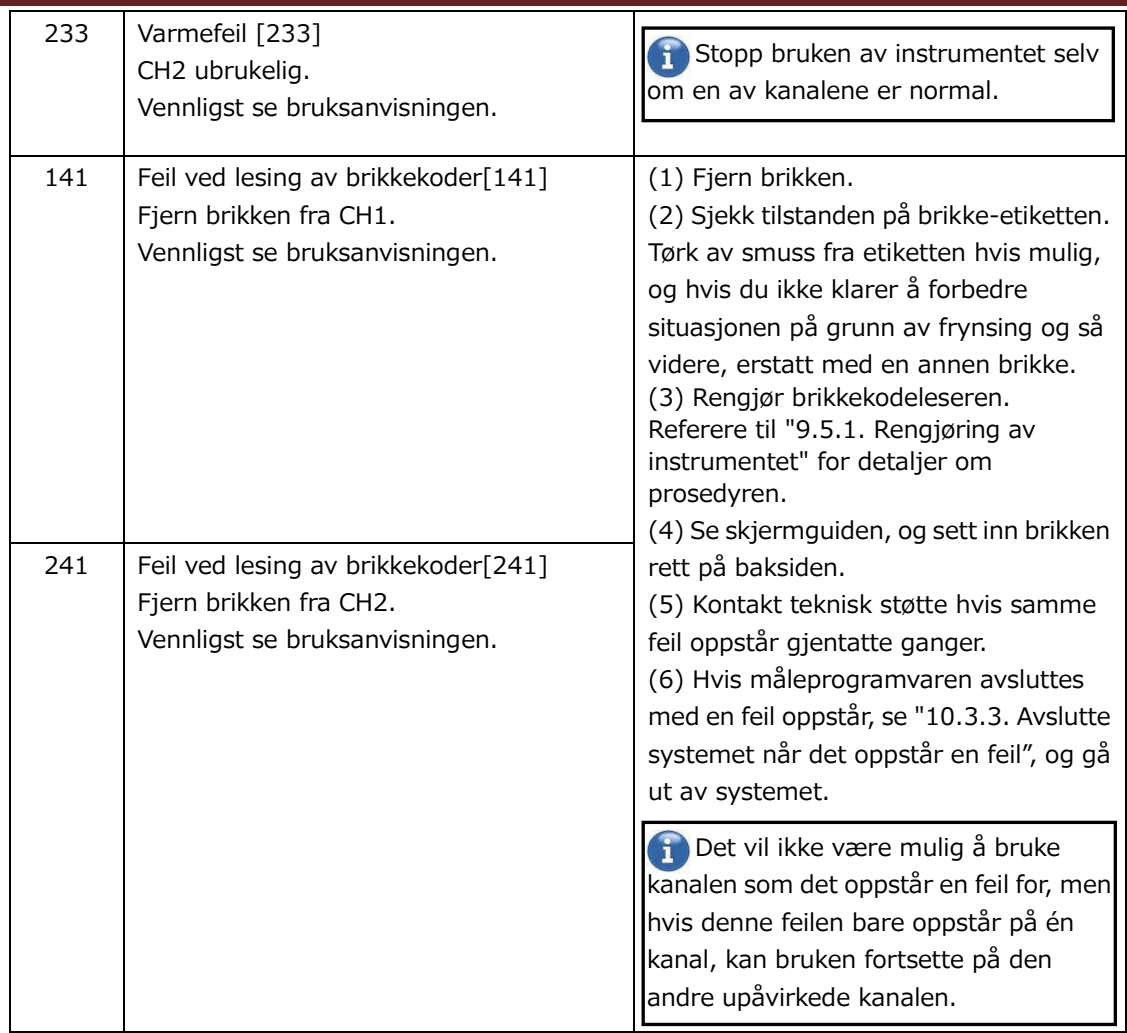

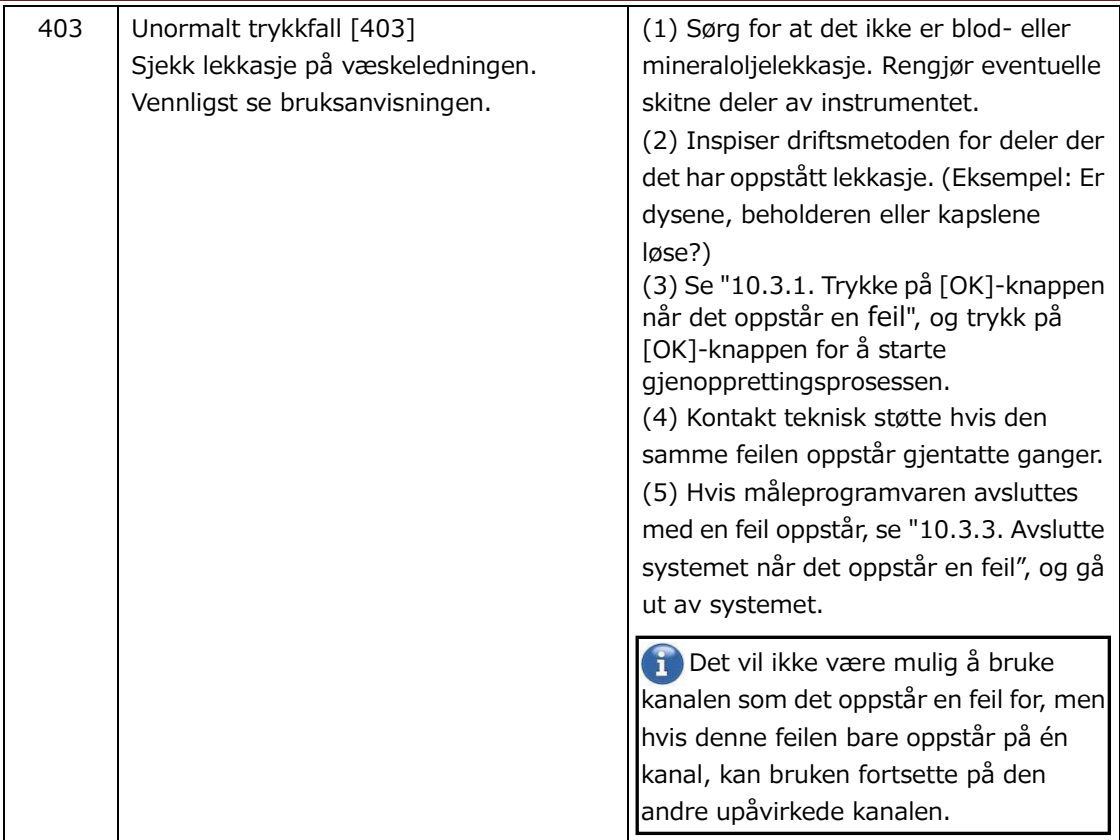

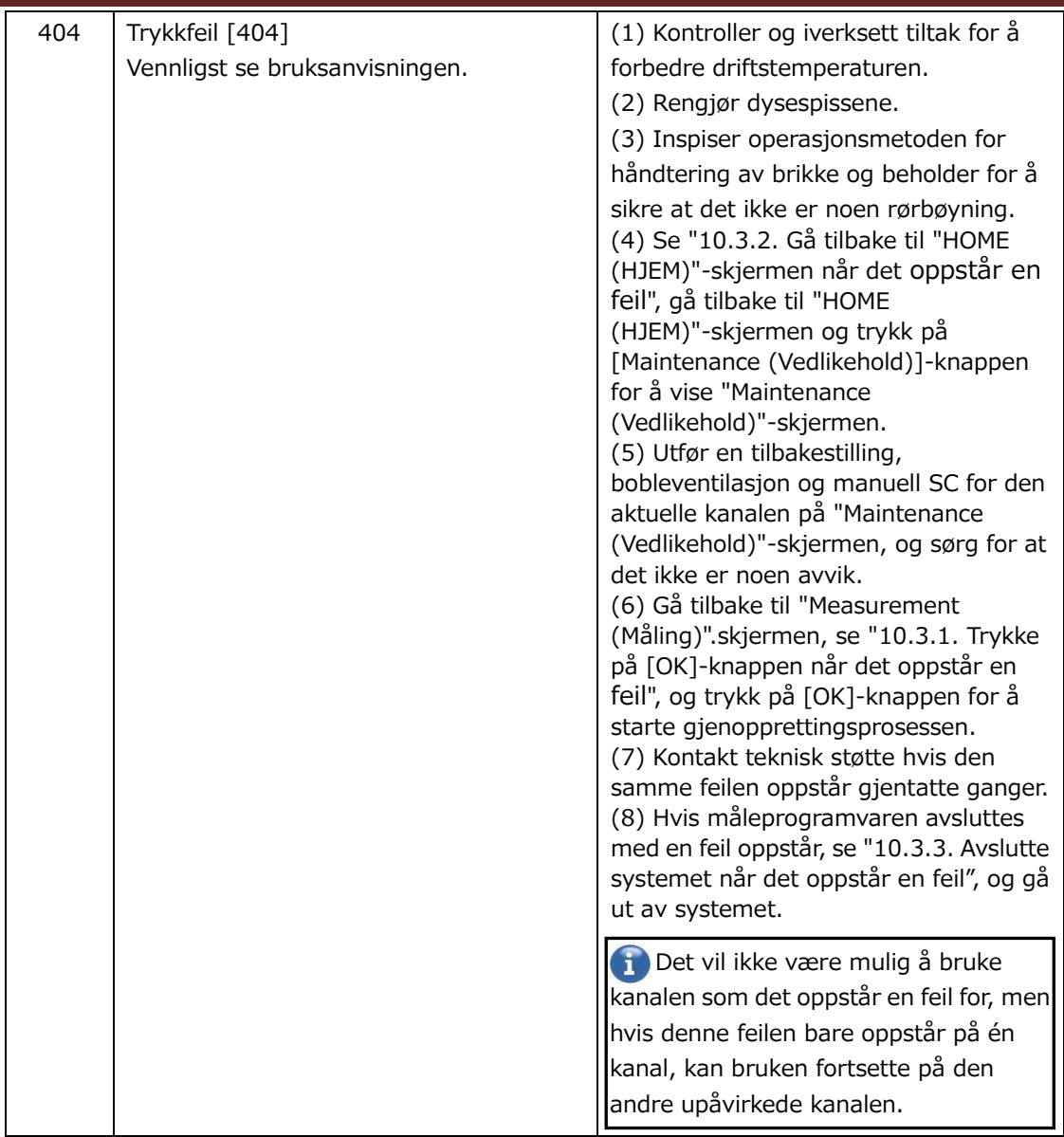

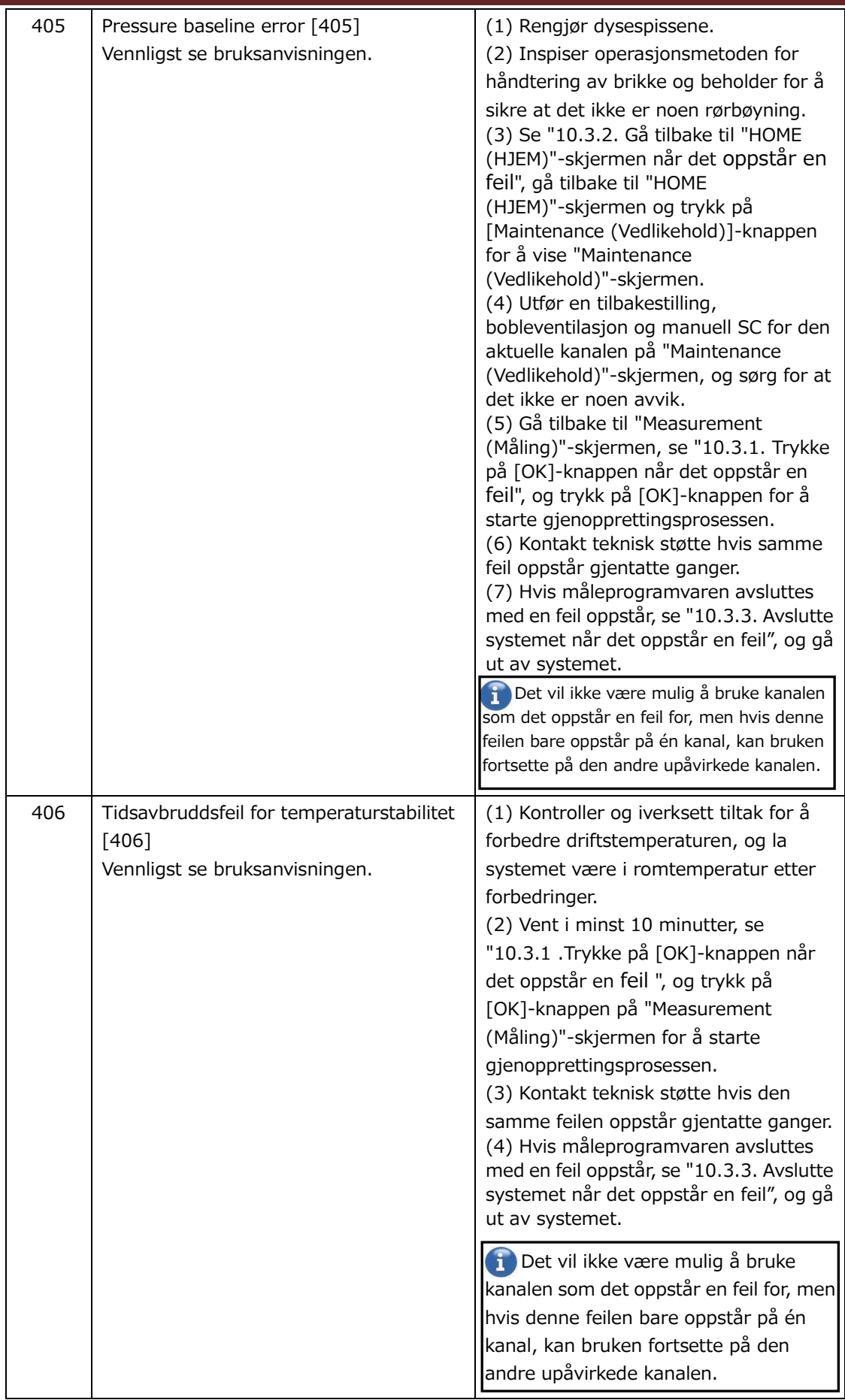

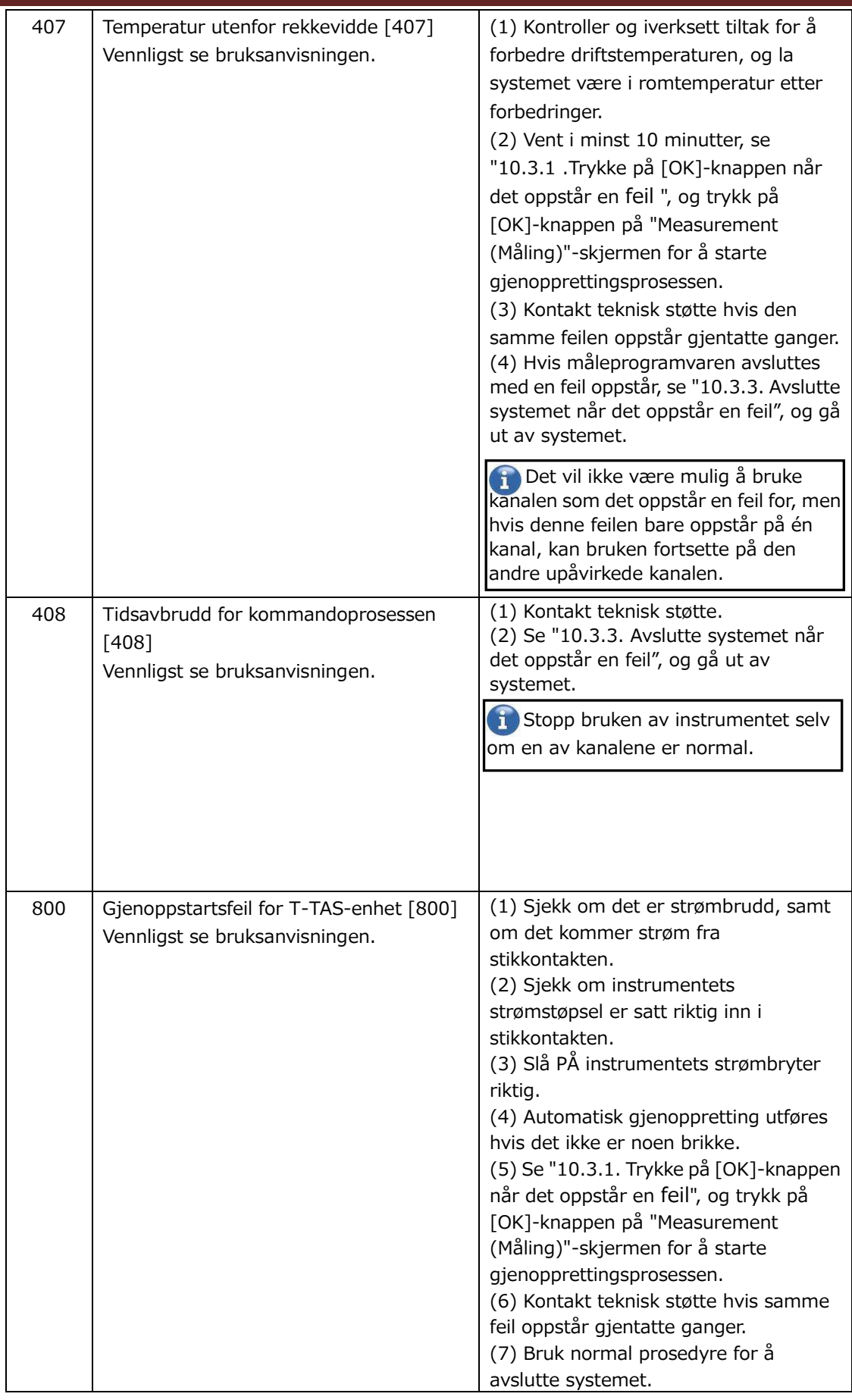

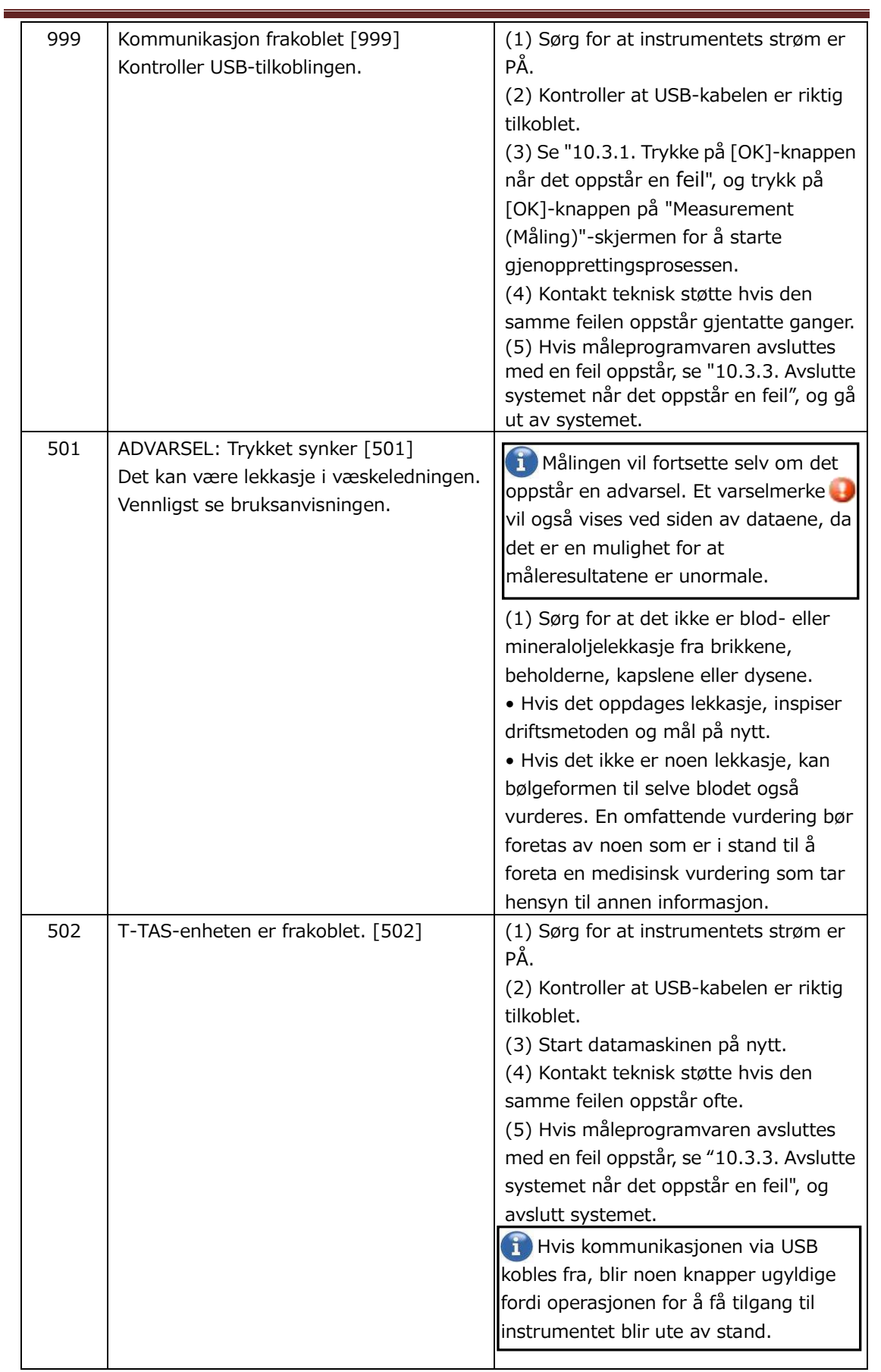

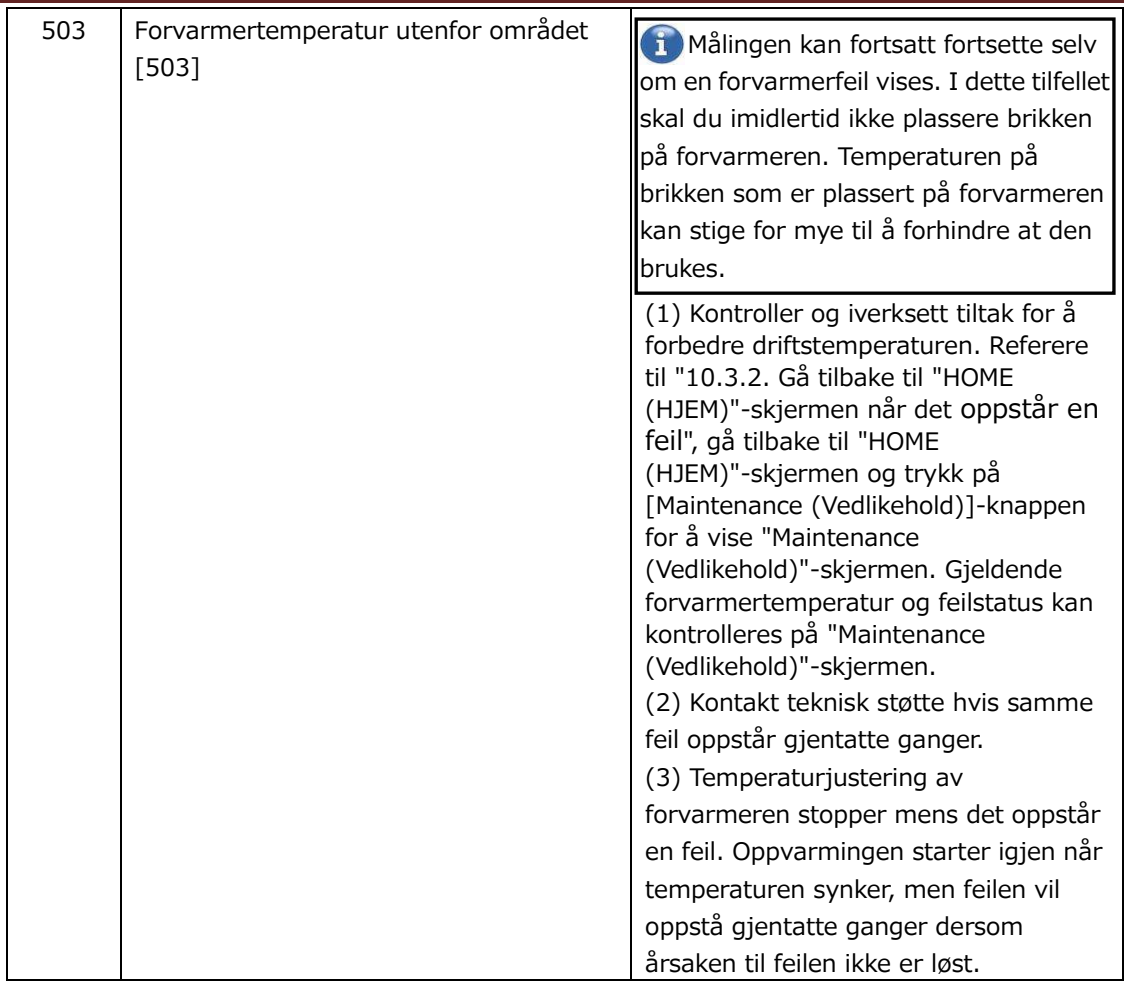

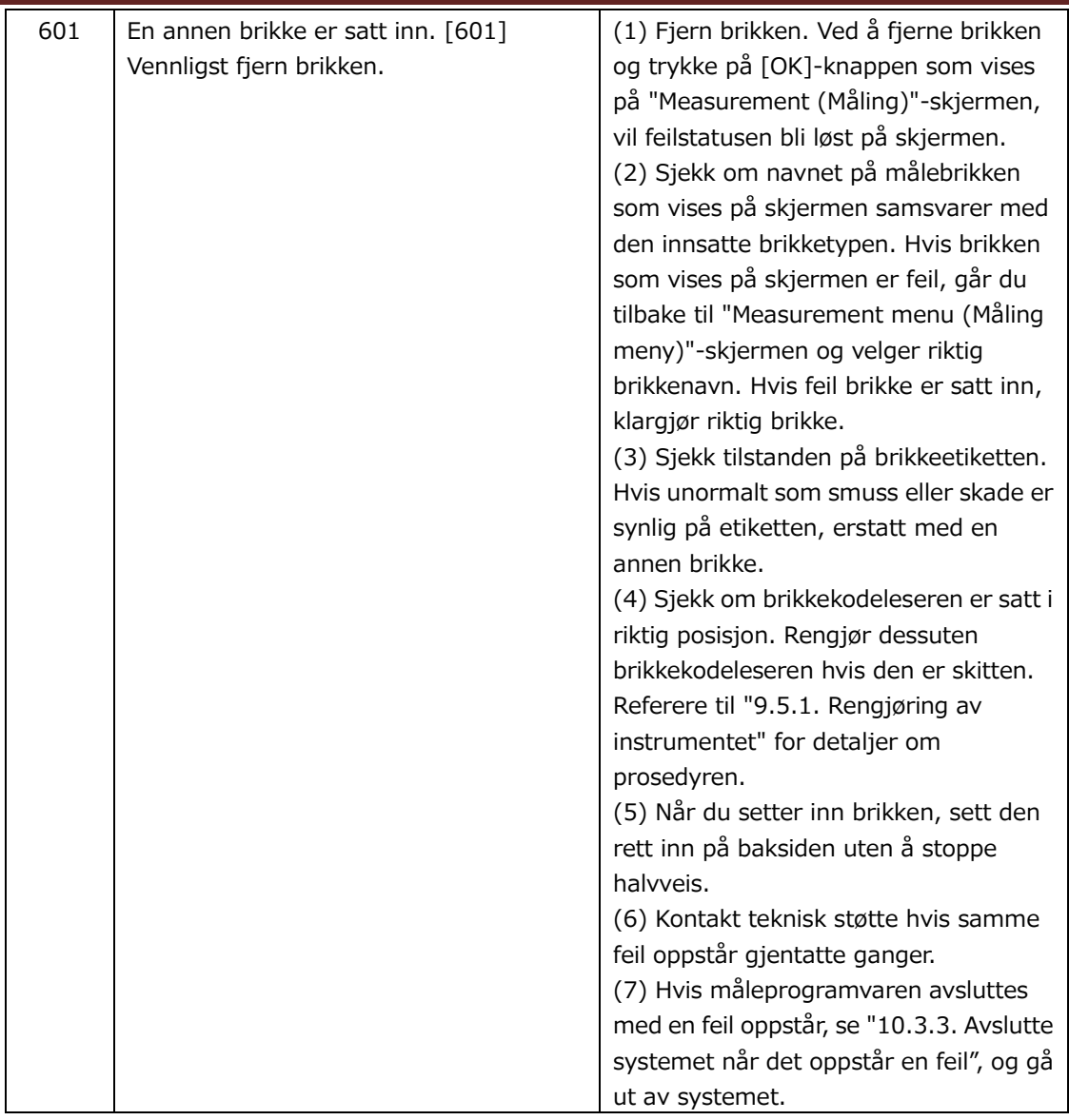

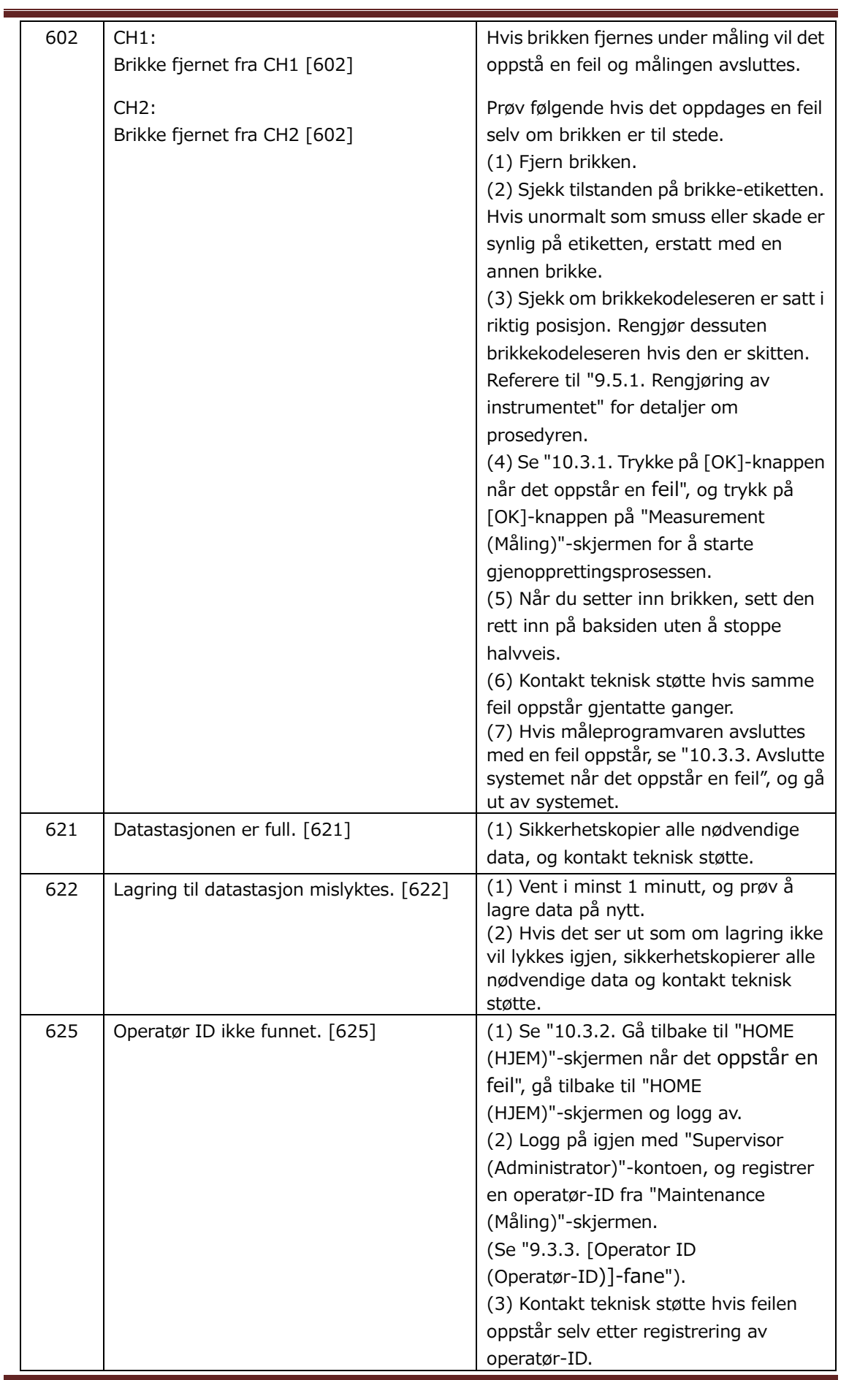

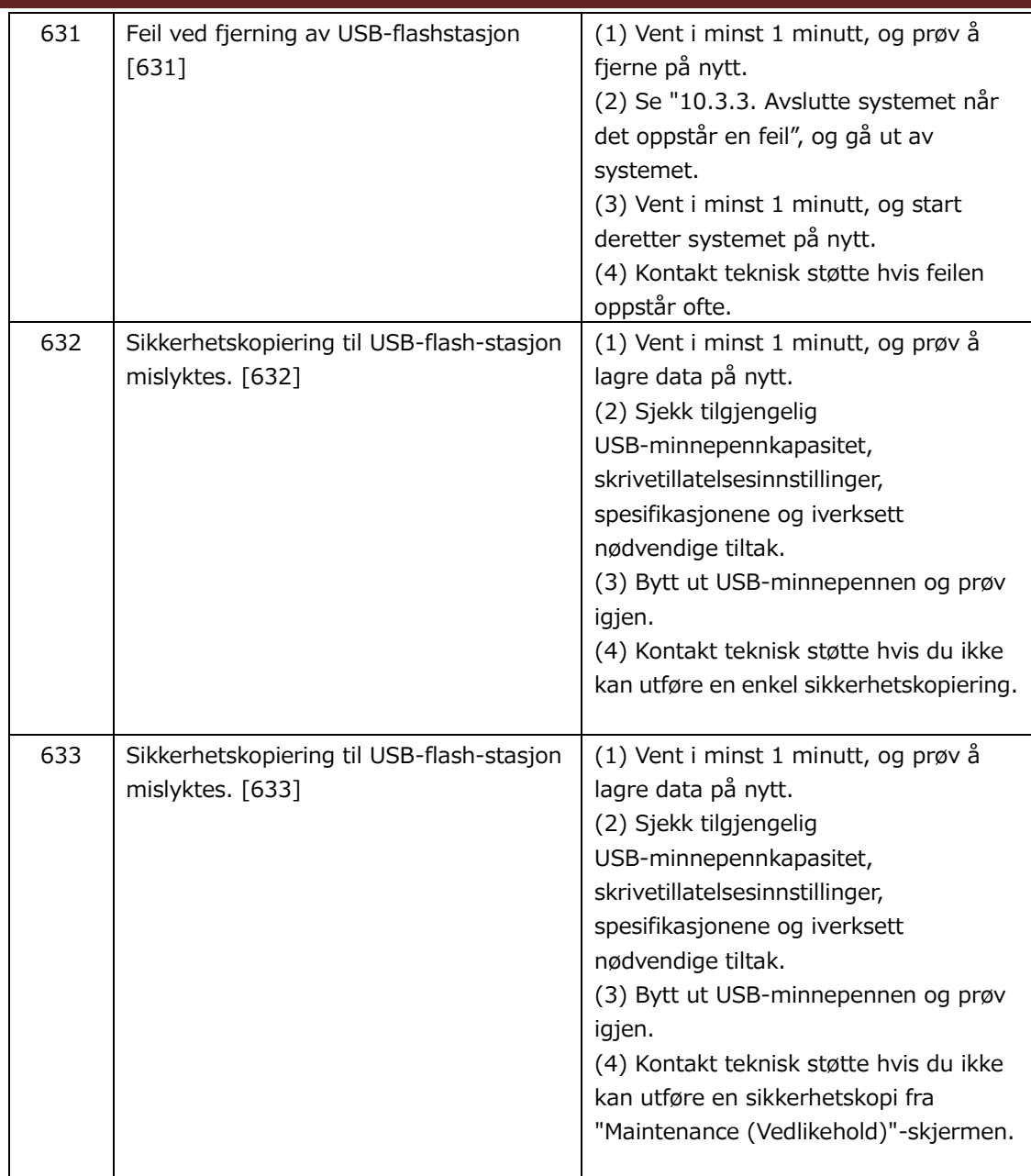

# 10.3.Drift når feil oppstår

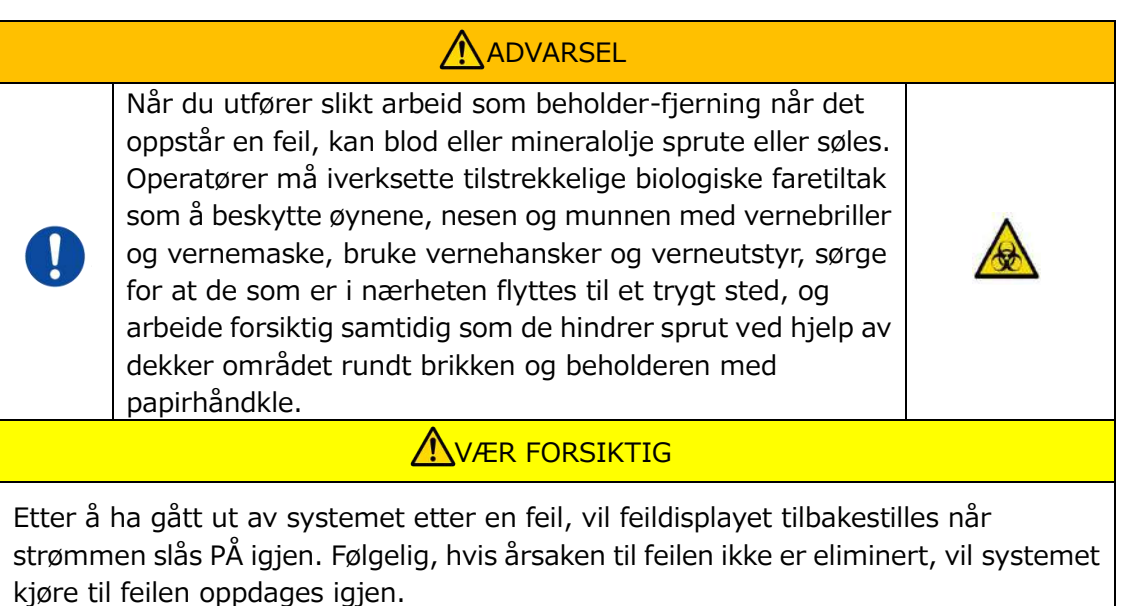

Hvis det vises en feil, kan du løse problemet ved å se gjenopprettingsprosedyren beskrevet i ["10.2Feilmeldinger"](#page-76-0). Vanlige operasjonsmetoder i gjenopprettingsprosedyren er beskrevet nedenfor.

## <span id="page-91-1"></span>**10.3.1. Trykke på [OK]-knappen når det oppstår en feil**

- a) Hvis beholderen er satt på brikken, fjern beholderen fra brikken som er igjen på steget. Blod eller mineralolje kan sprute eller søles når beholderen fjernes. Sørg for å iverksette tiltak som å bruke verneutstyr, og utfør arbeidet forsiktig.
- b) Hvis dysene er satt i beholderen, fjern dysene fra beholderen. Plasser dysene i avfallsrørene, og kast de fjernede beholderne og beholder-kapslene som smittefarlig avfall.
- c) Hvis en brikke er satt inn, fjern brikken fra steget. Kast den brukte brikken på riktig måte som smittefarlig avfall.
- d) Ved å fjerne brikken blir [OK]-knappen på "Measurement (Måling)"-skjermen aktiv. Trykk på [OK]-knappen på "Measurement (Måling)"-skjermen. Instrumentet begynner deretter en serie operasjoner i tilbakestilling rekkefølgen, etterfulgt av mineraloljeforsyning, og deretter Simple SC.
	- \* Hvis en unormalitet oppdages igjen, vil en feil oppstå igjen.

## <span id="page-91-0"></span>**10.3.2. Gå tilbake til "HOME (HJEM)"-skjermen når det oppstår en feil**

a) Hvis det er en kanal som fungerer normalt, vent til alle måleprosesser er fullført. \* Fortsatt bruk er mulig på kanalen som fungerer normalt selv om det har oppstått en feil for den andre kanalen. Til tross for dette anbefales det at teknisk støtte kontaktes med en gang.

- b) Hvis beholderne er satt på brikken, fjern beholderen fra brikken som er igjen på steget. Blod eller mineralolje kan sprute eller søles når beholderen fjernes. Sørg for å iverksette tiltak som å bruke verneutstyr, og utfør arbeidet forsiktig.
- c) Hvis dysene er satt i beholderen, fjern dysene fra beholderen. Plasser dysene i avfallsrørene, og kast de fjernede beholderne og beholder-kapslene som smittefarlig avfall.
- d) Hvis en brikken er satt inn i steget, fjern brikken fra steget. Kast den brukte brikken på riktig måte som smittefarlig avfall.
- e) Ved å fjerne brikken blir [HOME (HJEM)]-knappen på "Measurement (Måling)"-skjermen aktiv. Det er mulig å gå tilbake til "HOME (HJEM)"-skjermen ved å trykke på "HOME (HJEM)"-knappen øverst til høyre på "Measurement (Måling)"-skjermen.

## <span id="page-92-0"></span>**10.3.3. Avslutte systemet når det oppstår en feil**

**WER FORSIKTIG** 

Ved unormal lukt eller røyk, slå AV strømbryteren, og trekk deretter ut strømkabelen. Slutt å bruke instrumentet umiddelbart. Kontakt teknisk støtte.

- a) Se ["10.3.2.](#page-91-0) Gå tilbake til "HOME (HJEM)"-[skjermen når det oppstår en feil](#page-91-0)" ovenfor, og gå tilbake til "HOME (HJEM)"-skjermen.
- b) Prosedyren deretter er den samme som normal avslutningsprosedyre. Kast eventuell mineralolje som har samlet seg i avfallsrørene eller avfallsbrettet, og sett dysene på avfallsrørene.
- c) Fyll oljeflasken med mineralolje om nødvendig.
- d) Sikkerhetskopier måleresultater.
- e) Sørg for at det ikke er noen brikker på stegene, logg av fra "HOME (HJEM)"-skjermen, og slå av datamaskinen.
- f) Slå AV T-TAS 01 instrumenthuset og skjermens strømbryter.

## **Forholdsregler:**

Instrumentet tilbakestilles når strømmen slås PÅ igjen, og derfor vil feilen forsvinne. Men hvis årsaken til feilen ikke er eliminert, vil systemet kjøre til feilen oppdages igjen, og feilen vil vises.

# 11. Vedlegg

# 11.1.Liste over forbruksdeler

#### *Tabell: 11.1-1*

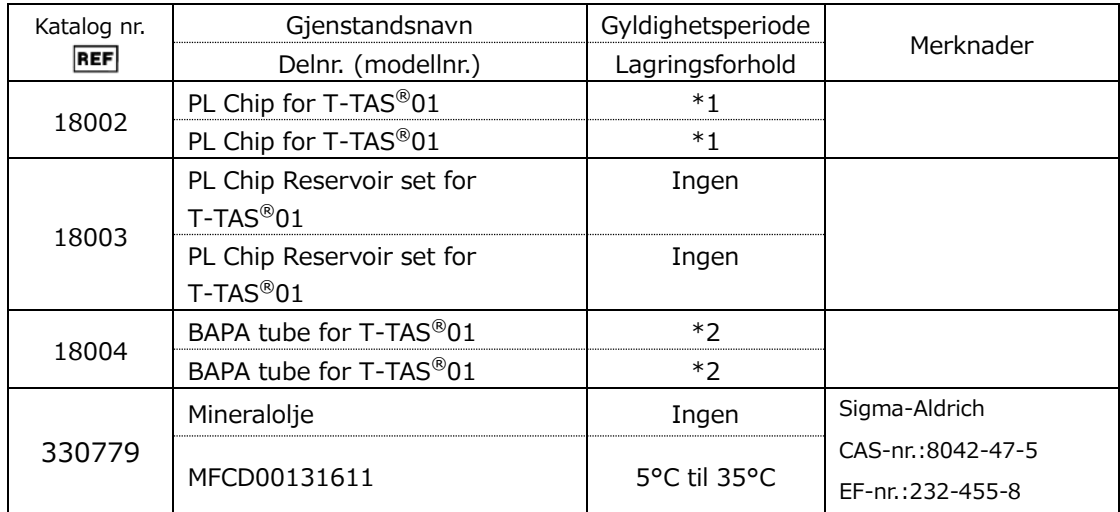

\*1 Se pakningsvedlegget for PL Chip.

\*2 Se pakningsvedlegget til BAPA tube.

# 11.2.Liste over separat solgte varer

## *Tabell: 11.2-1*

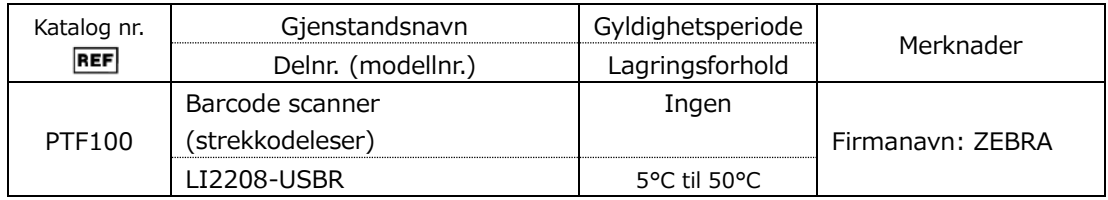

## 11.3.EMD (elektromagnetisk interferens) Teknisk dokumentasjon

Dette systemet er i samsvar med EMD-standarden (elektromagnetisk interferens), IEC 60601 -1 -2: 2014 (Kun strømforsyningsspenning på 120V). EMD-standarden spesifiserer at støy generert av sertifisert enhet ikke skal påvirke andre enheter som smarttelefoner, og at elektromagnetiske bølger som sendes ut av andre enheter ikke skal påvirke sertifisert enhet til et visst nivå.

De tekniske beskrivelsene knyttet til EMD er beskrevet nedenfor.

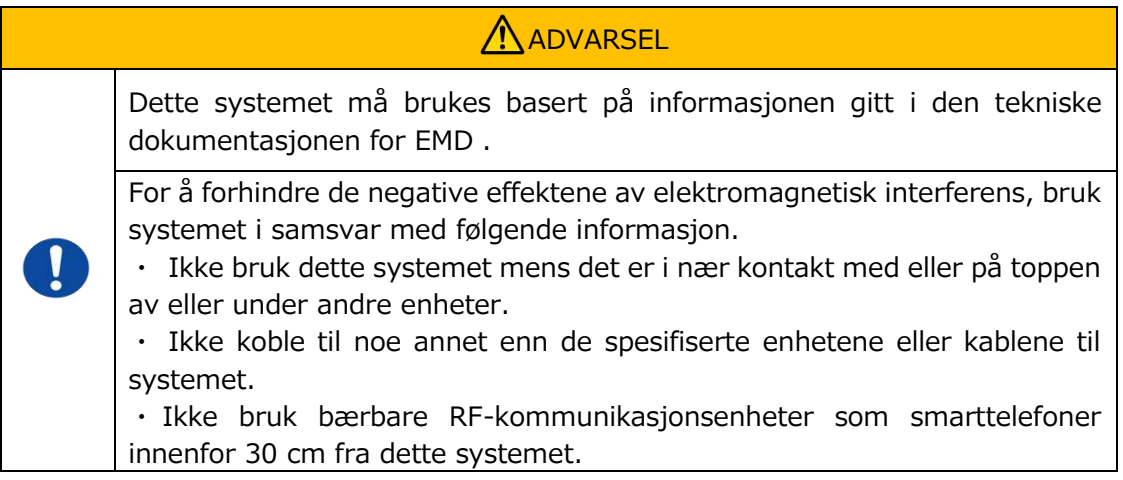

#### **-Elektromagnetisk emisjon-**

## Tabell: 11.3-1

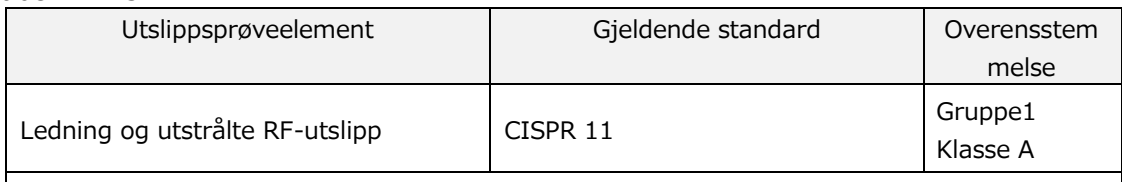

・Systemet bruker kun RF-energi til interne funksjoner.

・Dette systemet er egnet for bruk i et medisinsk anleggsmiljø som ikke er direkte koblet til et kommersielt lavspentdistribusjonssystem.

## **- Elektromagnetisk immunitet/utvendig port -**

## Tabell: 11.3-2

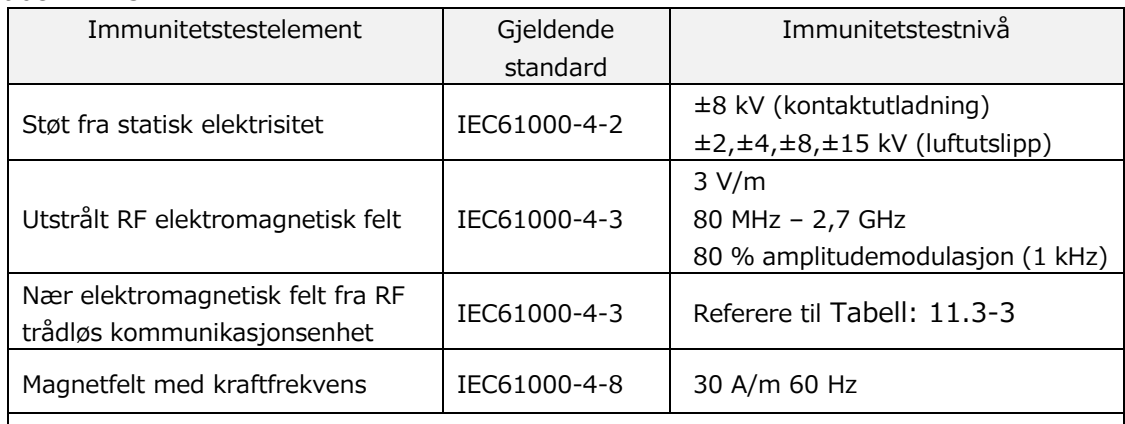

・ Gulvet er fortrinnsvis laget av tre, betong eller keramiske fliser. Hvis gulvet er dekket med syntetisk materiale, er den foretrukne relative luftfuktigheten minst 30 %.

・Dette systemet er egnet for bruk i elektromagnetiske miljøer i spesialiserte medisinske fasiliteter.

<span id="page-95-0"></span>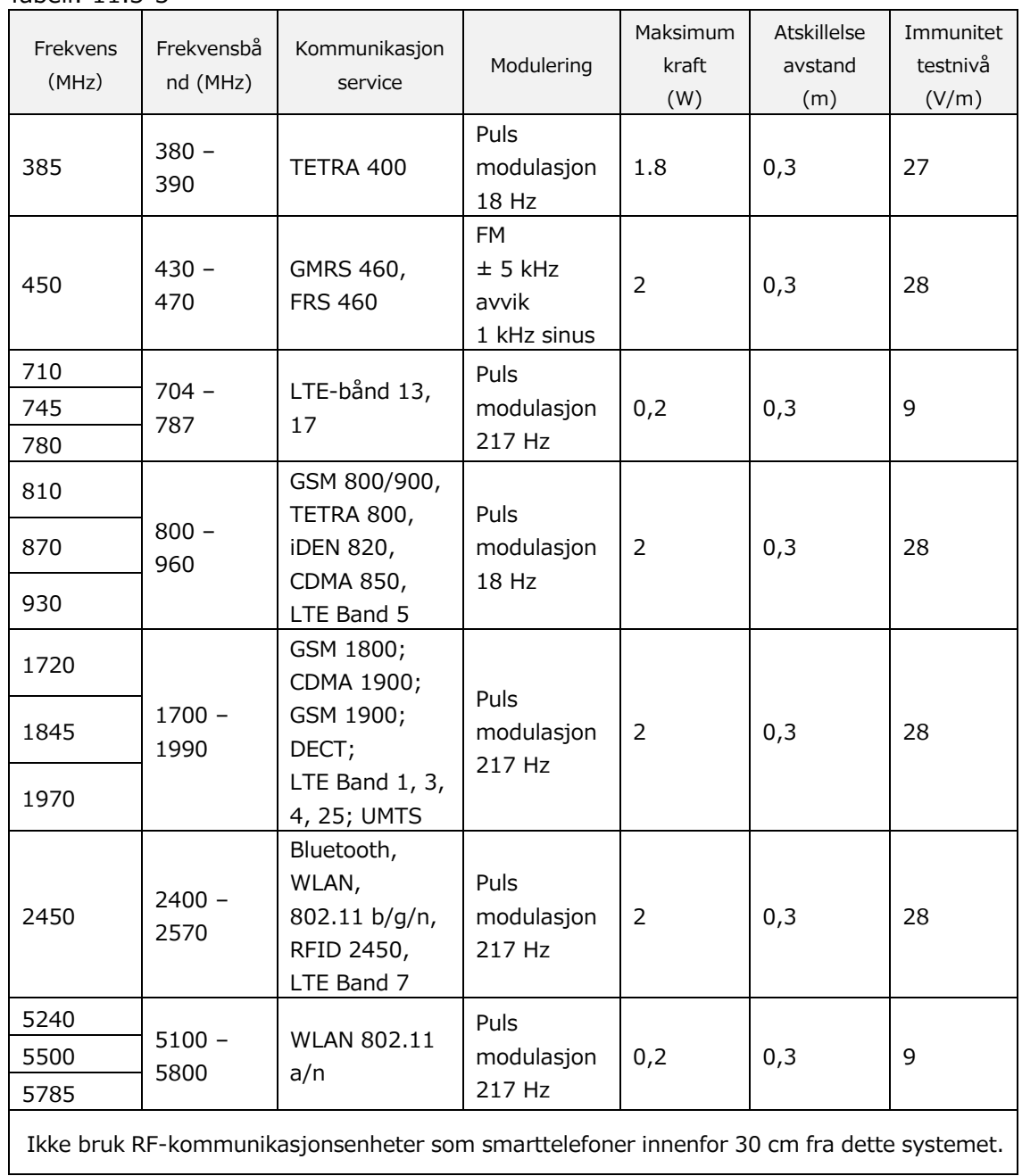

**- Immunitet mot nære elektromagnetiske felt fra RF trådløst kommunikasjonsutstyr -** Tabell: 11.3-3

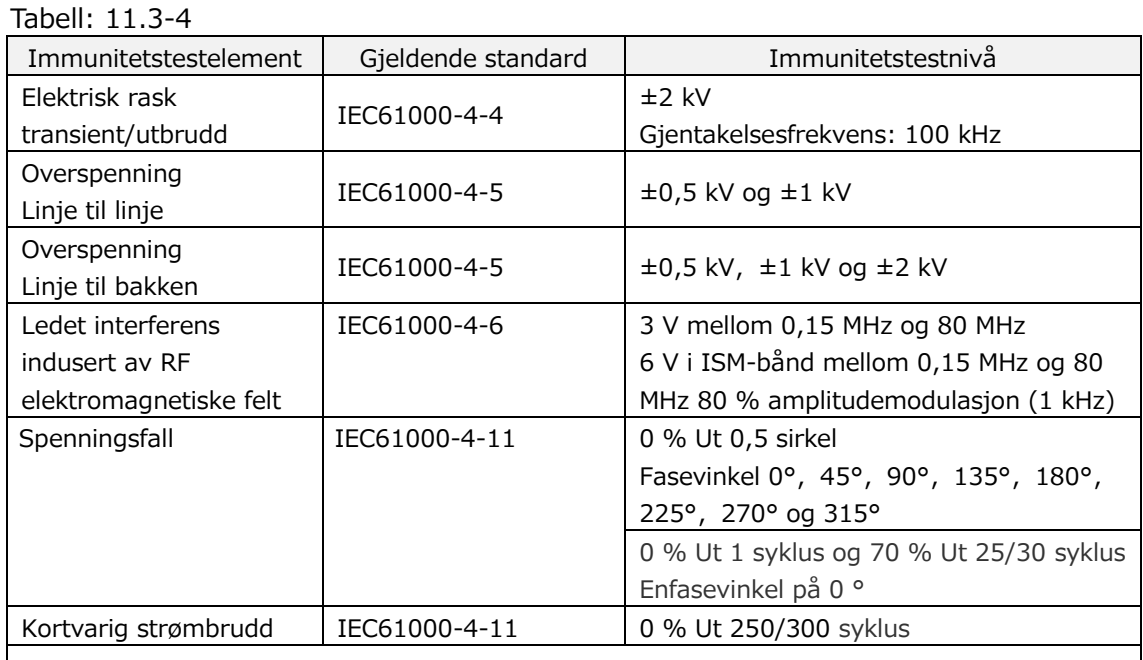

## **- Elektromagnetisk immunitet / AC-inngangsstrømport -**

・Strømkilden som brukes i dette systemet er egnet for kvaliteten på strøm som brukes i spesialiserte medisinske fasiliteter.

・For å fortsette å bruke dette systemet når strømmen er avbrutt (strømbrudd), bruk en strømkilde som ikke vil bli avbrutt.

## **- Elektromagnetisk immunitet / signalinngang / utgangsport –**

## Tabell: 11.3-5

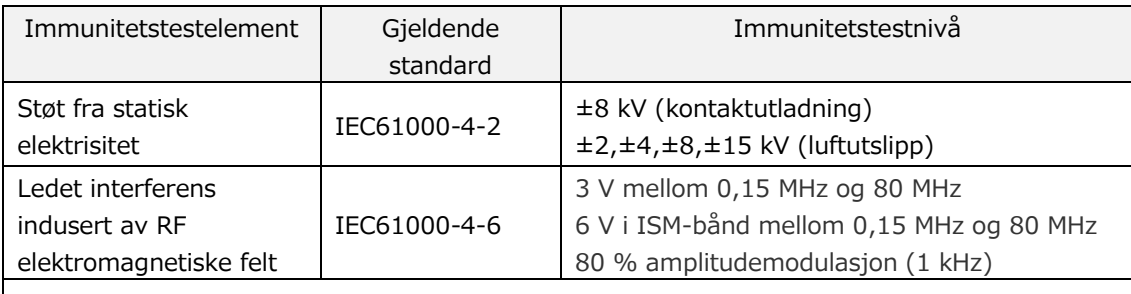

・ Gulvet er fortrinnsvis laget av tre, betong eller keramiske fliser. Hvis gulvet er dekket med syntetisk materiale, er den foretrukne relative luftfuktigheten minst 30 %.

# 11.4.Vedlikeholds- og reparasjonsjournaler

Vedlikeholds- og reparasjonsjournaler

[Maintenance, repair worker name (Vedlikehold, reparasjonsarbeidernavn)]

[Maintenance, repair worker address (Vedlikehold, reparasjonsarbeideradresse)]

[Point of contact for instrument failure (Kontaktpunkt for instrumentfeil)]

[Business hours (Arbeidstid)]

*Tabell: 11.4-1*

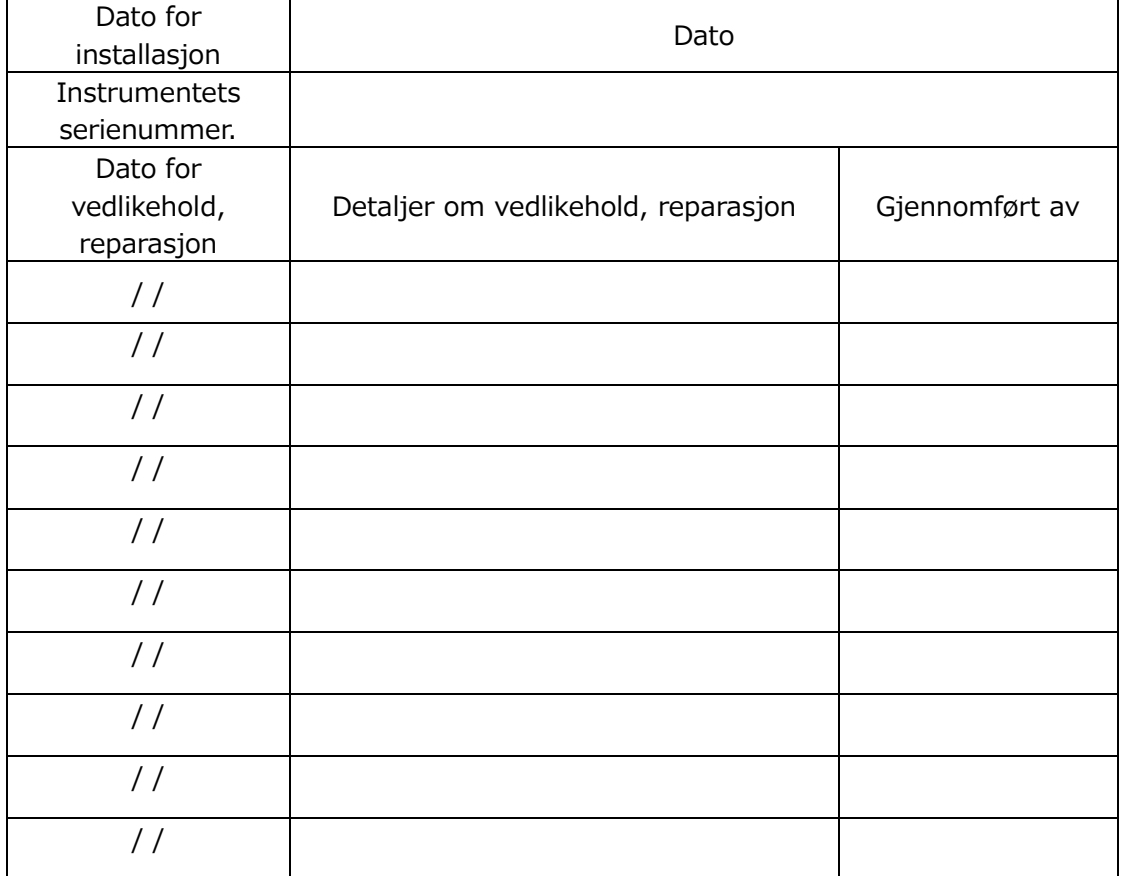

Kvalitetskontroll: Manuell SC-register [Laboratoriets navn]

[Ansvarlig person]

[Godkjenningsdato]

*Tabell: 11.4-2*

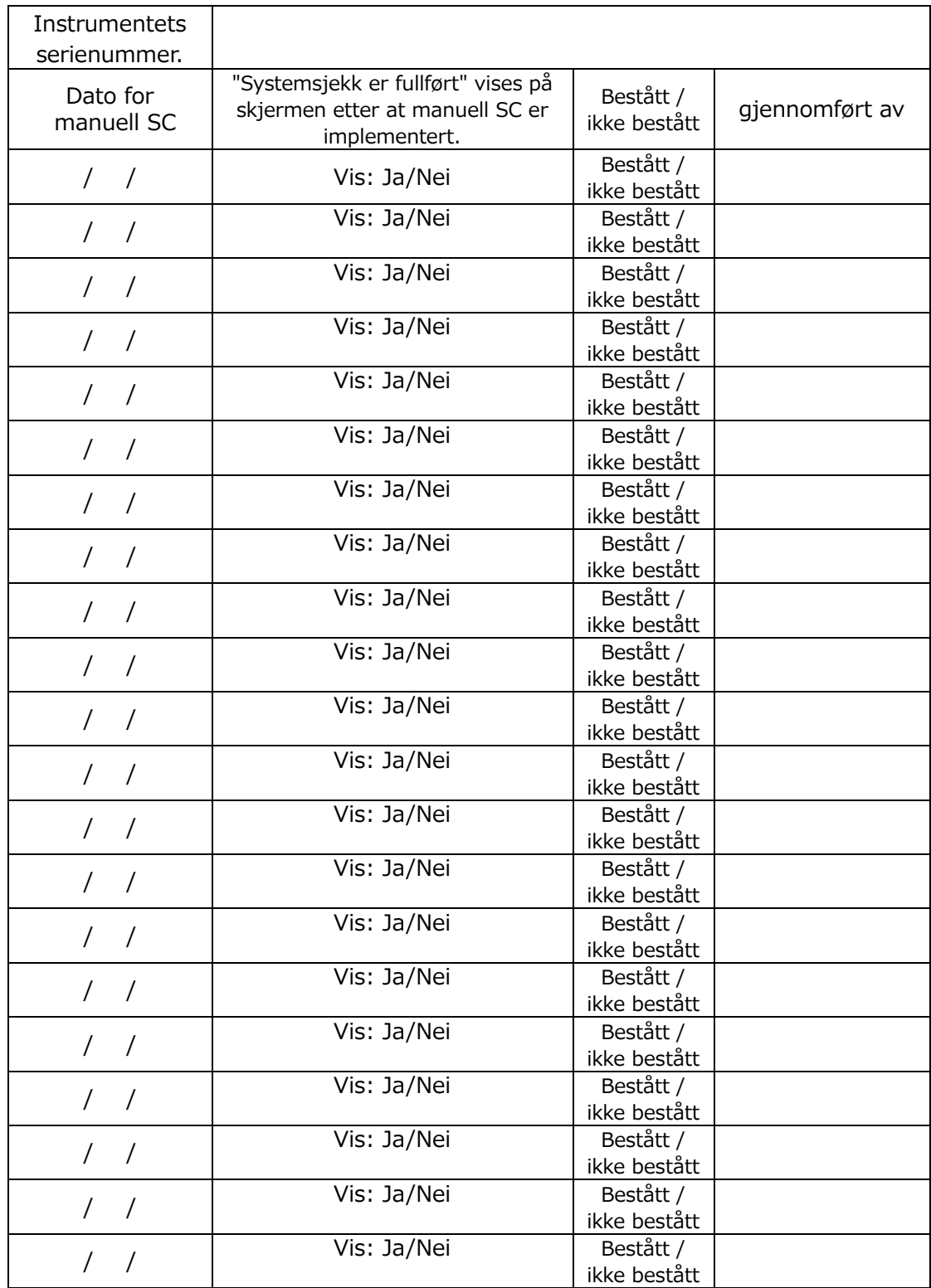

# 11.5.Instruksjonshåndbok revisjonshistorikk

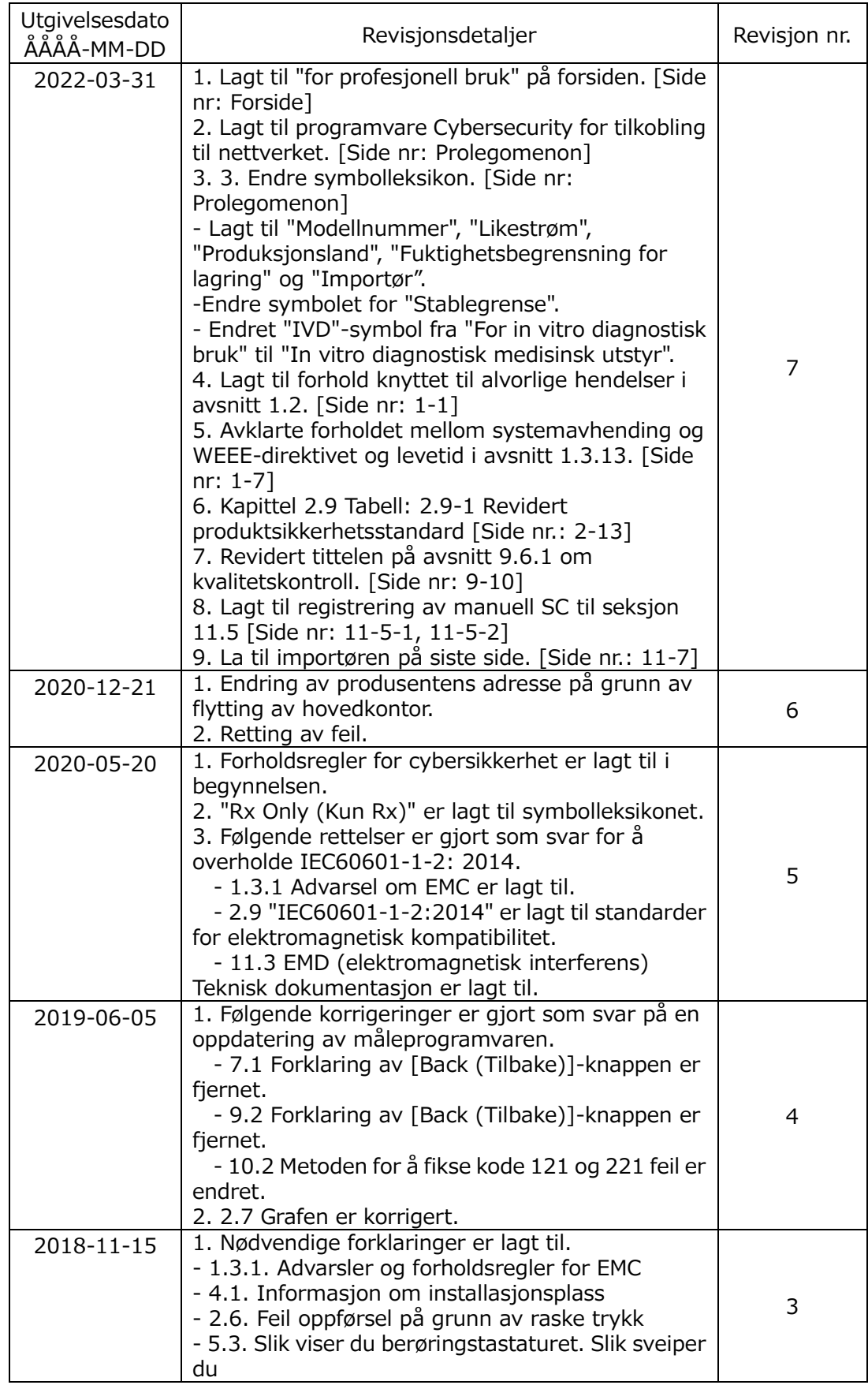

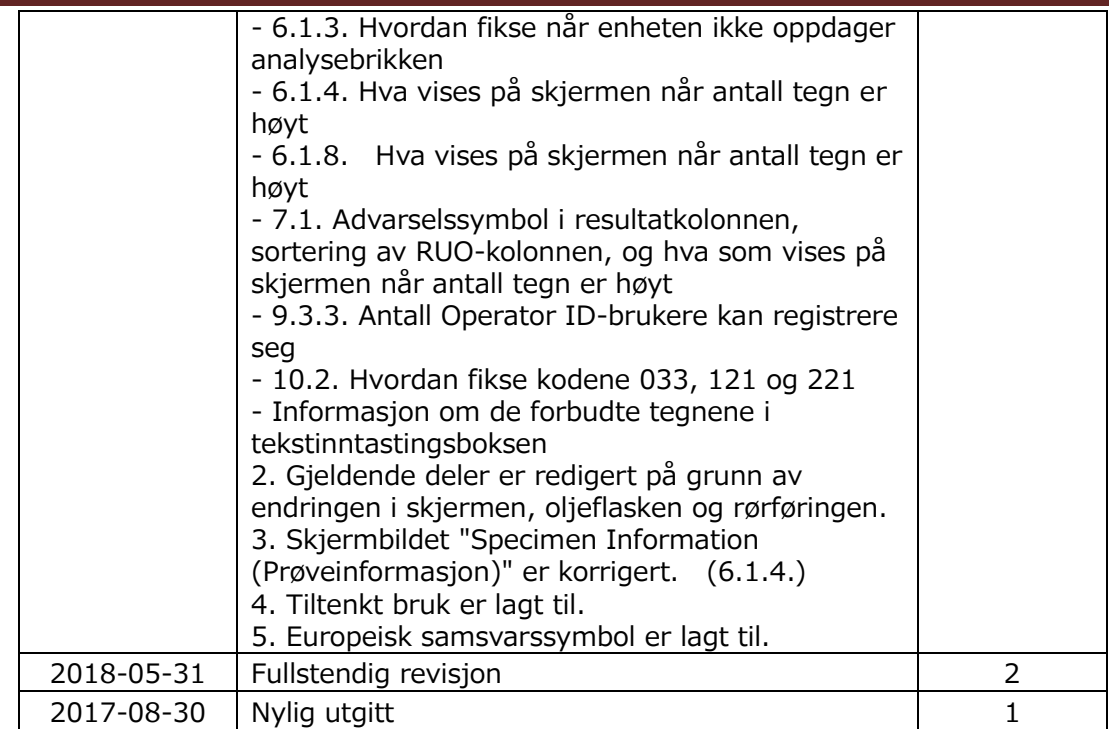

# $C \in$

EC REP

Europeisk autorisert representant Medical Device Safety Service GmbH Schiffgraben 41 30175 Hannover, Germany

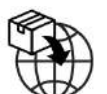

EU importør MedEnvoy Prinses Margrietplantsoen 33 - Suite 123 2595 AM The Hague The Netherlands

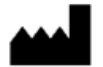

Produsent FUJIMORI KOGYO CO., LTD. 1-1-1 Koishikawa, Bunkyo-ku, Tokyo 112-0002 Japan E-post: [ttas-info@zacros.co.jp](mailto:ttas-info@zacros.co.jp) Ta kontakt med din lokale distributør hvis du ønsker å forespørre på telefon.